**SONY** 

## Interchangeable Lens Digital Camera

α Handbook

## E-mount

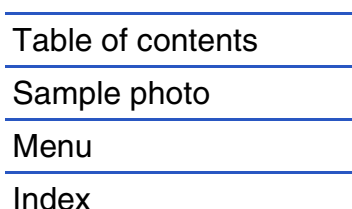

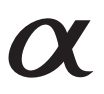

© 2013 Sony Corporation GB

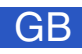

ILCE-3000oad from Www.Somanuals.com. All Manuals Search And Download.

# <span id="page-1-1"></span><span id="page-1-0"></span>**How to use this handbook**

Click on a button at upper right on the cover and each page to jump to the corresponding page.

This is convenient when searching for a function you want to use.

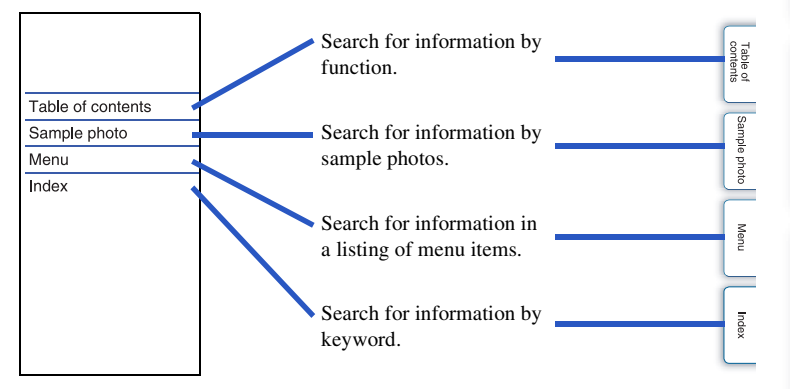

## **Marks and notations used in this handbook**

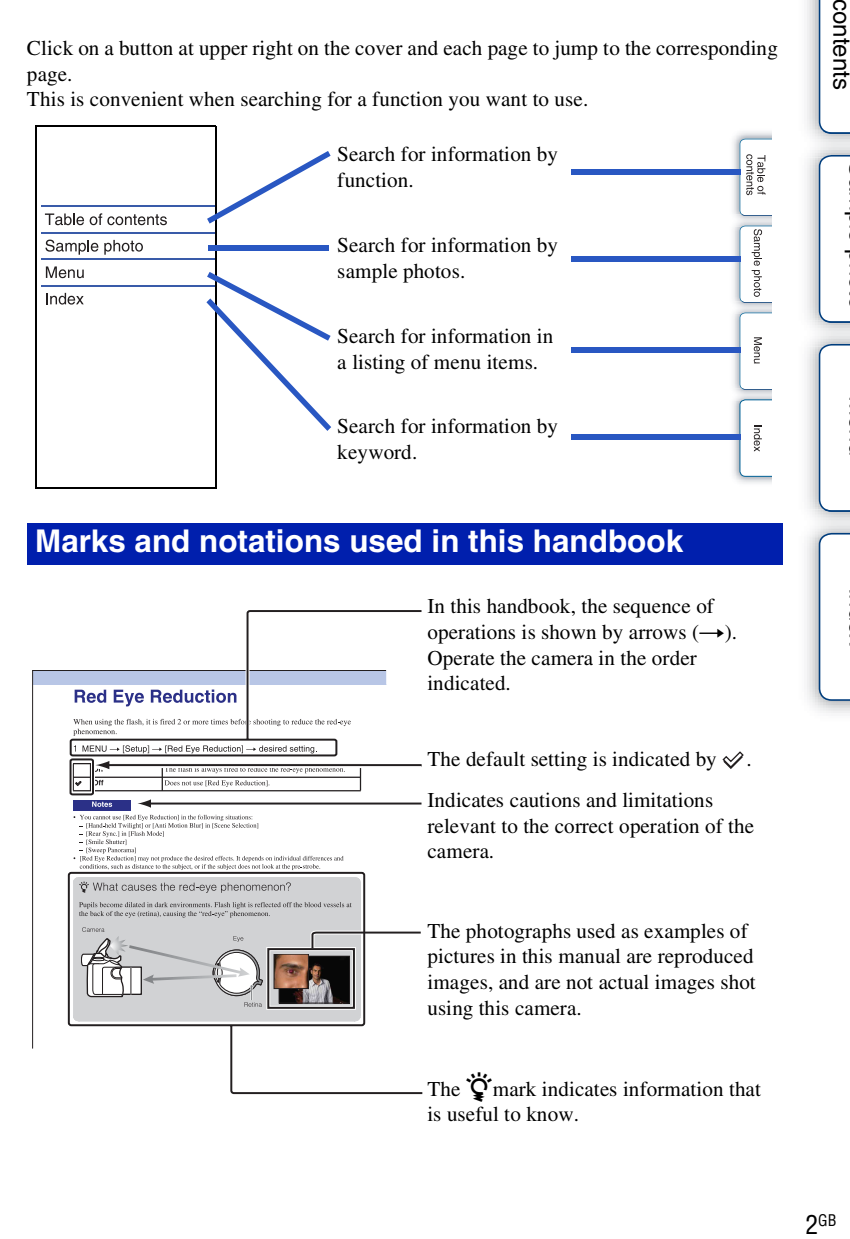

[Table of](#page-2-1) [Sample photo](#page-5-1)

Sample photc

Table of<br>contents

[Menu](#page-21-0)

[Index](#page-191-0)

## <span id="page-2-1"></span><span id="page-2-0"></span>**Table of contents**

## [Notes on using the camera](#page-1-1)

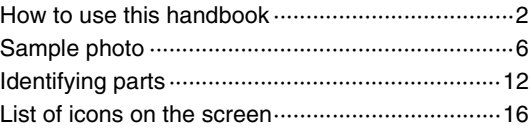

## [Basic operations](#page-18-0)

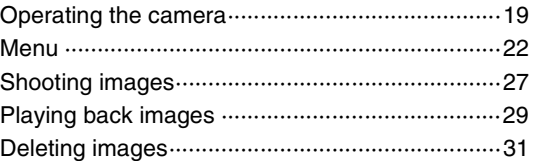

## [Using the Photo Creativity function](#page-31-0)

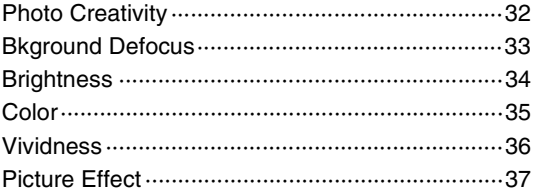

[Menu](#page-21-0)

Sample photo

## [Using functions with the mode dial](#page-50-0)

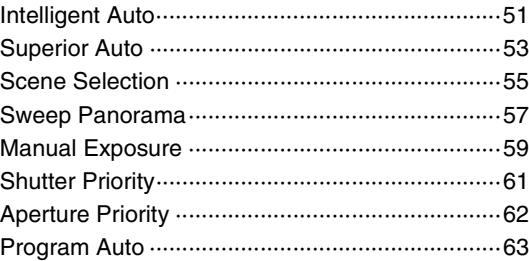

# Table of<br>contents des<br>Contents and Content of Content<br>Contents and Content of Content of Content of Content<br>
and Content of Content of Content of Content of Content of Content of Content<br>
and Content of Content of Content of Content of Cont

## [Using functions with the control wheel](#page-38-0)

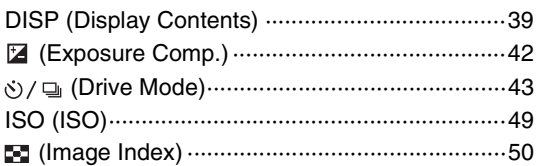

## [Using functions in the menu](#page-21-1)

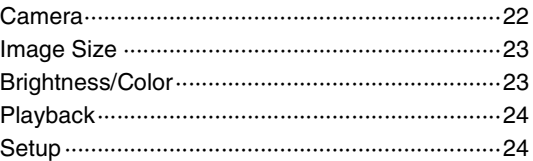

## [Connecting with other equipment](#page-159-0)

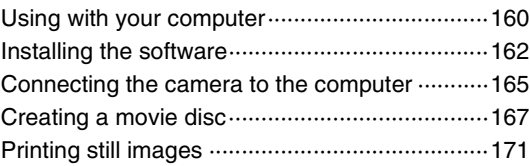

## **[Troubleshooting](#page-171-0)**

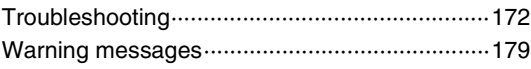

## **[Others](#page-181-1)**

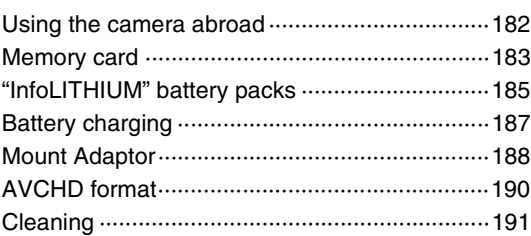

## [Index](#page-191-1)

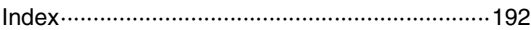

 $5^{GB}$ 

# <span id="page-5-1"></span><span id="page-5-0"></span>**Sample photo**

"This is the scene I want to capture in a photo, but how can I do?" You may find the answer by going through the sample photos listed here. Click the desired sample photo.

[Shooting people \(page 7\)](#page-6-0) [Shooting macro photos \(page 8\)](#page-7-0) [Shooting landscapes \(page 9\)](#page-8-0) [Shooting sunset/night scenes \(page 10\)](#page-9-0) [Shooting fast moving subjects \(page 11\)](#page-10-0)

If you click on a photo, the screen will jump to the page describing the function recommended for shooting that kind of photo.

Refer to those descriptions in addition to the shooting tips displayed on the screen of the camera.

See the pages in parentheses for details of operation.

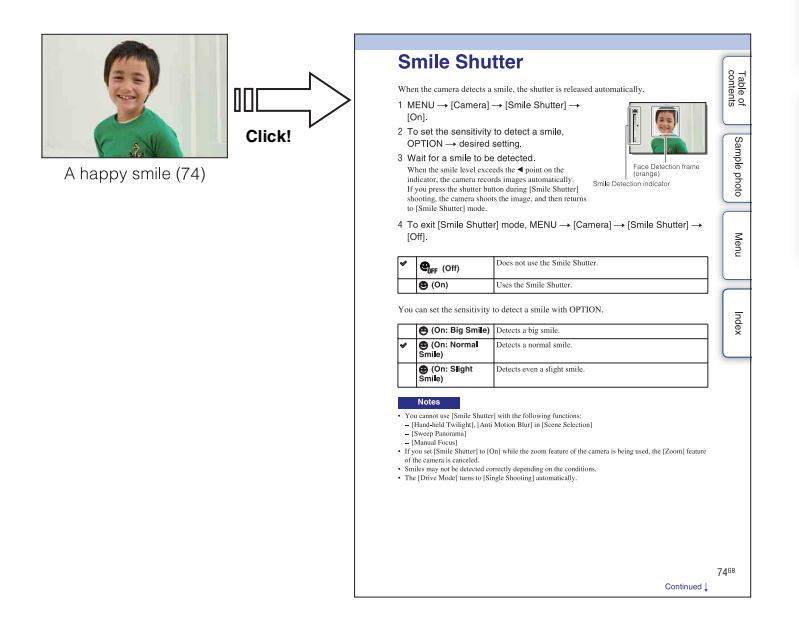

 $GGB$ 

## <span id="page-6-0"></span>**Shooting people**

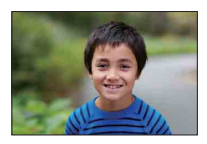

A person stands out, while backgrounds

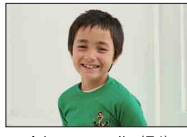

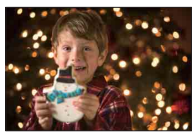

A person in front of night view ([55\)](#page-54-1) A moving person ([49\)](#page-48-0)

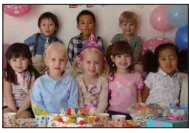

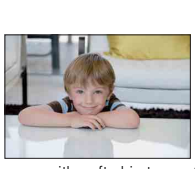

A person with soft skin tones [\(77](#page-76-0))

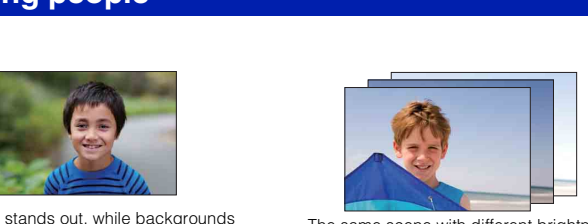

tands out, while backgrounds<br>blurred away [\(33](#page-32-0)) The same scene with different brightness<br>(48) ([48\)](#page-47-0)

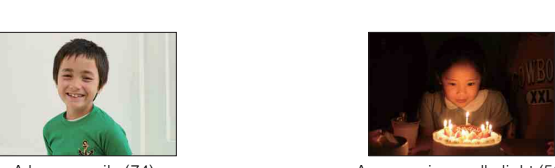

A happy smile ([74\)](#page-73-0) A person in candle light [\(56](#page-55-0))

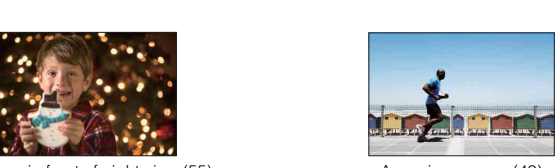

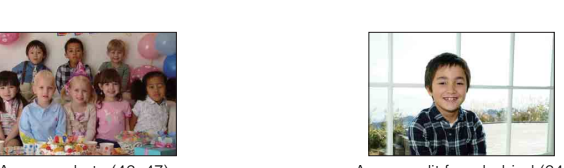

A group photo ([46,](#page-45-0) [47](#page-46-0)) A person lit from behind [\(64](#page-63-0))

## <span id="page-7-0"></span>**Shooting macro photos**

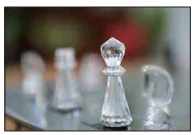

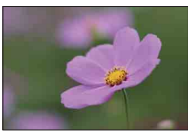

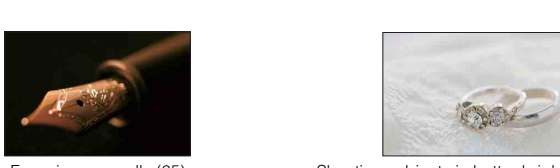

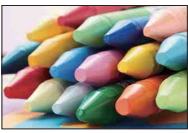

Preventing camera-shake for indoor shots [\(49](#page-48-0))

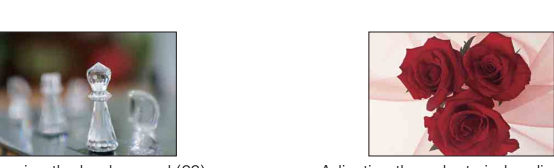

Defocusing the background [\(33](#page-32-0)) Adjusting the color to indoor light [\(87](#page-86-0))

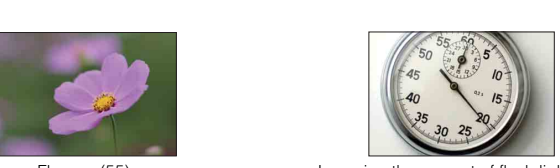

Flowers ([55\)](#page-54-0) Lowering the amount of flash light ([91\)](#page-90-0)

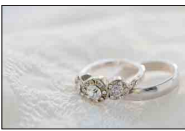

Focusing manually [\(65](#page-64-0)) Shooting subjects in better brightness [\(42](#page-41-0))

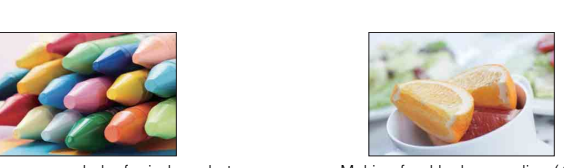

Making food look appealing ([42\)](#page-41-0)

## <span id="page-8-0"></span>**Shooting landscapes**

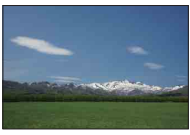

The sky in vivid colors (42) Running water (61)

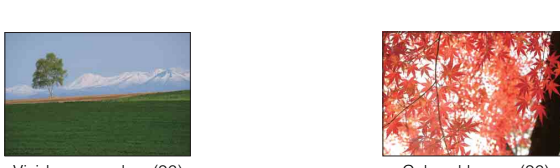

Vivid green colors (96) Colored leaves (96)

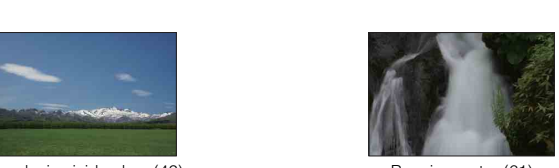

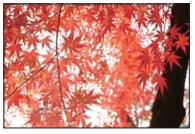

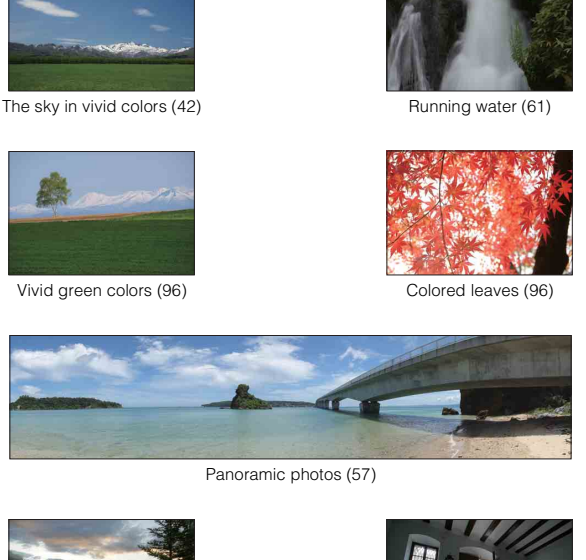

Panoramic photos (57)

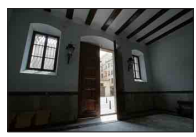

Light outdoors shot from a dark interior ([92\)](#page-91-0)

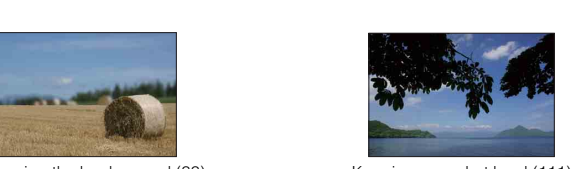

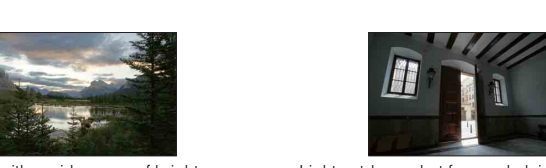

Scenery with a wide range of brightness [\(92](#page-91-0))

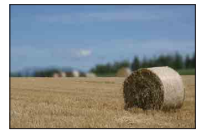

Defocusing the background [\(33](#page-32-0)) Keeping your shot level ([111](#page-110-0))

## <span id="page-9-0"></span>**Shooting sunset/night scenes**

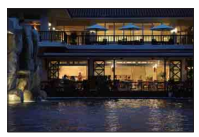

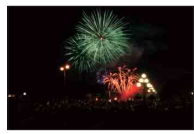

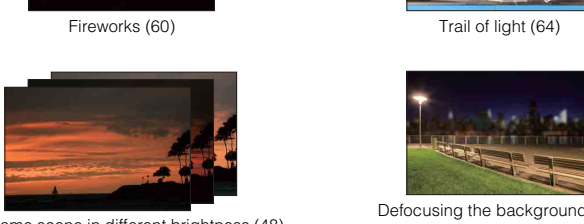

The same scene in different brightness [\(48](#page-47-0)) Defocusing the background ([33\)](#page-32-0)

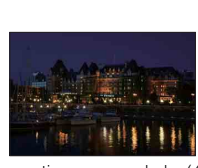

Preventing camera-shake [\(46\)](#page-45-0)

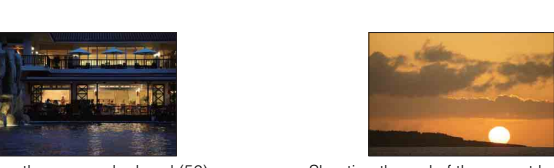

Holding the camera by hand [\(56](#page-55-1)) Shooting the red of the sunset beautifully ([55\)](#page-54-3)

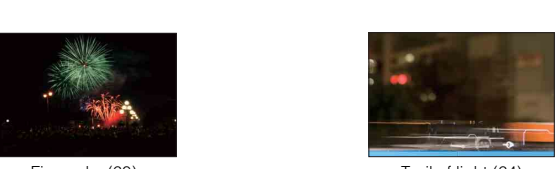

Fireworks (60) Trail of light ([64\)](#page-63-0)

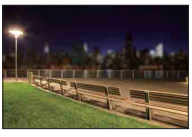

## <span id="page-10-0"></span>**Shooting fast moving subjects**

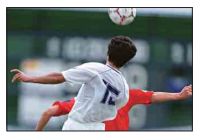

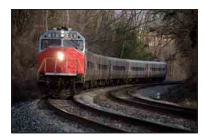

Shooting the subject approaching the camera ([65\)](#page-64-0)

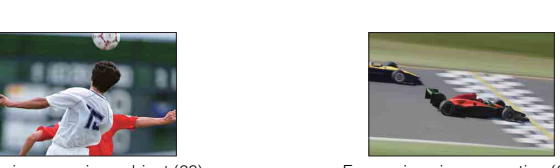

Following a moving subject [\(68](#page-67-0)) Expressing vigorous action ([61\)](#page-60-0)

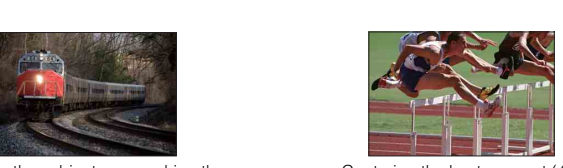

Capturing the best moment [\(45](#page-44-0))

# <span id="page-11-0"></span>**Identifying parts**

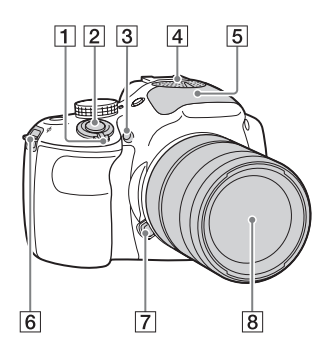

#### **When the lens is removed**

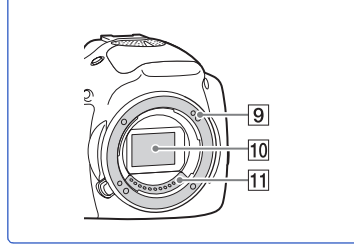

See the pages in parentheses for details on operation for the parts.

- **1** ON/OFF (Power) switch
- **2** Shutter button [\(27\)](#page-26-0)
- **3** AF illuminator/Self-timer lamp/Smile Shutter lamp
- $\boxed{4}$  Microphone<sup>1)</sup>
- $\overline{5}$  Flash [\(64\)](#page-63-0)
- **6** Hook for shoulder strap Attach the shoulder strap to prevent damage caused by dropping the camera.

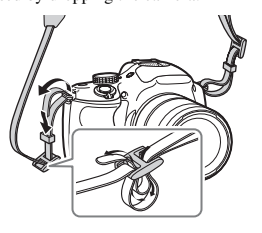

- **7** Lens release button
- **8** Lens
- 9 Mount
- $\overline{10}$  Image sensor<sup>2)</sup>
- $\overline{11}$  Lens contacts<sup>2)</sup>
- <sup>1)</sup> Do not cover this part during movie recording.<br><sup>2)</sup> Do not touch this part directly.
- 

[Menu](#page-21-0)

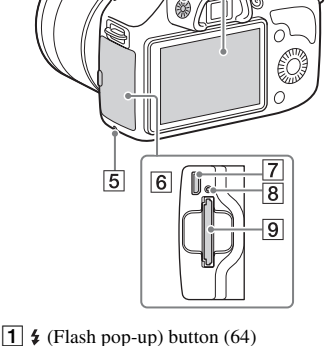

 $\boxed{2}$  $\sqrt{3}$ 14

 $\Box$ 

- 2 Diopter-adjustment dial
- **3** LCD screen
- $\overline{4}$  Mode dial
- E Access lamp
- **6** Memory card/terminal cover
- G Multi/Micro USB Terminal [\(165](#page-164-0)) Supports Micro USB compatible device.
- 8 Charge lamp
- **9** Memory card insertion slot

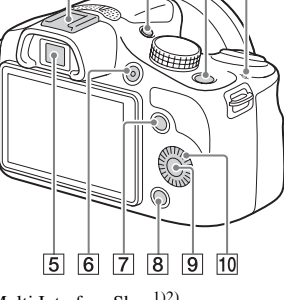

 $\sqrt{2}$ 

 $\sqrt{3}$  $\sqrt{4}$ 

 $\boxed{1}$  Multi Interface Shoe<sup>1)2)</sup>

 $\Box$ 

#### 2 FINDER/LCD button

- You can switch between the LCD screen and the viewfinder display. (In playback mode, only the LCD screen is available.)
- $\boxed{3}$   $\blacktriangleright$  (Playback) button [\(29\)](#page-28-0)
- $\left| 4 \right|$   $\leftrightarrow$  Image sensor position mark [\(65\)](#page-64-1)
- **5** Viewfinder
- **6** MOVIE button [\(27\)](#page-26-0)
- $\overline{7}$  Soft key A ([20\)](#page-19-0)
- $\overline{\mathbf{8}}$  Soft key B [\(20](#page-19-0))
- $9$  Soft key C [\(20](#page-19-0))
- $\overline{10}$  Control wheel ([19\)](#page-18-2)
- 1) For details on compatible accessories of the Multi Interface Shoe, visit the Sony web site in your area, or consult your Sony dealer or local authorized Sony service facility. Accessories for the Accessory Shoe can also be used. Operations with other manufactures' accessories are not guaranteed.

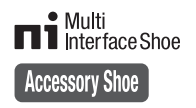

2) Accessories for the Auto-lock Accessory Shoe can also be attached using a Shoe Adaptor (sold separately).

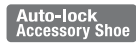

[Table of](#page-2-0) [Sample photo](#page-5-0)

Sample photo

Table of<br>contents

[Menu](#page-21-0)

[Index](#page-191-0)

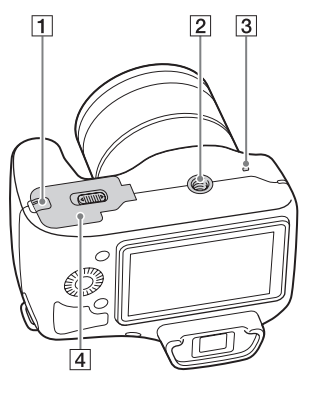

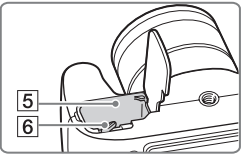

1 Connection plate cover Use this when using an AC-PW20 AC Adaptor (sold separately). Insert the connection plate into the battery compartment, and then pass the cord through the connection plate cover as shown below.

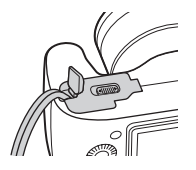

- Make sure that the cord is not pinched when you close the cover.
- **2** Tripod socket hole
	- Use a tripod with a screw length of less than 5.5 mm (7/32 inch). You will be unable to firmly secure the camera to tripods using screws longer than 5.5 mm (7/32 inch), and may damage the camera.
- 3 Speaker
- 4 Battery cover
- **5** Battery compartment
- 6 Lock lever

Table of<br>contents 14<sup>GB</sup><br>Contents (Content)<br>14<sup>GB</sup> [Table of](#page-2-0) [Sample photo](#page-5-0)Sample photo

## **Lens**

#### **E 18 - 55 mm F3.5-5.6 OSS**

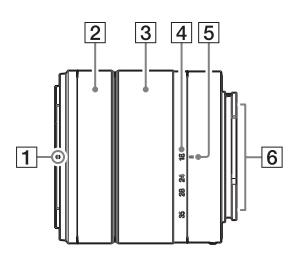

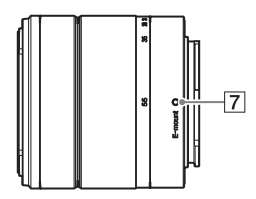

- $\boxed{1}$  Hood index
- **2** Focusing ring
- 3 Zooming ring
- 4 Focal-length scale
- **5** Focal-length index
- $\overline{6}$  Lens contacts<sup>1)</sup>
- $\boxed{7}$  Mounting index
- <sup>1)</sup> Do not touch this part directly.

# <span id="page-15-0"></span>**List of icons on the screen**

Icons are displayed on the screen to indicate the camera status.

You can change the screen display using DISP (Display Contents) on the control wheel [\(page 39\)](#page-38-1).

#### **Shooting standby**

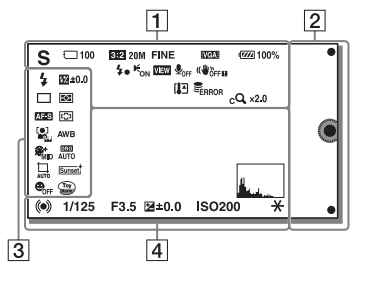

#### **Graphic Display**

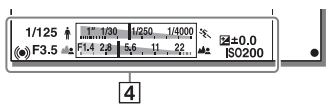

#### **Movie recording**

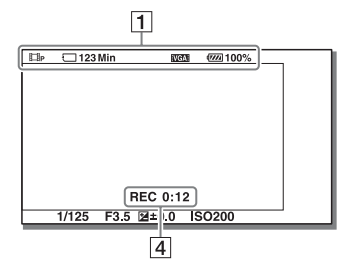

#### **Playback**

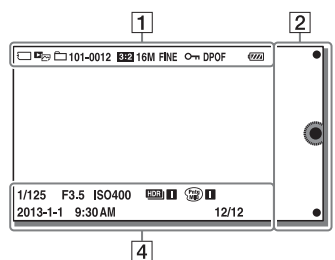

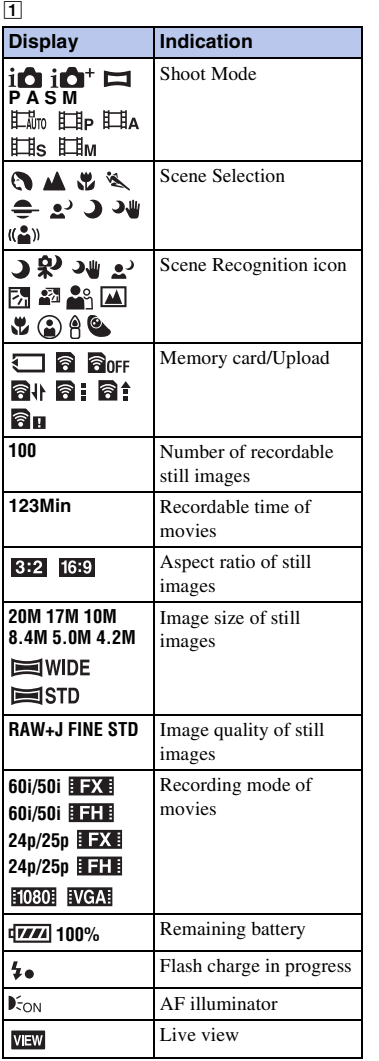

[Menu](#page-21-0)

[Index](#page-191-0)

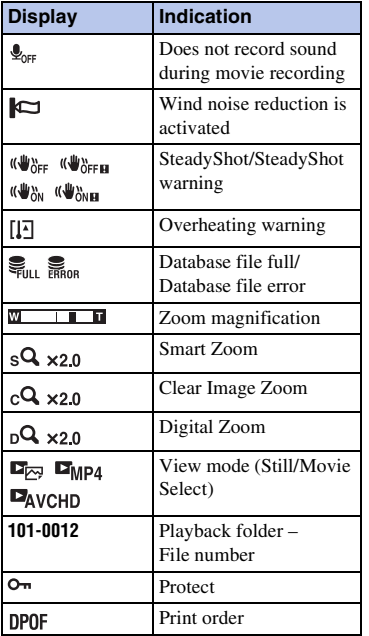

 $\overline{2}$ 

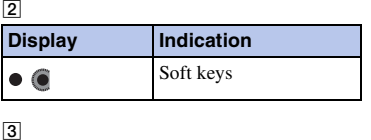

 $\overline{3}$ 

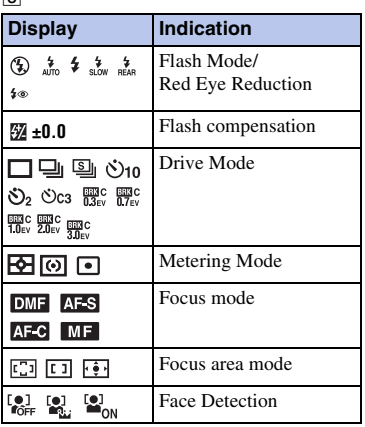

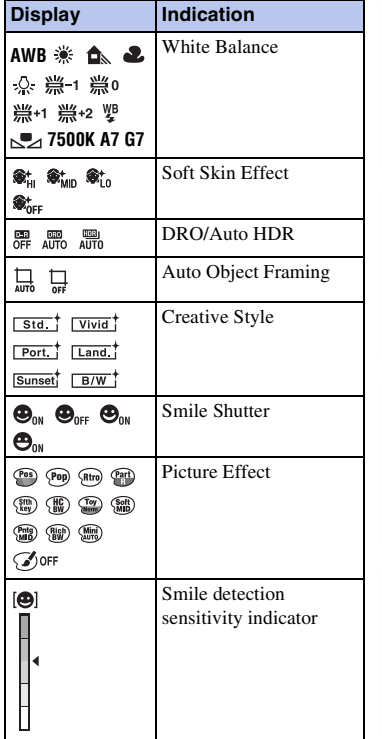

 $\overline{4}$ 

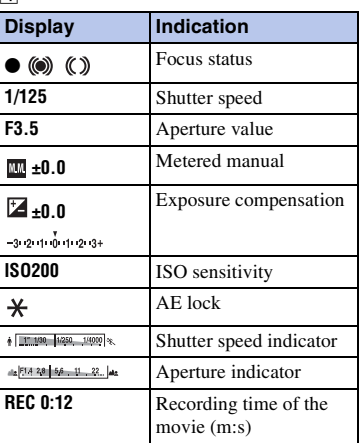

[Menu](#page-21-0)

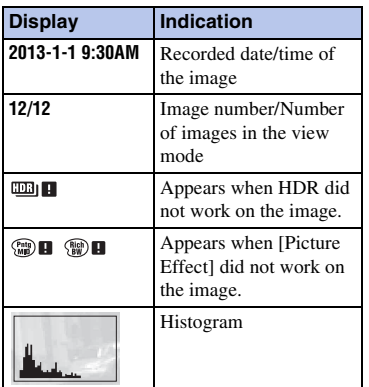

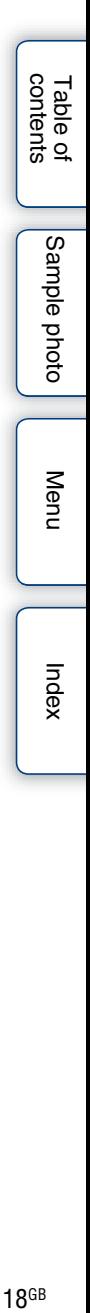

# <span id="page-18-1"></span><span id="page-18-0"></span>**Operating the camera**

The control wheel and soft keys allow you to use various functions of the camera.

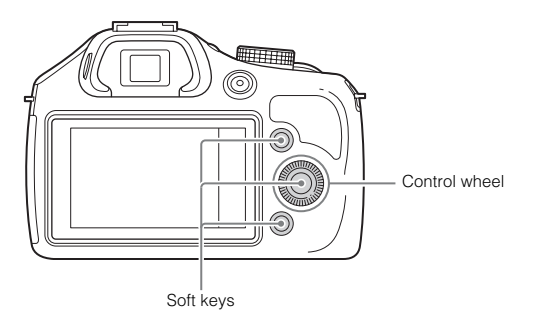

## <span id="page-18-2"></span>**Control wheel**

When shooting, DISP (Display Contents),  $\Box$  (Exposure Comp.),  $\Diamond$  /  $\Box$  (Drive Mode), and ISO (ISO) functions are assigned to the control wheel. When playing back, DISP (Display Contents) and  $\blacksquare$  (Image Index) functions are assigned to the control wheel.

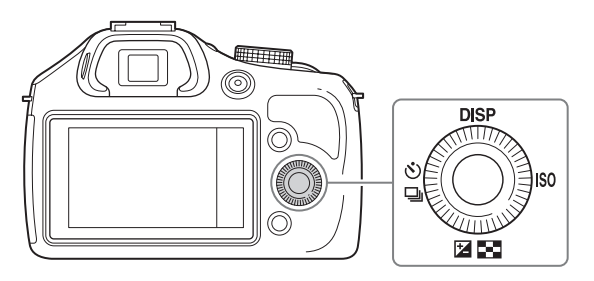

When you turn or press the top/bottom/right/left parts of the control wheel following the on-screen display, you can select setting items. Your selection is determined when you press the center of the control wheel.

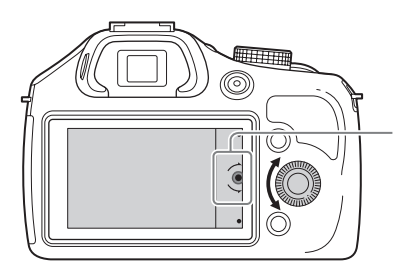

The arrow means you can turn the control wheel.

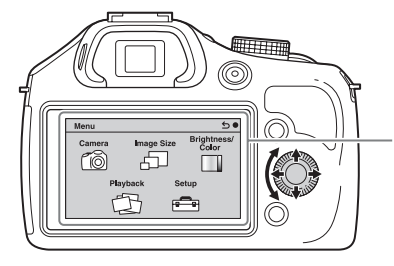

When options are displayed on the screen, you can browse through them by turning or pressing the top/bottom/right/left parts of the control wheel. Press the center to make your choice.

## <span id="page-19-0"></span>**Soft keys**

The soft keys have different roles, depending on the context.

The assigned role (function) of each soft key is shown on the screen.

To use the function shown at the upper right corner of the screen, press soft key A. To use the function shown at the lower right corner of the screen, press soft key B. To use the function shown at the center, press the center of the control wheel (soft key C). You can assign the functions to the soft key B [\(page 132\)](#page-131-0).

In this handbook, the soft keys are indicated by the icon or the function shown on the screen.

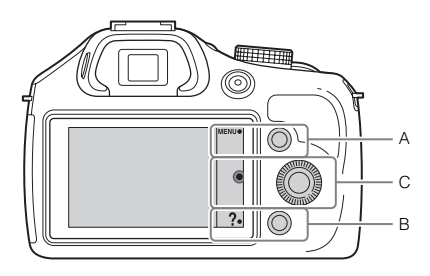

In this case, soft key A works as the MENU (Menu) button, and soft key B as (Shoot. Tips) button.

## **Mode dial**

Select a shooting mode based on the subject.

1 Turn the mode dial and set to the desired shooting mode.

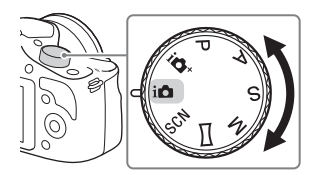

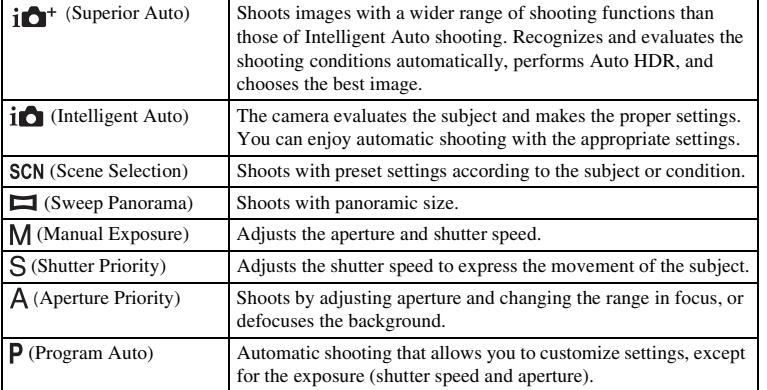

# <span id="page-21-3"></span><span id="page-21-1"></span><span id="page-21-0"></span>**Menu**

You can set up the basic settings for the camera as a whole, or execute functions such as shooting, playback, or other operations.

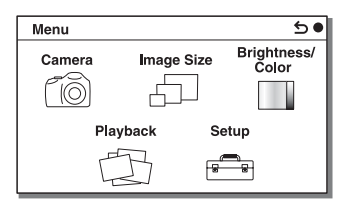

- 1 Select MENU.
- 2 Select the desired item by pressing the top/bottom/right/left parts of the control wheel, and then press the center.
- 3 Following the instructions on the screen, select the desired item and press the center of the control wheel to make your choice.

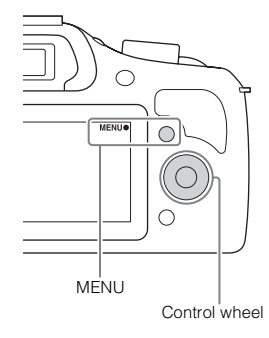

# [Index](#page-191-0)

#### <span id="page-21-2"></span>**Camera**

Allows you to set shooting functions, such as continuous shooting, self-timer, and flash.

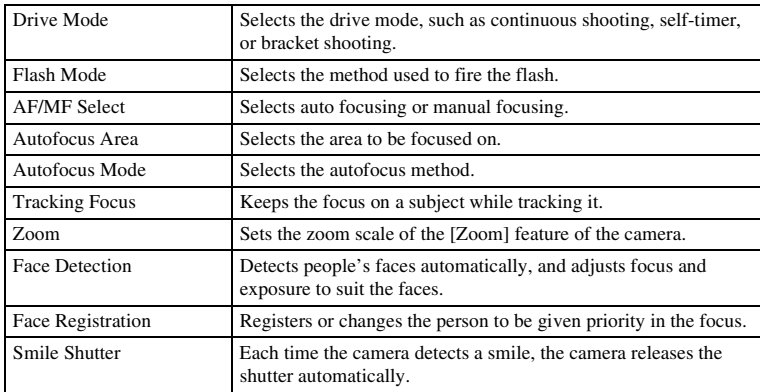

Table of<br>contents 22<sup>GB</sup><br>Contents in the content of the content of the content of the content of the content of the content of the content<br>22<sup>GB</sup>

[Table of](#page-2-0) [Sample photo](#page-5-0)Sample photo

[Menu](#page-21-3)

22GB

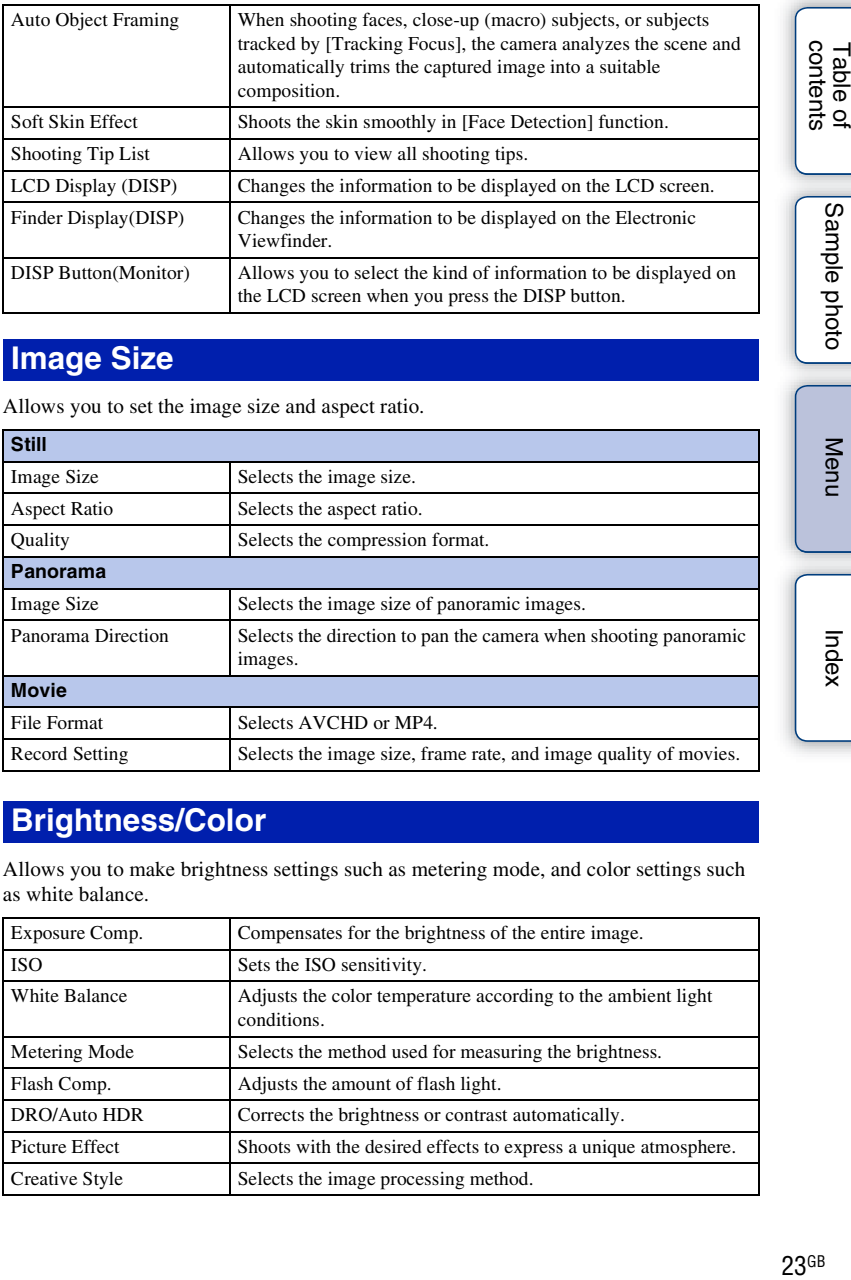

## <span id="page-22-1"></span>**Image Size**

Allows you to set the image size and aspect ratio.

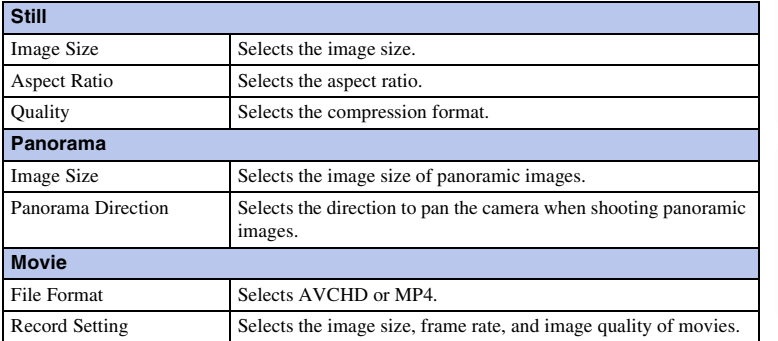

## <span id="page-22-0"></span>**Brightness/Color**

Allows you to make brightness settings such as metering mode, and color settings such as white balance.

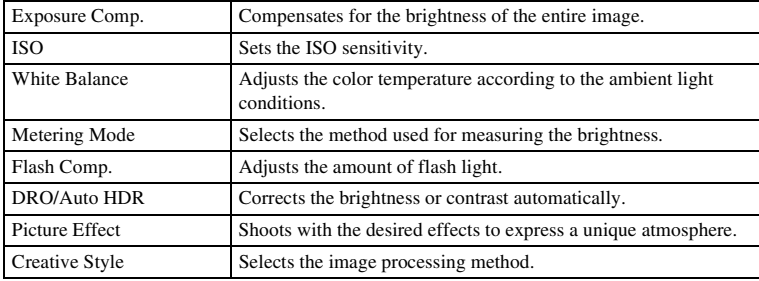

[Menu](#page-21-3)

Table of

[Index](#page-191-0)

## <span id="page-23-0"></span>**Playback**

Allows you to set playback functions.

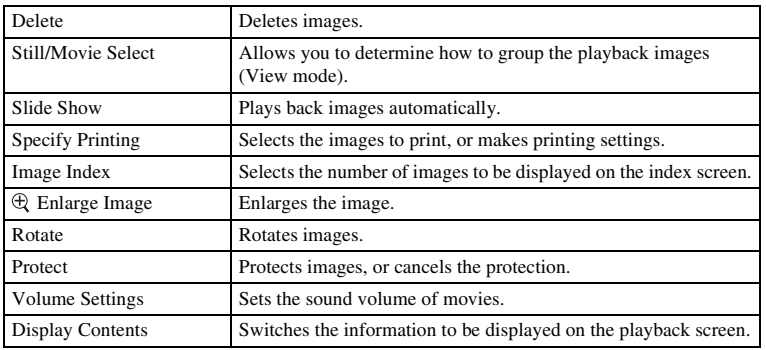

## <span id="page-23-1"></span>**Setup**

Allows you to make more detailed shooting settings, or change the camera settings.

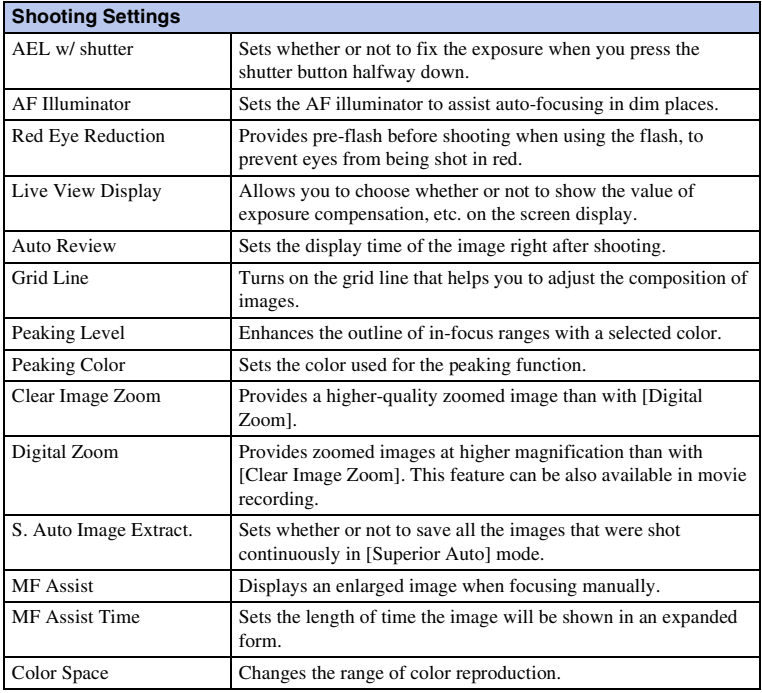

Table of<br>contents 24<sup>GB</sup><br>Contents (Content)

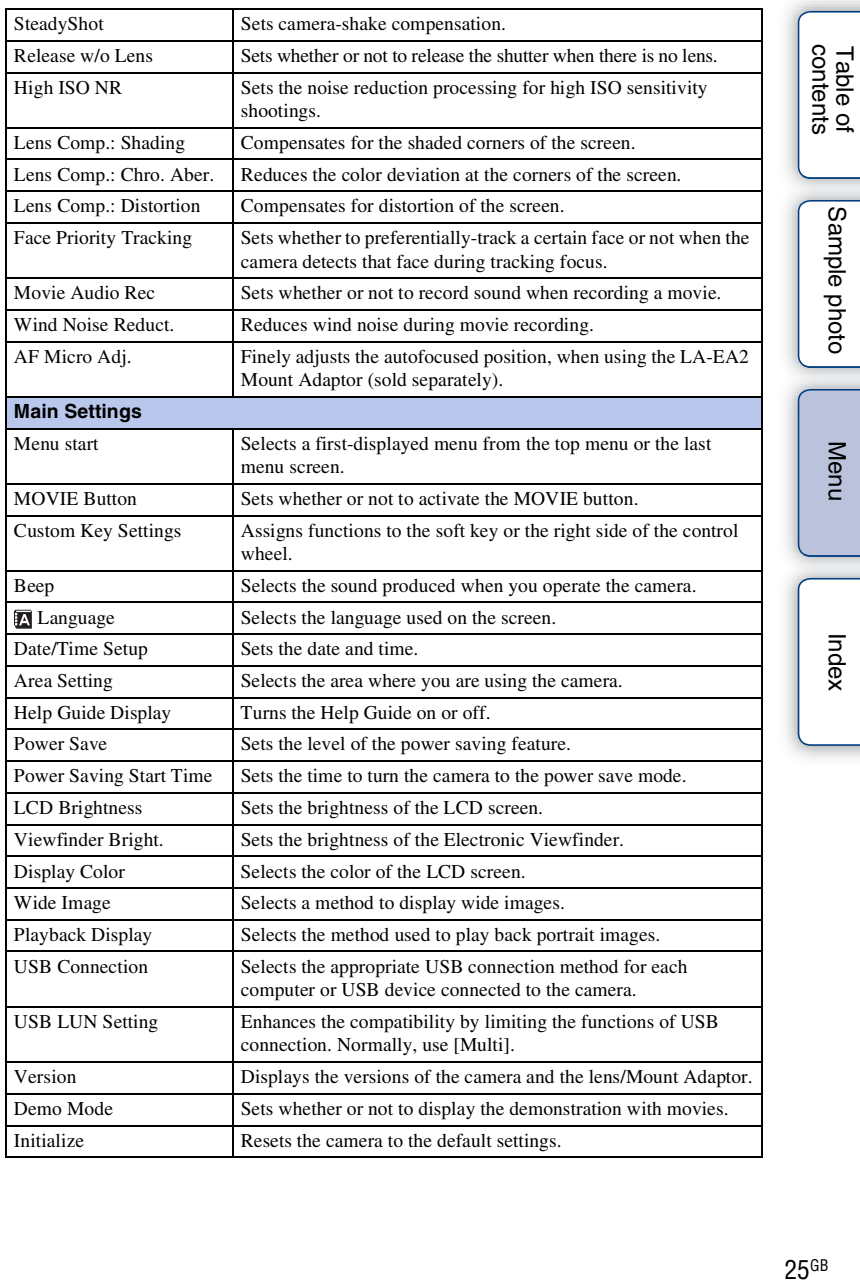

[Table of](#page-2-0) [Sample photo](#page-5-0)

Sample photo

[Menu](#page-21-3)

[Index](#page-191-0)

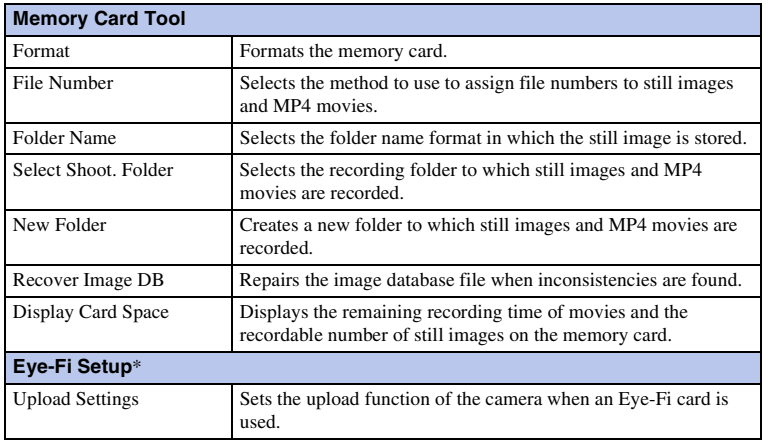

\* This setting appears when an Eye-Fi (sold separately) card is inserted in the camera.

# <span id="page-26-0"></span>**Shooting images**

Shooting images with the settings in effect when you bought the camera is explained here.

The camera makes decisions appropriate to the situation, and adjusts the settings.

1 Look at the LCD screen or through the viewfinder, and position the camera.

The Scene Recognition function begins to work.

2 To take still images, press the shutter button halfway down to focus on your subject, and press it fully down to shoot.

When shooting faces, close-up (macro) subjects, or subjects tracked by [Tracking Focus], the camera analyzes the scene and automatically trims the captured image into a suitable composition. Both the original and the trimmed images are saved [\(page 76\)](#page-75-0).

To record movies, press the MOVIE button to start recording. Press the MOVIE button again to stop recording.

#### **Notes**

- The maximum continuous recording time for a movie is approximately 29 minutes (limited by product specifications).
- The continuous recording time of MP4 12M is approximately 20 minutes (limited by 2 GB file size).
- The recording time may shorten depending on the ambient temperatures or recording conditions.

## $\ddot{\mathbf{y}}$  On Scene Recognition

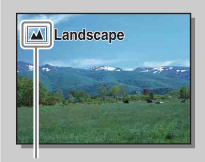

The Scene Recognition function lets the camera automatically recognize the shooting conditions and allows you to shoot the image with appropriate settings.

Icon for recognized scene and guide

• The camera recognizes  $\bigcup$  (Night Scene),  $\bigotimes$  (Tripod Night Scene),  $\bigotimes$  (Night Portrait), **Z** (Backlight), **2** (Backlight Portrait), <sup>2</sup> (Portrait), **1** (Landscape), **y** (Macro), (2) (Spotlight),  $\hat{A}$  (Low Brightness), or  $\hat{B}$  (Baby), and displays the corresponding icon and guide on the LCD screen when the scene is recognized.

#### Tips for shooting a still image of a subject that is difficult to focus on

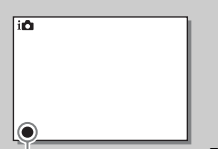

When the camera cannot focus on the subject automatically, the focus indicator blinks. Either recompose the shot or change the focus setting.

Focus indicator

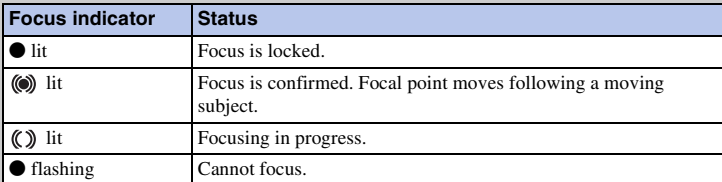

- Focusing may be difficult in the following situations:
	- It is dark and the subject is distant.
	- The contrast between the subject and the background is poor.
	- The subject is seen through glass.
	- The subject is moving quickly.
	- The subject reflects light such as mirror, or has shiny surfaces.
	- The subject is flashing.
	- The subject is backlit.

# <span id="page-28-0"></span>**Playing back images**

Plays back the recorded images.

- 1 Press the (Playback) button.
- 2 Select the image with the control wheel.
- 3 To play back panoramic images or movies, press the center of the control wheel.

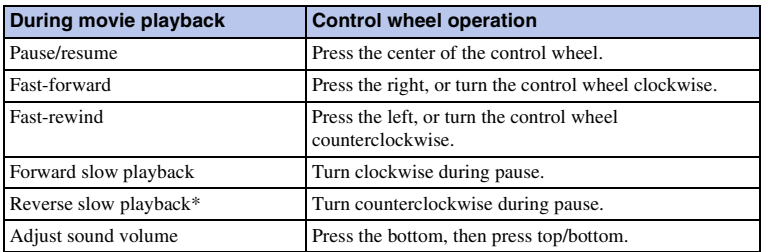

\* The movie is played back frame-by-frame.

#### **Notes**

• Panoramic images shot on other cameras may not be played back properly.

#### **γ** Displaying a desired folder

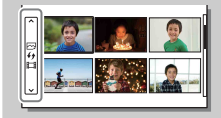

To select a desired folder, select the bar on the left of the image index screen [\(page 50\),](#page-49-0) and then press the top/ bottom parts of the control wheel. You can switch between still image playback and movie playback by pressing the center of the control wheel.

## **Enlarged playback**

A portion of a still image can be enlarged during playback. This is convenient to check the focus condition of a recorded still image. You can enlarge playback images from the menu [\(page 102\).](#page-101-0)

- 1 Display the image you want to enlarge and then select  $\oplus$  (Enlarge Image).
- 2 Adjust the scaling by turning the control wheel.
- 3 Select the portion you want to enlarge by pressing the top/bottom/right/left of the control wheel.
- 4 To cancel the enlarged playback, select  $\boldsymbol{\mathsf{x}}$  .

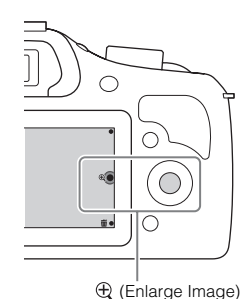

# Table of<br>contents

[Index](#page-191-0)

#### **Notes**

- You cannot use the enlarged playback function with movies.
- To enlarge panoramic images, pause the playback first, and then press  $\oplus$  (Enlarge Image).

#### $\ddot{\mathbf{C}}$  Scaling range

The scaling range is as follows.

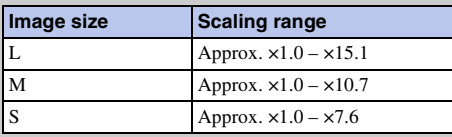

30<sup>GB</sup><br>Contents in the content of the content of the content of the content of the content of the content of the content<br>Content of the content of the content of the content of the content of the content of the content of

# <span id="page-30-0"></span>**Deleting images**

You can delete the image displayed.

- 1 While displaying the image you want to delete, select 面 (Delete).
- 2 Select OK. Select  $\mathsf{\times}$  to quit the operation.

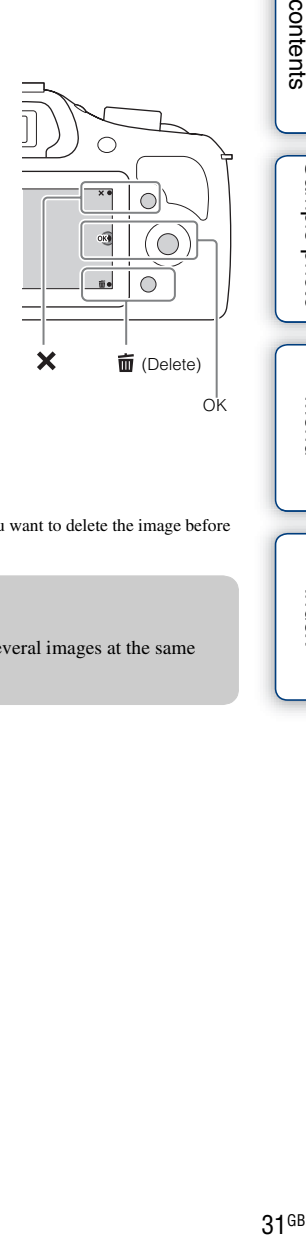

#### **Notes**

- You cannot delete protected images.
- Once you have deleted an image, you cannot restore it. Be sure that you want to delete the image before proceeding.

#### z Deleting several images

Select MENU  $\rightarrow$  [Playback]  $\rightarrow$  [Delete] to select and delete several images at the same time.

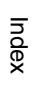

[Menu](#page-21-3)

[Table of](#page-2-0) [Sample photo](#page-5-0)

Sample photo

Table of<br>contents

# <span id="page-31-1"></span><span id="page-31-0"></span>**Photo Creativity**

Using [Photo Creativity], you can shoot a subject with easy operations and obtain creative photos easily.

- 1 Set the shooting mode to  $\mathbf{i} \bullet$  (Intelligent Auto) or  $\mathbf{H}^+$  (Superior Auto).
- 2 Press the bottom of the control wheel, and select  $\mathbf{C}^{\star}$  (Photo Creativity).

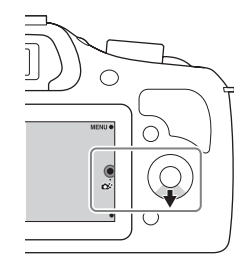

3 Select the item you want to set from the items displayed at the bottom of the screen. You can use the [Photo Creativity] setup items simultaneously.

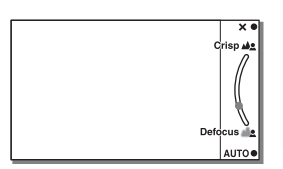

#### 4 Select the desired setting.

5 To take still images, press the shutter button. To record movies, press the MOVIE button to start recording. To return to [Intelligent Auto] or [Superior Auto], select  $\mathsf{\hat{X}}$ .

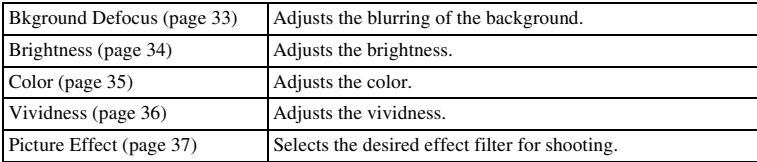

#### **Notes**

- The [Photo Creativity] function is only available when an E-mount lens is mounted.
- The [Photo Creativity] function is only available when [Shoot Mode] is set to [Intelligent Auto] or [Superior Auto].
- The Smile Shutter function cannot be used.
- When the [Photo Creativity] mode is activated, several items that have been set on the menu become invalid.
- When the camera returns to [Intelligent Auto] or [Superior Auto], or is turned off, the settings are reset to the default ones.
- You can adjust [Bkground Defocus] only during recording movies with the [Photo Creativity] function.
- If you turn on the [Photo Creativity] function while [Superior Auto] is activated, the camera does not make a composite image.

Table of<br>contents 32<sup>GB</sup><br>Contents (Content)<br>Contents (Content)

[Menu](#page-21-3)

[Index](#page-191-0)

32GB

# <span id="page-32-1"></span><span id="page-32-0"></span>**Bkground Defocus**

Photo Creativity allows you to defocus the background easily to make the subject stand out, while checking the defocusing effect on the LCD screen. You can record a movie with a value adjusted with the defocusing effect.

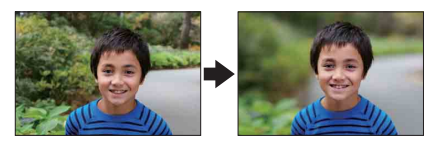

- 1 Set the shooting mode to  $i \bigcap$  (Intelligent Auto) or  $i \bigcap$  (Superior Auto).
- 2 Select  $\mathbb{C}^*$  (Photo Creativity).
- 3 Select [Bkground Defocus].
- 4 Defocus the background.
	- : You can focus on both the subject and the background.
	- : You can defocus the background.
	- Select [AUTO] to restore to the original status.

#### **Notes**

- The defocusing range available depends on the lens used.
- The defocusing effect may not be noticeable, depending on the lens or the distance between the subject and the background.

## $\ddot{\mathbf{g}}$  Tips for a better result of Background Defocus

- Move closer to the subject.
- Lengthen the distance between the subject and the background.

# <span id="page-33-1"></span><span id="page-33-0"></span>**Brightness**

You can adjust the brightness easily in [Photo Creativity].

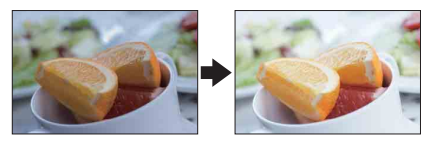

- 1 Set the shooting mode to  $i \bigcirc$  (Intelligent Auto) or  $i \bigcirc$  + (Superior Auto).
- 2 Select  $\mathbb{C}^*$  (Photo Creativity).
- 3 Select [Brightness].
- 4 Select the desired brightness.
	- : You can make images brighter.
	- **:** You can make images darker.

Select [AUTO] to restore to the original status.

# <span id="page-34-1"></span><span id="page-34-0"></span>**Color**

You can adjust the color easily in [Photo Creativity].

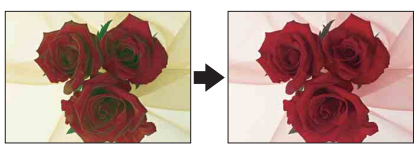

- 1 Set the shooting mode to  $i \bigcirc$  (Intelligent Auto) or  $i \bigcirc$  + (Superior Auto).
- 2 Select  $\mathbb{C}$ <sup>\*</sup> (Photo Creativity).
- 3 Select [Color].
- 4 Select the desired color.

**:** You can make the color warm.

**:** You can make the color cool.

Select [AUTO] to restore to the original status.

## <span id="page-35-1"></span><span id="page-35-0"></span>**Vividness**

You can adjust the vividness easily in [Photo Creativity].

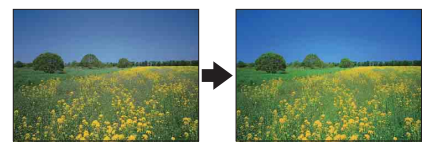

- 1 Set the shooting mode to  $i \bullet$  (Intelligent Auto) or  $i \bullet$  (Superior Auto).
- 2 Select  $\mathbb{C}^*$  (Photo Creativity).
- 3 Select [Vividness].
- 4 Select the desired vividness.
	- **T**: You can make images vivid.
	- **1.** You can make images faint.

Select [AUTO] to restore to the original status.
# **Picture Effect**

You can set [Picture Effect] easily in [Photo Creativity]. Select the desired effect filter to achieve a more impressive and artistic expression.

- 1 Set the shooting mode to  $\mathbf{i} \bullet$  (Intelligent Auto) or  $\mathbf{i} \bullet$  (Superior Auto).
- 2 Select  $\mathbb{C}^*$  (Photo Creativity).
- 3 Select [Picture Effect].
- 4 Select the desired effect.

Select [AUTO] to restore to the original status.

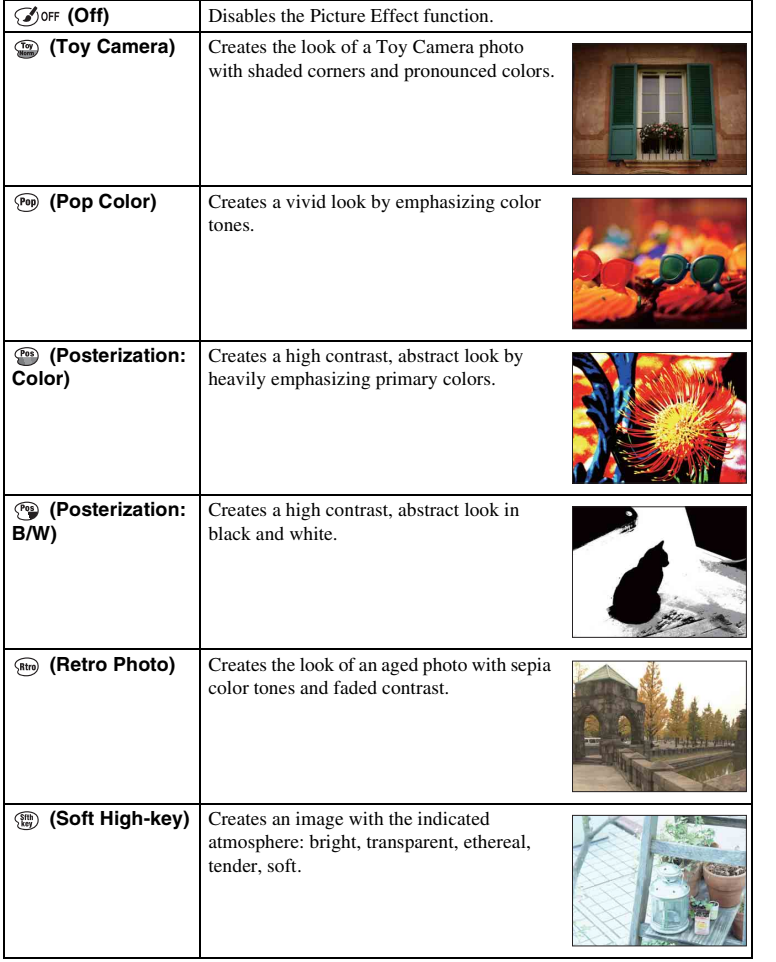

Table of<br>contents a<br>Bondesta (Content)<br>Contents (Content)<br>Contents (Content)<br>Contents (Content)<br>Contents (Content)<br>Contents (Content)<br>Contents (Content)<br>Contents (Content)<br>Contents (Content)<br>Contents (Content)<br>Contents (Content)<br>Contents (C

37<sub>GB</sub>

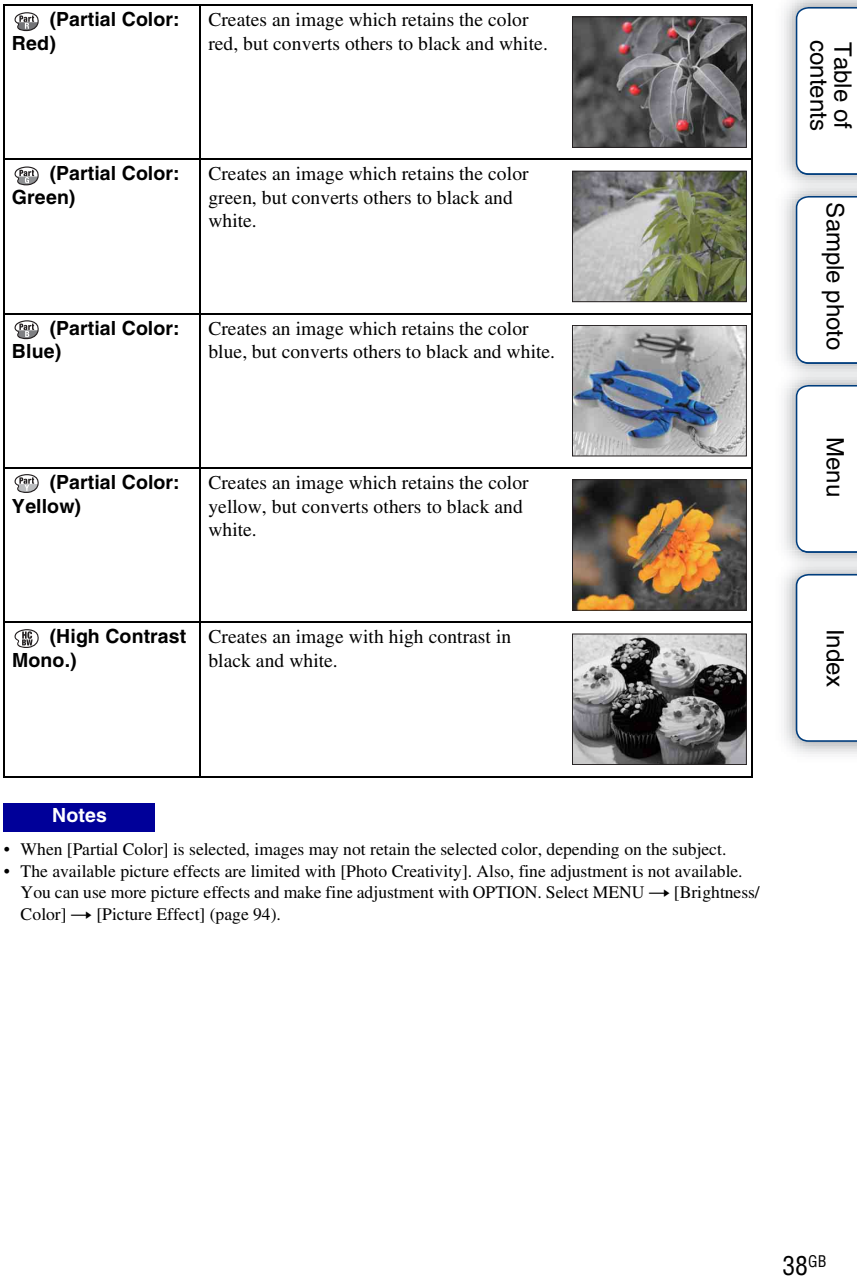

- When [Partial Color] is selected, images may not retain the selected color, depending on the subject.
- The available picture effects are limited with [Photo Creativity]. Also, fine adjustment is not available. You can use more picture effects and make fine adjustment with OPTION. Select MENU  $\rightarrow$  [Brightness/  $Color \rightarrow [Picture Effect] (page 94).$  $Color \rightarrow [Picture Effect] (page 94).$

# **DISP (Display Contents)**

## **Using the control wheel:**

1 Press DISP (Display Contents) on the control wheel repeatedly to select the desired mode.

## **Using the Menu:**

- 1 During shooting, MENU  $\rightarrow$  [Camera]  $\rightarrow$  [LCD Display (DISP)/Finder Display(DISP)]. During playback, MENU  $\rightarrow$  [Playback]  $\rightarrow$  [Display Contents].
- 2 Select the desired mode.

## **Notes**

- [Histogram] is not displayed during following operations.
	- Movie recording/playback
	- Panorama recording/playback
	- [Slide Show]

# **During shooting**

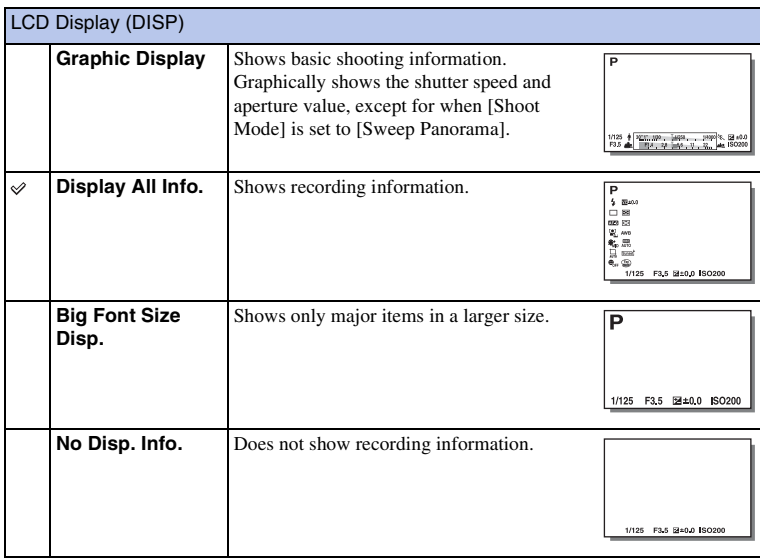

[Table of](#page-2-0) [Sample photo](#page-5-0)Sample photo

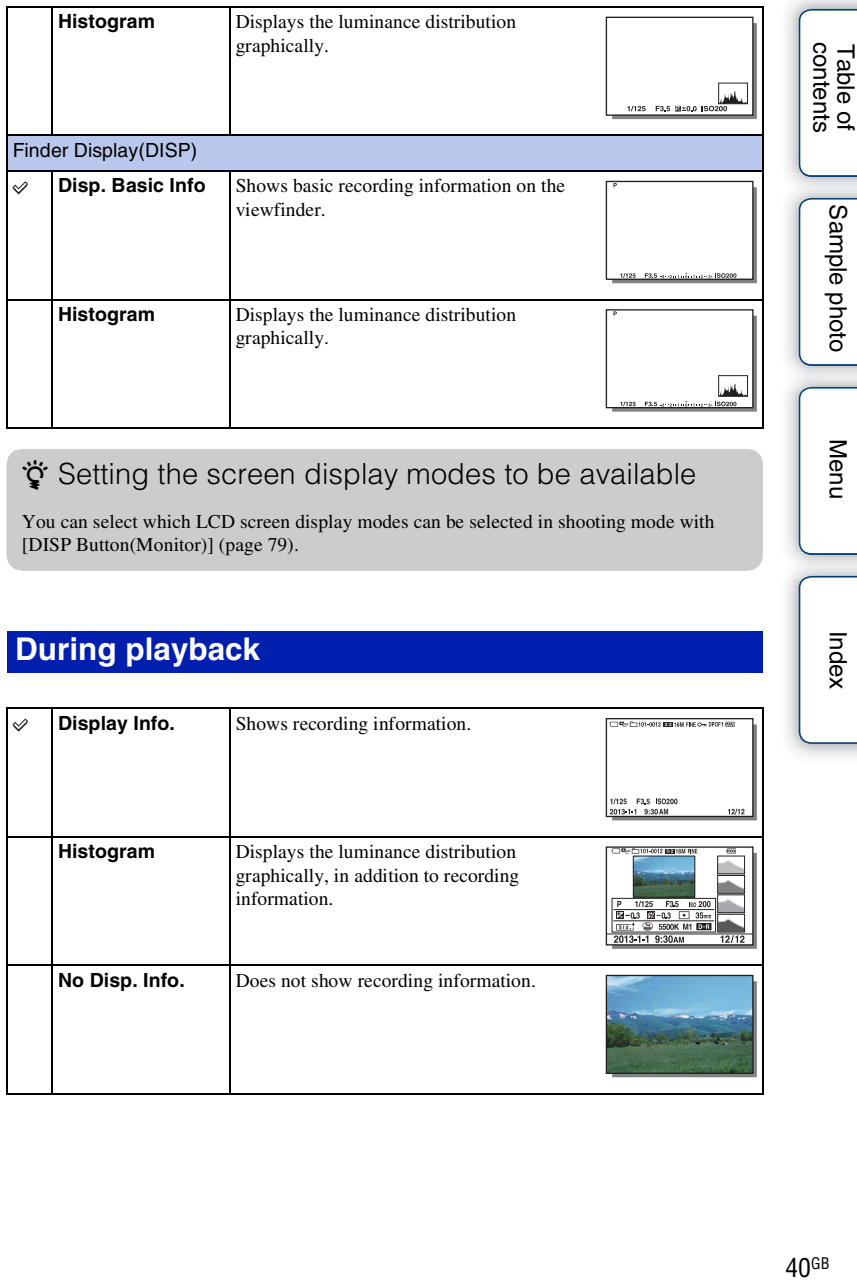

# $\ddot{\mathbf{y}}$  Setting the screen display modes to be available

You can select which LCD screen display modes can be selected in shooting mode with [DISP Button(Monitor)] [\(page 79\)](#page-78-0).

# **During playback**

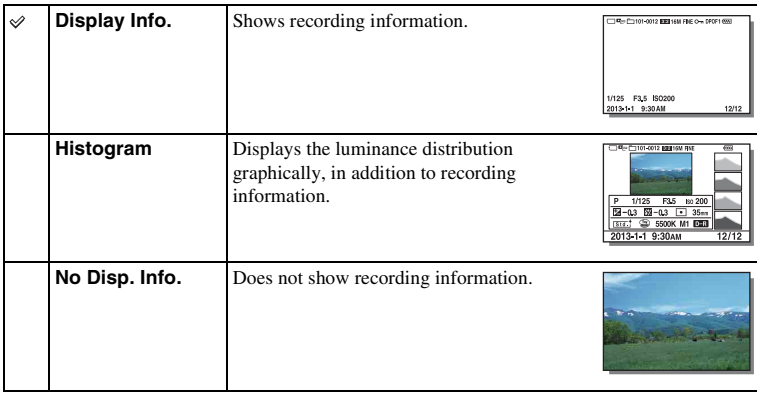

40<sub>GB</sub>

[Menu](#page-21-1)

# $\ddot{\mathbf{y}}$  What is histogram?

The histogram displays the luminance distribution that shows how many pixels of a particular brightness exist in the picture. Brighter image will make the entire histogram shift to the right side, and darker image to the left side.

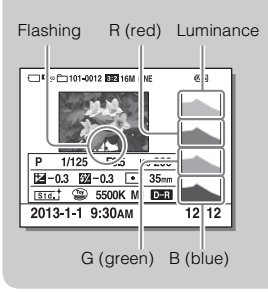

• If the image has a loss of details in highlights and shadows, these parts flash on the histogram display during playback (Luminance limit warning).

# **Exposure Comp.**

You can adjust the exposure in  $1/3$  EV steps in a range of  $-3.0$  EV to  $+3.0$  EV.

1  $\mathbb{Z}$  (Exposure Comp.) on the control wheel  $\rightarrow$  desired value. Or, MENU  $\rightarrow$  [Brightness/Color]  $\rightarrow$  [Exposure Comp.]  $\rightarrow$  desired value.

## **Notes**

- You cannot use [Exposure Comp.] when using the following functions:
	- [Intelligent Auto]
	- [Superior Auto]
	- [Scene Selection]
	- [Manual Exposure]
- You can adjust the exposure in a range of  $-2.0$  EV to  $+2.0$  EV for movies.
- If you shoot a subject in extremely bright or dark conditions, or when you use the flash, you may not be able to get a satisfactory effect.
- Even though you can adjust the exposure between –3.0 EV and +3.0 EV, only a value between –2.0 EV and +2.0 EV with the equivalent image brightness appears on the screen when shooting. If you set an exposure beyond this range, the image brightness on the screen does not show the effect, but it will be reflected on the recorded image.

# $\ddot{\mathbf{g}}$  Adjusting the exposure for better looking images

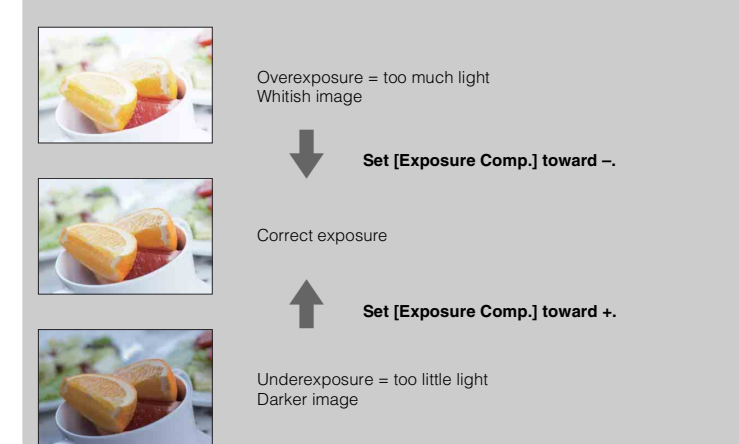

- To shoot subjects in brighter tones, set the exposure compensation to the + side. To make photos of food look more appealing, shoot the food a little brighter than usual and try to use a white background.
- If you want to capture a blue sky in vivid colors, set the exposure compensation to the side.

[Table of](#page-2-0) [Sample photo](#page-5-0)

Sample photo

Table of<br>contents

[Menu](#page-21-1)

[Index](#page-191-0)

# **Drive Mode**

You can set the drive mode, such as continuous, self-timer, or bracket shooting.

1  $\Diamond$ /  $\Box$  (Drive Mode) on the control wheel  $\rightarrow$  desired mode. Or, MENU  $\rightarrow$  [Camera]  $\rightarrow$  [Drive Mode]  $\rightarrow$  desired mode.

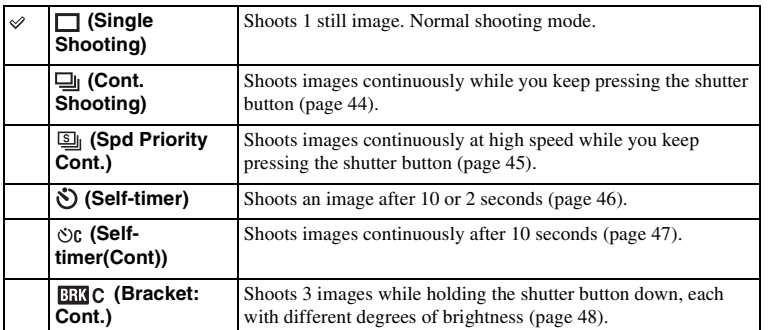

- You cannot change the setting when using the following functions:
	- [Hand-held Twilight] [Anti Motion Blur] in [Scene Selection]
	- [Sweep Panorama]
	- [Auto HDR]
	- [Soft Focus], [HDR Painting], [Rich-tone Mono.], [Miniature] in [Picture Effect]

# <span id="page-43-0"></span>**Cont. Shooting**

Shoots images continuously while you keep pressing the shutter button.

1  $\circ$ / (Drive Mode) on the control wheel  $\rightarrow$  [Cont. Shooting]. Or, MENU  $\rightarrow$  [Camera]  $\rightarrow$  [Drive Mode]  $\rightarrow$  [Cont. Shooting].

## **Notes**

- You cannot use [Cont. Shooting] with the following functions:
	- [Scene Selection], excluding [Sports Action]
	- [Sweep Panorama]
	- [Smile Shutter]
	- [Auto HDR]
	- [Soft Focus], [HDR Painting], [Rich-tone Mono.], [Miniature] in [Picture Effect]

## $\ddot{\mathbf{\hat{g}}}$  Continuing to adjust the focus and exposure during continuous shooting

Set [Autofocus Mode] to [Continuous AF] [\(page 68\).](#page-67-0)

Set [AEL w/ shutter] to [Off] [\(page 106\)](#page-105-0).

• The exposure for the first image is set when you press the shutter button halfway down. The camera continues to adjust the exposure for the remaining images.

# <span id="page-44-0"></span>**Spd Priority Cont.**

The camera continues to shoot as long as the shutter button is pressed. You can continuously shoot at a rate faster than that of [Cont. Shooting] (max. approximately

3.5 images per second\*).

\* When an E 18 - 55 mm F3.5-5.6 OSS lens (supplied) is attached to the ILCE-3000. The camera maintains this continuous shooting speed until approximately the 13th recorded image.

1 (b) / □ (Drive Mode) on the control wheel  $\rightarrow$  [Spd Priority Cont.]. Or, MENU  $\rightarrow$  [Camera]  $\rightarrow$  [Drive Mode]  $\rightarrow$  [Spd Priority Cont.].

- You cannot use [Spd Priority Cont.] with the following functions.
	- [Scene Selection], excluding [Sports Action]
	- [Sweep Panorama]
	- [Smile Shutter]
	- [Auto HDR]
	- [Soft Focus], [HDR Painting], [Rich-tone Mono.], [Miniature] in [Picture Effect]
- The speed of continuous shooting is estimated using our criteria. The speed of continuous shooting may be slower, depending on shooting conditions (Image size, ISO setting, High ISO NR, or the setting of [Lens Comp.: Distortion]).
- Between continuous shooting frames, an image of each frame is immediately displayed.
- Focus is fixed with the first shot. When [AEL w/ shutter] is set to [Off], the camera adjusts the exposure value for each shooting after the first shot.

# <span id="page-45-0"></span>**Self-timer**

- 1  $\circ$  /  $\Box$  (Drive Mode) on the control wheel  $\rightarrow$  [Self-timer]. Or, MENU  $\rightarrow$  [Camera]  $\rightarrow$  [Drive Mode]  $\rightarrow$  [Self-timer].
- 2 OPTION  $\rightarrow$  desired mode.

To cancel the timer, press  $\circlearrowleft$  /  $\Box$  (Drive Mode) and select [Single Shooting].

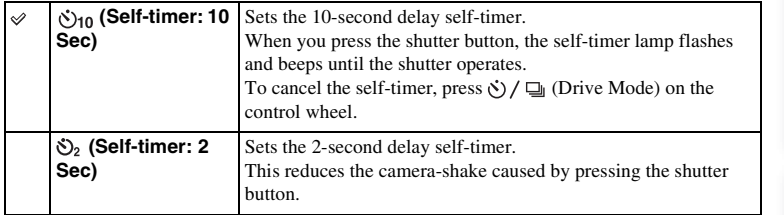

- You cannot use [Self-timer] with the following functions:
	- [Hand-held Twilight] [Anti Motion Blur] in [Scene Selection]
	- [Sweep Panorama]
	- [Smile Shutter]
	- [Auto HDR]
	- [Soft Focus], [HDR Painting], [Rich-tone Mono.], [Miniature] in [Picture Effect]

# <span id="page-46-0"></span>**Self-timer(Cont)**

Continuously shoots 3 images after 10 seconds. You can choose the best shot from 3 shots taken.

 $1 \leftrightarrow \sim$  (Drive Mode) on the control wheel  $\rightarrow$  [Self-timer(Cont)]. Or, MENU  $\rightarrow$  [Camera]  $\rightarrow$  [Drive Mode]  $\rightarrow$  [Self-timer(Cont)].

When you press the shutter button, the self-timer lamp flashes and the audible signal sounds until the shutter operates.

To cancel the self-timer, press  $\circlearrowleft$  /  $\sqsubseteq$  (Drive Mode) on the control wheel.

- You cannot use [Self-timer(Cont)] with the following functions:
	- [Hand-held Twilight] [Anti Motion Blur] in [Scene Selection]
	- [Sweep Panorama]
	- [Smile Shutter]
	- [Auto HDR]
	- [Soft Focus], [HDR Painting], [Rich-tone Mono.], [Miniature] in [Picture Effect]

# <span id="page-47-0"></span>**Bracket: Cont.**

Shoots 3 images while automatically shifting the exposure from base, to darker, and then to lighter. Press and hold down the shutter button until the bracket recording is completed.

You can select an image that suits your intention, after recording.

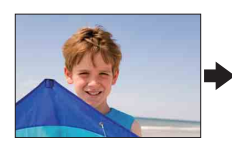

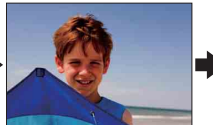

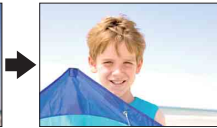

1 (b) / □ (Drive Mode) on the control wheel  $\rightarrow$  [Bracket: Cont.]. Or, MENU  $\rightarrow$  [Camera]  $\rightarrow$  [Drive Mode]  $\rightarrow$  [Bracket: Cont.].

2 OPTION  $\rightarrow$  desired mode.

To cancel the bracket, press  $\langle \cdot \rangle / \square$  (Drive Mode) and select [Single Shooting].

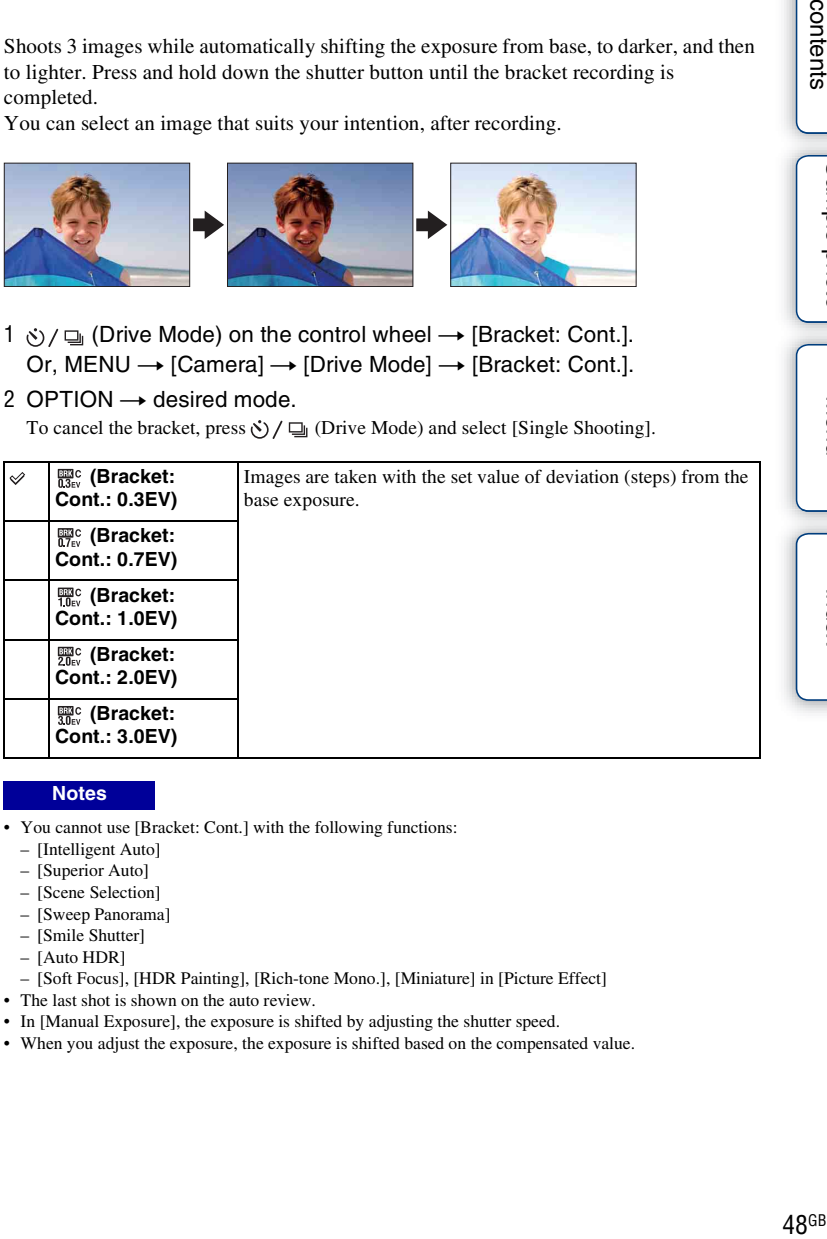

#### **Notes**

- You cannot use [Bracket: Cont.] with the following functions:
	- [Intelligent Auto]
	- [Superior Auto]
	- [Scene Selection]
	- [Sweep Panorama]
	- [Smile Shutter]
	- [Auto HDR]
	- [Soft Focus], [HDR Painting], [Rich-tone Mono.], [Miniature] in [Picture Effect]
- The last shot is shown on the auto review.
- In [Manual Exposure], the exposure is shifted by adjusting the shutter speed.
- When you adjust the exposure, the exposure is shifted based on the compensated value.

Table of<br>contents

[Menu](#page-21-1)

# **ISO**

Sets the luminous sensitivity.

- 1 ISO (ISO) on the control wheel  $\rightarrow$  desired setting.
- Or, MENU  $\rightarrow$  [Brightness/Color]  $\rightarrow$  [ISO]  $\rightarrow$  desired setting.

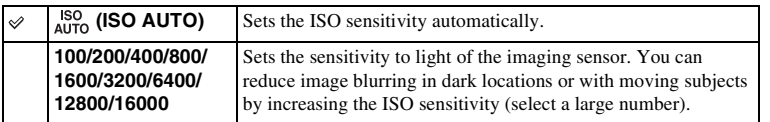

#### **Notes**

- [ISO AUTO] is selected when using the following functions:
	- [Intelligent Auto]
	- [Superior Auto]
	- [Scene Selection]
	- [Sweep Panorama]
- The larger the number, the higher the noise level.
- When the shooting mode is set to [Program Auto], [Aperture Priority], [Shutter Priority], and [ISO] is set to [ISO AUTO], ISO is automatically set between [ISO 100] and [ISO 3200].
- For movie shooting, the maximum ISO sensitivity you can set is [ISO 3200]. If a value higher than [ISO 3200] is set when shooting movies, the value is automatically changed to [ISO 3200].
- The [ISO AUTO] setting is not provided in [Manual Exposure]. If you change the exposure mode to [Manual Exposure] with the [ISO AUTO] setting, it is switched to [ISO 100]. Set the ISO according to your shooting conditions.

## $\ddot{\mathbf{g}}$  Adjusting ISO Sensitivity (Recommended Exposure Index)

ISO setting (speed) is the sensitivity to light of recording media that incorporates an image sensor that receives light. Even when the exposure is the same, images differ depending on the ISO setting.

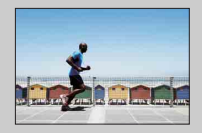

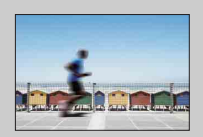

#### **High ISO sensitivity**

With high ISO sensitivity, images will be captured with an appropriate brightness even under insufficient exposure. However, increasing ISO sensitivity will cause images to become noisy.

## **Low ISO sensitivity**

You can record smooth images. However, compensation for low ISO sensitivity will be made by slowing down the shutter speed. You should take camera-shake or movement of subjects into account, too.

[Table of](#page-2-0) [Sample photo](#page-5-0)Sample photo

[Menu](#page-21-1)

# **Image Index**

Displays multiple images at the same time.

- 1 Press the  $\blacktriangleright$  (Playback) button to switch to the playback mode.
- 2 Press<sup>t</sup> (Image Index) on the control wheel. 6-image index appears. You can switch to 12-image index; MENU  $\rightarrow$  [Playback]  $\rightarrow$  [Image Index].
- 3 To return to the single-image playback, select the desired image and press the center of the control wheel.

# $\ddot{\mathbf{y}}$  Displaying a desired folder

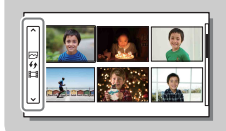

To select a desired folder, select the bar on the left of the image index screen, and then press the top/bottom parts of the control wheel. You can switch between still image playback and movie playback by pressing the center of the control wheel.

# **Intelligent Auto**

The camera analyzes the subject, and allows you to shoot with appropriate settings.

- 1 Set the shooting mode to  $\mathbf{in}$  (Intelligent Auto).
- 2 Point the camera to the subject.

When the camera recognizes the scene, the icon for recognized scene appears on the screen. The camera recognizes  $\Box$  (Night Scene),  $\Box$  (Tripod Night Scene),  $\bullet$  (Night Portrait),  $\boxtimes$  (Backlight), **24** (Backlight Portrait), **2**<sup>9</sup> (Portrait), **4** (Landscape),  $(Macco), (2)$  (Spotlight),  $A$  (Low Brightness), or  $\circledast$  (Baby).

3 Adjust the focus and shoot the subject.

#### **Notes**

- [Flash Mode] is set to [Flash Off], [Autoflash] or [Fill-flash].
- You can shoot even if the camera has not recognized the scene.
- When [Face Detection] is set to [Off], the [Portrait], [Backlight Portrait], [Night Portrait], and [Baby] scenes are not recognized.

## **The advantages of automatic shooting**

In [Superior Auto] mode, the camera shoots with higher quality than [Intelligent Auto] mode. The camera performs composite shooting as necessary. Also, the camera automatically selects an optimal image from the burst images and records it, depending on the scene.

In [Program Auto] mode, you can shoot after adjusting various functions, such as white balance, ISO, etc.

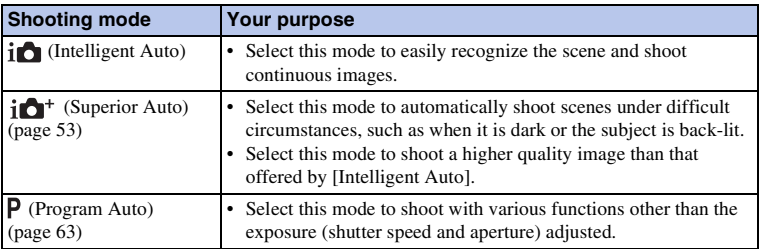

#### **Notes**

• In [Superior Auto] mode, the recording process takes longer, since the camera makes a composite image. The camera records one composite image.

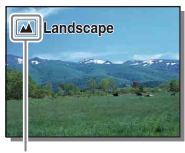

Icon for recognized scene

[Menu](#page-21-1)

[Table of](#page-2-0) [Sample photo](#page-5-0)

Sample photo

Table of<br>contents

# z Photo Creativity

You can access the [Photo Creativity] menu by pressing the bottom part of the control wheel in [Intelligent Auto] or [Superior Auto] mode. Using the [Photo Creativity] menu, you can change the settings with easy operations and achieve creative photography [\(page 32\)](#page-31-0).

## Tips for shooting a still image of a subject that is difficult to focus on

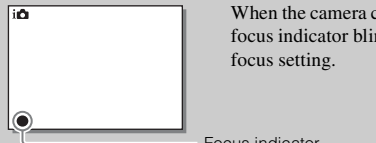

cannot focus on the subject automatically, the nks. Either recompose the shot or change the

Focus indicator

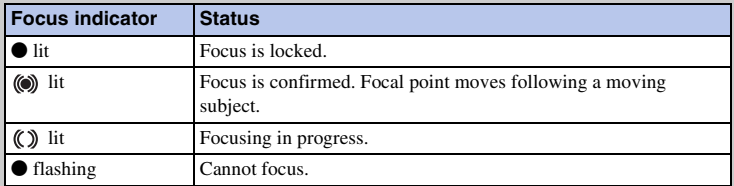

- Focusing may be difficult in the following situations:
	- It is dark and the subject is distant.
	- The contrast between the subject and the background is poor.
	- The subject is seen through glass.
	- The subject is moving quickly.
	- The subject reflects light such as mirror, or has shiny surfaces.
	- The subject is flashing.
	- The subject is backlit.

# <span id="page-52-0"></span>**Superior Auto**

The camera automatically recognizes and evaluates the shooting conditions, and the appropriate settings are set automatically. The camera shoots images with a wider range of shooting functions than those of Intelligent Auto shooting, such as Auto HDR, and chooses the best image.

- 1 Set the shooting mode to  $i \bigoplus$ <sup>+</sup> (Superior Auto).
- 2 Point the camera to the subject.

When the camera recognizes the subject and adjusts itself for shooting conditions, the following information appears on the screen: icon for recognized scene, appropriate shooting function, the number of times the shutter is released.

Recognized scene:  $\bigcup$  (Night Scene),  $\bigotimes$  (Tripod Night Scene),  $\partial \psi$  (Hand-held Twilight),  $\partial$  (Night Portrait), **Ex** (Backlight), **2** (Backlight Portrait), **2** (Portrait),  $\Box$  (Landscape),  $\Box$  (Macro),  $\Box$  (Spotlight),  $\bigcirc$  (Low Brightness), or  $\bullet$  (Baby). Shooting function: Auto HDR, Slow Sync., Daylight Sync., Slow Shutter

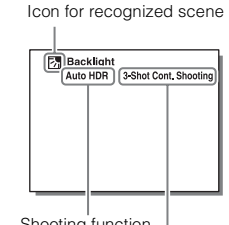

The number of times the shutter is released Shooting function

## 3 Adjust the focus and shoot the subject.

When the camera shoots multiple images, it automatically chooses and saves the appropriate image. You can also save all the images by setting the [S. Auto Image Extract.] item [\(page 116\)](#page-115-0).

#### **Notes**

- [Flash Mode] is set to [Flash Off], [Autoflash] or [Fill-flash].
- You can shoot even if the camera has not recognized the scene.
- When [Face Detection] is set to [Off], the [Portrait], [Backlight Portrait], [Night Portrait], and [Baby] scenes are not recognized.
- When [Quality] is set to [RAW & JPEG], [Hand-held Twilight] and [Auto HDR] are not selected.

## $\ddot{\mathbf{c}}$  What is the difference between [Superior Auto] and [Intelligent Auto]?

In [Superior Auto] mode, the camera shoots continuously according to the recognized scene and makes a composite image (Composite shooting). This allows the camera to perform back-lit compensation and noise reduction automatically, and also obtain a higher quality image than [Intelligent Auto].

However, the recording process takes longer than normal when making a composite image.

Sample photo

[Menu](#page-21-1)

# z Photo Creativity

You can access the [Photo Creativity] menu by pressing the bottom part of the control wheel in [Intelligent Auto] or [Superior Auto] mode. Using the [Photo Creativity] menu, you can change the settings with easy operations and achieve creative photography [\(page 32\)](#page-31-0).

# **Scene Selection**

Allows you to shoot with preset settings according to the scene.

- 1 Set the shooting mode to SCN (Scene Selection).
- 2 Select the desired mode using the control wheel.

You can select another Scene Selection mode by pressing the center of the control wheel.

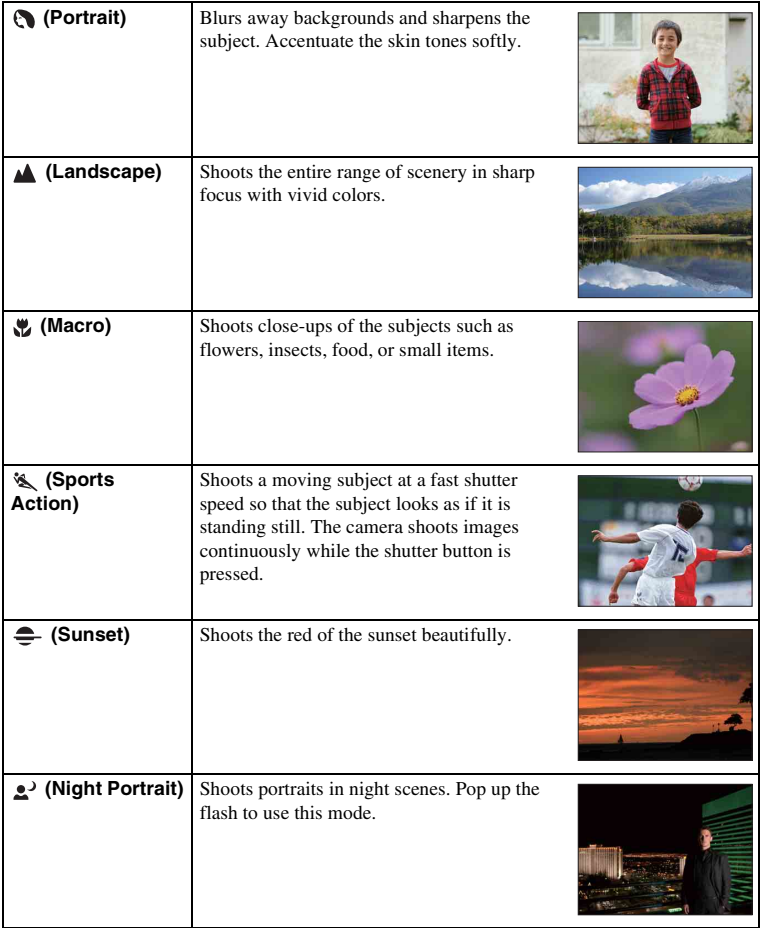

[Menu](#page-21-1)

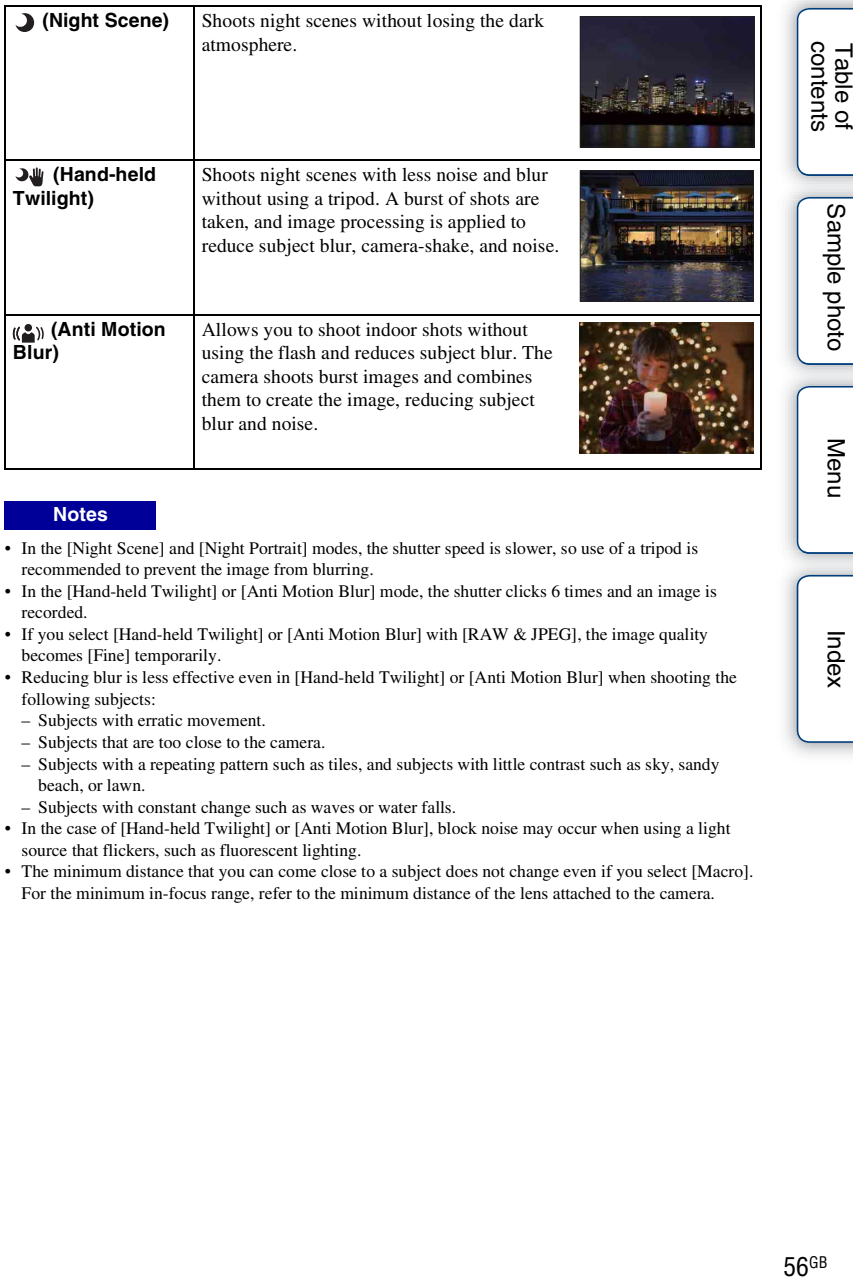

#### **Notes**

- In the [Night Scene] and [Night Portrait] modes, the shutter speed is slower, so use of a tripod is recommended to prevent the image from blurring.
- In the [Hand-held Twilight] or [Anti Motion Blur] mode, the shutter clicks 6 times and an image is recorded.
- If you select [Hand-held Twilight] or [Anti Motion Blur] with [RAW & JPEG], the image quality becomes [Fine] temporarily.
- Reducing blur is less effective even in [Hand-held Twilight] or [Anti Motion Blur] when shooting the following subjects:
	- Subjects with erratic movement.
	- Subjects that are too close to the camera.
	- Subjects with a repeating pattern such as tiles, and subjects with little contrast such as sky, sandy beach, or lawn.
	- Subjects with constant change such as waves or water falls.
- In the case of [Hand-held Twilight] or [Anti Motion Blur], block noise may occur when using a light source that flickers, such as fluorescent lighting.
- The minimum distance that you can come close to a subject does not change even if you select [Macro]. For the minimum in-focus range, refer to the minimum distance of the lens attached to the camera.

[Index](#page-191-0)

Table of

# **Sweep Panorama**

Allows you to create a panoramic image from composed images.

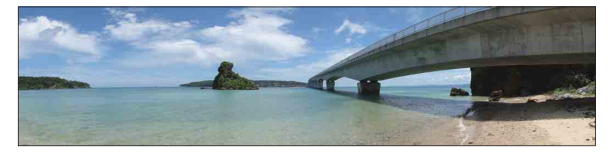

- 1 Set the shooting mode to  $\Box$  (Sweep Panorama).
- 2 Turn the control wheel to select a shooting direction.
- 3 Point the camera at the subject for which you want to set the brightness and focus, and then press the shutter button halfway down.
- 4 Keep the shutter button pressed halfway down and point the camera at the edge of the subject.

5 Press the shutter button fully down. 6 Pan the camera to the end, following the

guidance on the LCD screen.

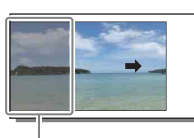

This part will not be taken.

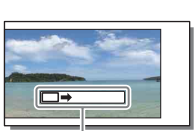

Guidance bar

#### **Notes**

- If you cannot pan the camera across the entire subject within the given time, a gray area occurs in the composed image. If this happens, move the camera fast to record a full panoramic image.
- When you select [Wide] in [Image Size], you may not be able to pan the camera across the entire subject within the given time. In such cases, we recommend that you select [Standard] in [Image Size].
- The camera shoots continuously during [Sweep Panorama] recording, and the shutter continues to click until shooting is finished.
- Since several images are stitched together, the stitched part will not be recorded smoothly.
- Under low light conditions, panoramic images may be blurred.
- Under flickering lights such as fluorescent light, the brightness or color of the combined image is not always the same.
- When the panoramic shot overall and the angle in which you fixed the focus and exposure with AE/AF lock are extremely different in brightness, color and focus, the shooting will not be successful. If this happens, change the lock angle and shoot again.

Table of<br>contents S7<sup>GB</sup><br>S7GB<br>57GB

- [Sweep Panorama] is not suitable when shooting the following subjects:
	- Subjects in motion.
	- Subjects that are too close to the camera.
	- Subjects with a repeating pattern such as tiles, and subjects with little contrast such as sky, sandy beach, or lawn.
	- Subjects with constant change such as waves or water falls.
	- Subjects with the sun or electric lights, etc. that are much brighter than surroundings.
- [Sweep Panorama] recording may be discontinued in the following situations:
	- You pan the camera too fast or too slow.
	- There is too much camera-shake.

# $\ddot{\ddot{g}}$  Tips for shooting a panoramic image

Pan the camera in an arc with a constant velocity and in the same direction as the indication on the LCD screen. [Sweep Panorama] is better suited for still subjects, rather than moving ones.

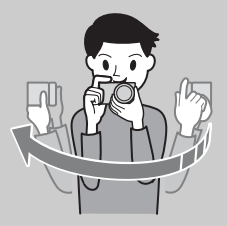

- When using a zoom lens, it is recommended that you use it with W side.
- Determine the scene and press the shutter button halfway, so that you can lock the focus and exposure. Then, press the shutter button fully down and pan the camera.
- If greatly varied shapes or scenery are concentrated along a screen edge, the image composition may fail. In such case, adjust the frame composition so that the section is in the center of the image, and then shoot again.
- You can select shooting directions using MENU  $\rightarrow$  [Image Size]  $\rightarrow$  [Panorama] Direction] and you can also select the image size using MENU  $\rightarrow$  [Image Size]  $\rightarrow$ [Image Size].

## $\ddot{\ddot{\mathbf{y}}}$  Playing back scrolling panoramic images

You can scroll panoramic images from the beginning to the end by pressing the center of the control wheel while panoramic images are being displayed. Press the center of the control wheel again to pause.

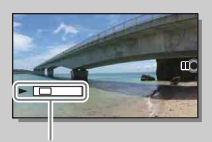

This indicator shows the displayed area of the whole panoramic image.

• Panoramic images shot with other cameras may not be displayed or scrolled correctly.

# **Manual Exposure**

You can shoot with the desired exposure setting by adjusting both the shutter speed and aperture.

- 1 Set the shooting mode to M (Manual Exposure).
- 2 Select the shutter speed or aperture value by pressing the bottom of the control wheel. Each time you press the bottom of the control wheel, it switches between the shutter speed and aperture value.
- 3 Turn the control wheel to select shutter speed/aperture value.

Check the exposure value at "MM" (metered manual). Toward +: Images become brighter. Toward –: Images become darker. 0: Appropriate exposure analyzed by the camera Aperture (F-value)

4 Adjust the focus and shoot the subject.

You can adjust the shutter speed and aperture value also during movie recording.

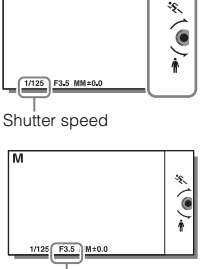

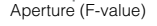

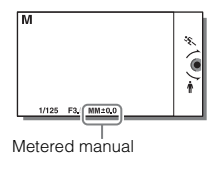

## **Notes**

- You cannot select [Flash Off] and [Autoflash] in [Flash Mode]. When you want to fire the flash, raise the flash by pressing  $\frac{1}{2}$  (Flash pop-up) button. When you do not fire the flash, push down the flash.
- The  $(\bigvee_{i=1}^{\infty} \mathcal{L}_{i})$  and  $(\bigvee_{i=1}^{\infty} \mathcal{L}_{i})$  and  $\mathcal{L}_{i}$  indicator does not appear in manual exposure mode.
- The ISO setting [ISO AUTO] is set to [ISO 100] in manual exposure mode. Set the ISO sensitivity as necessary.
- The brightness of the image on the LCD screen may differ from the actual image being shot.
- When using an A-mount lens (sold separately), you can adjust the shutter speed and aperture when focusing manually during movie recording.
- If you shoot an image using the camera's fastest shutter speed, the screen may display uneven exposure, depending on the shooting conditions. To avoid uneven exposure, change the shooting conditions (shift the shutter speed one step lower, etc.) before shooting.

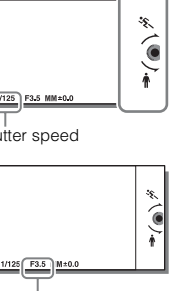

[Table of](#page-2-0) [Sample photo](#page-5-0)

Sample photo

Table of<br>contents

[Menu](#page-21-1)

[Index](#page-191-0)

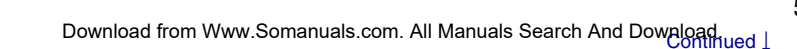

## **BULB**

You can shoot trails with long exposure. BULB is suitable for shooting trails of light, such as fireworks.

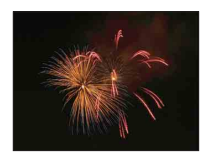

- 1 Set the shooting mode to M (Manual Exposure).
- 2 Select the shutter speed by pressing the bottom of the control wheel.
- 3 Turn the control wheel counterclockwise until [BULB] is indicated.

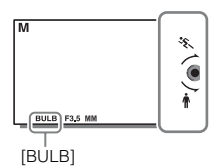

- 4 Press the shutter button halfway down to adjust the focus.
- 5 Press and hold the shutter button for the duration of the shooting. As long as the shutter button is pressed, the shutter remains open.

- Since the shutter speed becomes slow and the camera-shake tends to occur more easily, it is recommended that you use a tripod. When using a tripod, turn off the SteadyShot function as this may cause a malfunction.
- The longer the exposure time, the more conspicuous the noise on the image.
- After shooting, noise reduction will be done for the same amount of time that the shutter was open. You cannot do any further shooting during the reduction.
- When the [Smile Shutter] or [Auto HDR] function is activated, you cannot set the shutter speed to [BULB].
- If the [Smile Shutter] or [Auto HDR] function is used with the shutter speed set to [BULB], the shutter speed is temporarily set to 30 seconds.
- We recommend that you start BULB shooting while the temperature of the camera is moderate to prevent the quality of the image from deteriorating.

# **Shutter Priority**

You can express the movement of a moving subject in various ways by adjusting the shutter speed. You can adjust the shutter speed also during movie recording.

- 1 Set the shooting mode to  $S$  (Shutter Priority).
- 2 Select the desired value by turning the control wheel.
- 3 Adjust the focus and shoot the subject.

The aperture is automatically adjusted to obtain proper exposure.

#### **Notes**

- You cannot select [Flash Off] and [Autoflash] in [Flash Mode]. When you want to fire the flash, raise the flash by pressing  $\oint$  (Flash pop-up) button. When you do not fire the flash, push down the flash.
- The  $(\bigvee_{\text{ONH}} \mathcal{C}_{\text{ONH}})$  (SteadyShot warning) indicator does not appear in shutter speed priority mode.
- When the shutter speed is 1 second or longer, noise reduction will be done after shooting for the same amount of time that the shutter was open. You cannot shoot any more while noise reduction is in progress.
- If proper exposure cannot be obtained after setup, the aperture value on the shooting screen blinks. Although you can shoot as it is, resetting is recommended.
- The brightness of the image on the LCD screen may differ from the actual image being shot.
- When using an A-mount lens (sold separately), you can adjust the shutter speed when focusing manually during movie recording.
- If you shoot an image using the camera's fastest shutter speed, the screen may display uneven exposure, depending on the shooting conditions. To avoid uneven exposure, change the shooting conditions (shift the shutter speed one step lower, etc.) before shooting.

# ξ' Shutter speed

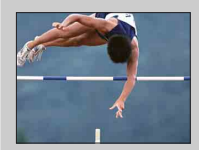

When a faster shutter speed is used, a moving subject such as a running person, cars, and sea spray appears as if they are stopped.

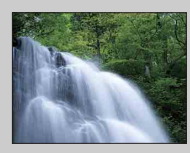

When a slower shutter speed is used, a trailing image of the movement of the subject is captured to make more natural and dynamic image.

# **Aperture Priority**

You can shoot by adjusting the aperture and changing the range in focus, or by defocusing the background. You can also adjust the aperture value during movie recording.

- 1 Set the shooting mode to  $A$  (Aperture Priority).
- 2 Select the desired value by turning the control wheel.

Smaller F-value: The subject is in focus, but things in front of and beyond the subject are blurred.

Larger F-value: The subject and its foreground and background are all in focus.

3 Adjust the focus and shoot the subject.

The shutter speed is automatically adjusted to obtain proper exposure.

#### **Notes**

- You cannot select [Flash Off] and [Autoflash] in [Flash Mode]. When you want to fire the flash, raise the flash by pressing  $\frac{1}{2}$  (Flash pop-up) button. When you do not fire the flash, push down the flash.
- If proper exposure cannot be obtained after setup, the shutter speed on the shooting screen blinks. Although you can shoot as it is, resetting is recommended.
- The brightness of the image on the LCD screen may differ from the actual image being shot.
- When using an A-mount lens (sold separately), you can adjust the aperture when focusing manually during movie recording.

# **ζ** Aperture

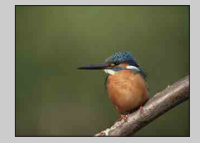

Smaller F-value (opening the aperture) narrows the range that is in focus. This allows you to put the subject in sharp focus and blur things in front of and beyond the subject. (Depth of field becomes shallower.)

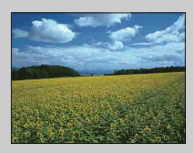

Larger F-value (narrowing down the aperture) widens the range that is in focus. This allows you to shoot the depth of the scenery. (Depth of field becomes deeper.)

# <span id="page-62-0"></span>**Program Auto**

While exposure (shutter speed and aperture) is adjusted by the camera automatically, you can set shooting functions such as ISO sensitivity, Creative Style, D-Range optimizer.

- 1 Set the shooting mode to  $P$  (Program Auto).
- 2 Set the shooting functions to your desired settings.
- 3 Adjust the focus and shoot the subject.

#### **Notes**

• You cannot select [Flash Off] and [Autoflash] in [Flash Mode]. When you want to fire the flash, raise the flash by pressing  $\frac{4}{3}$  (Flash pop-up) button. When you do not fire the flash, push down the flash.

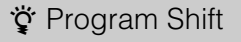

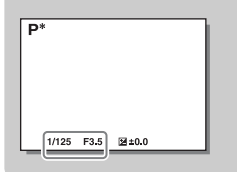

You can change the shutter speed and aperture (F-value) combination without changing the exposure you set, when you do not use the flash.

Turn the control wheel to select the shutter speed and aperture (F-value) combination.

• The recording mode indicator changes from P to P\*.

# **Flash Mode**

In dark environments, use the flash to shoot the subject brightly and to prevent camerashake. When shooting against the sun, use the flash to lighten the image of the backlit subject.

- 1 MENU  $\rightarrow$  [Camera]  $\rightarrow$  [Flash Mode]  $\rightarrow$ desired mode.
- 2 When you want to fire the flash, press the (Flash pop-up) button to pop up the flash.

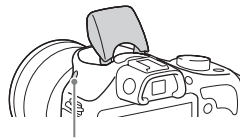

(Flash pop-up) button

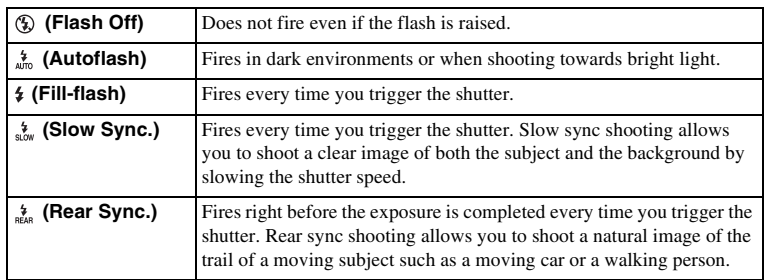

#### **Notes**

- The default setting depends on the shooting mode.
- Available flash mode depends on the shooting mode.
- You cannot use the flash when recording movies.
- The corners of a recorded image may be shaded, depending on the lens.
- When an external flash (sold separately) is attached to Multi Interface Shoe, the state of the external flash has priority over the setting of the camera. You cannot use the camera's internal flash.
- Do not use a commercially available flash with high-voltage synchro terminals or with reverse polarity.
- Accessories that can be used with the traditional A-mount accessory shoe (Auto-lock Accessory Shoe) can also be attached using the Shoe Adaptor (sold separately).

## $\ddot{\mathbf{y}}$  Tips on shooting with the flash

- The lens hood may block the light of the flash. Remove the lens hood when using the flash.
- When using the flash, shoot the subject at a distance of 1 m (3.3 feet) or greater.
- When shooting a backlit subject, select [Fill-flash]. The flash will operate even in bright daylight, and make faces come out brighter.

Table of<br>contents 64<sup>GB</sup><br>Contents (Content)

# **AF/MF Select**

Selects auto focusing or manual focusing.

## 1 MENU  $\rightarrow$  [Camera]  $\rightarrow$  [AF/MF Select]  $\rightarrow$  desired mode.

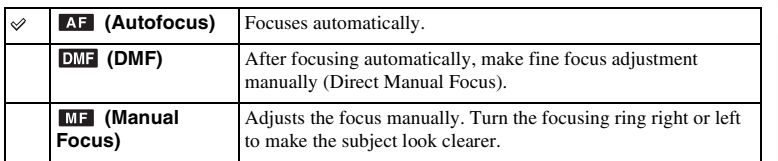

#### **Notes**

• If you turn the focusing ring when [DMF] or [Manual Focus] is selected, the image is enlarged automatically to enable you to check focus area easier. You can prevent the image from being enlarged by selecting MENU  $\rightarrow$  [Setup]  $\rightarrow$  [MF Assist]  $\rightarrow$  [Off].

# $\ddot{\mathbf{y}}$  Using manual focusing effectively

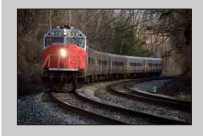

"Focus fixing" is convenient when you can predict the distance to the subject. With "Focus fixing," you can fix the focus in advance to the distance at which the subject is to pass.

## $\ddot{\mathbf{y}}$  Measuring the exact distance to the subject

The  $\Theta$  mark shows the location of the image sensor\*. When you measure the exact distance between the camera and the subject, refer to the position of the horizontal line. The distance from the lens contact surface to the image sensor is about 18 mm (23/32 in.).

- \* The image sensor is the part that converts the light source to a digital signal.
- If the subject is closer than the minimum shooting distance of the attached lens, the focus cannot be confirmed. Make sure you put enough distance between the subject and the camera.

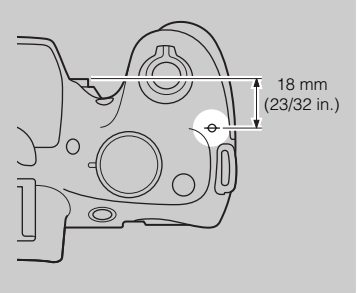

# Table of<br>contents 65<sup>GB</sup><br>Contents (Content)<br>Contents (Content)

65<sub>GB</sub>

# **DMF (Direct Manual Focus)**

- 1 MENU  $\rightarrow$  [Camera]  $\rightarrow$  [AF/MF Select]  $\rightarrow$  [DMF].
- 2 Press the shutter button halfway down to focus automatically.
- 3 Keep the shutter button halfway down, rotate the focusing ring of the lens to achieve a sharper focus.

## **Notes**

• [Autofocus Mode] is fixed to [Single-shot AF].

# **Autofocus Area**

Selects the focusing area. Use this function when it is difficult to get the proper focus in auto focus mode.

1 MENU  $\rightarrow$  [Camera]  $\rightarrow$  [Autofocus Area]  $\rightarrow$  desired mode.

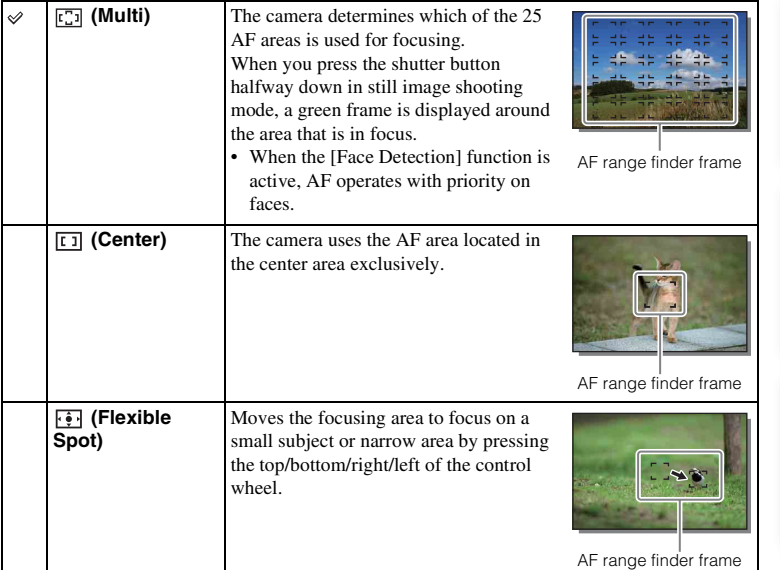

## **Notes**

- When this function is set to other than [Multi], you cannot use the [Face Detection] function.
- [Multi] is selected when using the following functions:
	- [Intelligent Auto]
	- [Superior Auto]
	- [Scene Selection]
	- [Sweep Panorama]
	- [Smile Shutter]
- [Multi] is selected during movie recording. But, if you use an E-mount lens and press the shutter button half way down during recording, the autofocus area you set before you started recording is used for focusing.
- When the AF illuminator is used, the setting of [Autofocus Area] is invalid and the AF area is indicated with a dotted line. AF operates with priority on and around the center area.

# Table of<br>contents 67GB[contents](#page-2-0)

[Table of](#page-2-0) [Sample photo](#page-5-0)Sample photo

# <span id="page-67-0"></span>**Autofocus Mode**

Selects the focus method to suit the movement of the subject.

## 1 MENU  $\rightarrow$  [Camera]  $\rightarrow$  [Autofocus Mode]  $\rightarrow$  desired mode.

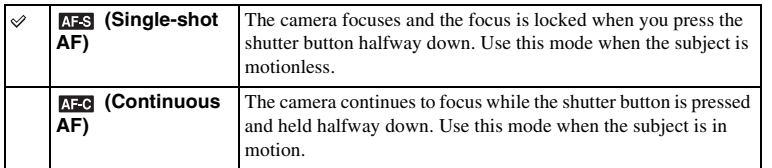

- [Single-shot AF] is selected when using the following functions:
	- [Intelligent Auto]
	- [Superior Auto]
	- [Self-timer]
	- [Scene Selection], excluding [Sports Action]
	- [Sweep Panorama]
	- [Smile Shutter]
- [Continuous AF] is selected when the shooting mode is set to [Sports Action] in [Scene Selection].
- In [Continuous AF] mode, the audible signals will not sound when the subject is in focus.

# **Tracking Focus**

Continuously track a moving subject.

- 1 MENU  $\rightarrow$  [Camera]  $\rightarrow$  [Tracking Focus]. A target frame appears.
- 2 Align the target frame with the subject to be tracked, and select OK.

The camera starts tracking the subject. To cancel the tracking feature, select  $\Box \mathscr{F}_x$ .

3 Press the shutter button fully down.

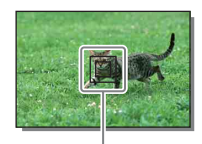

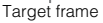

#### **Notes**

- Tracking may be difficult in the following situations:
	- The subject is moving too quickly.
	- The subject is too small, or too large.
	- The contrast between the subject and the background is poor.
	- It is dark.
	- The ambient light changes.
- When [Tracking Focus] is activated, the custom setting of soft key B is invalid.
- You cannot use [Tracking Focus] with the following functions:
	- [Hand-held Twilight], [Anti Motion Blur] in [Scene Selection]
	- [Sweep Panorama]
	- [Manual Focus]
	- The zoom feature of the camera

## $\ddot{\mathbf{y}}$  Tracking the face you want to shoot

The camera stops tracking a subject when the subject moves off of the screen. When [Face Detection] is set to [On] and the subject to be tracked is a face, if the face disappears from the screen while the camera is tracking, and then returns to the screen, the camera focuses on that face again.

- If you trigger [Smile Shutter] while tracking a face, the face becomes the target of the smile detection feature.
- If you set a face as a target, the camera tracks the body when the face is not visible on the LCD screen. You can set whether to preferentially-track a certain face or not using [Face Priority Tracking] [\(page 126\).](#page-125-0)

[Menu](#page-21-1)

[Table of](#page-2-0) [Sample photo](#page-5-0)

Sample photo

Table of<br>contents

# **Zoom**

With the [Zoom] feature of the camera, the camera allows you to use a higher magnification zoom than the optical zoom factor of the zoom lens to magnify the image. The maximum zoom scale that can be set with the [Zoom] feature of the camera depends on the setting of [Image Size] [\(page 80\),](#page-79-0) [Clear Image Zoom] [\(page 114\)](#page-113-0), or [Digital Zoom] [\(page 115\).](#page-114-0)

- 1 When using a zoom lens, magnify the image with the zoom ring.
- 2 MENU  $\rightarrow$  [Camera]  $\rightarrow$  [Zoom]  $\rightarrow$  desired value.

## **The zoom features available with this camera**

The zoom feature of the camera provides a higher magnification zoom by combining various zoom features. The icon displayed on the LCD screen changes as follows, according to the selected zoom feature.

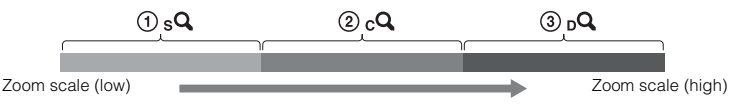

- $\Omega$ ,  $\Omega$  Smart Zoom: You can magnify images by trimming them partially. (Available only when [Image Size] is set to [M] or [S] [\(page 80\)](#page-79-0).)
- 2 Clear Image Zoom: You can magnify images using a high-quality image process [\(page 114\)](#page-113-0).
- $\circled{3}$  <sub>D</sub>Q Digital Zoom: You can magnify images using an image process. (The default setting is [Off] [\(page 115\)](#page-114-0).)

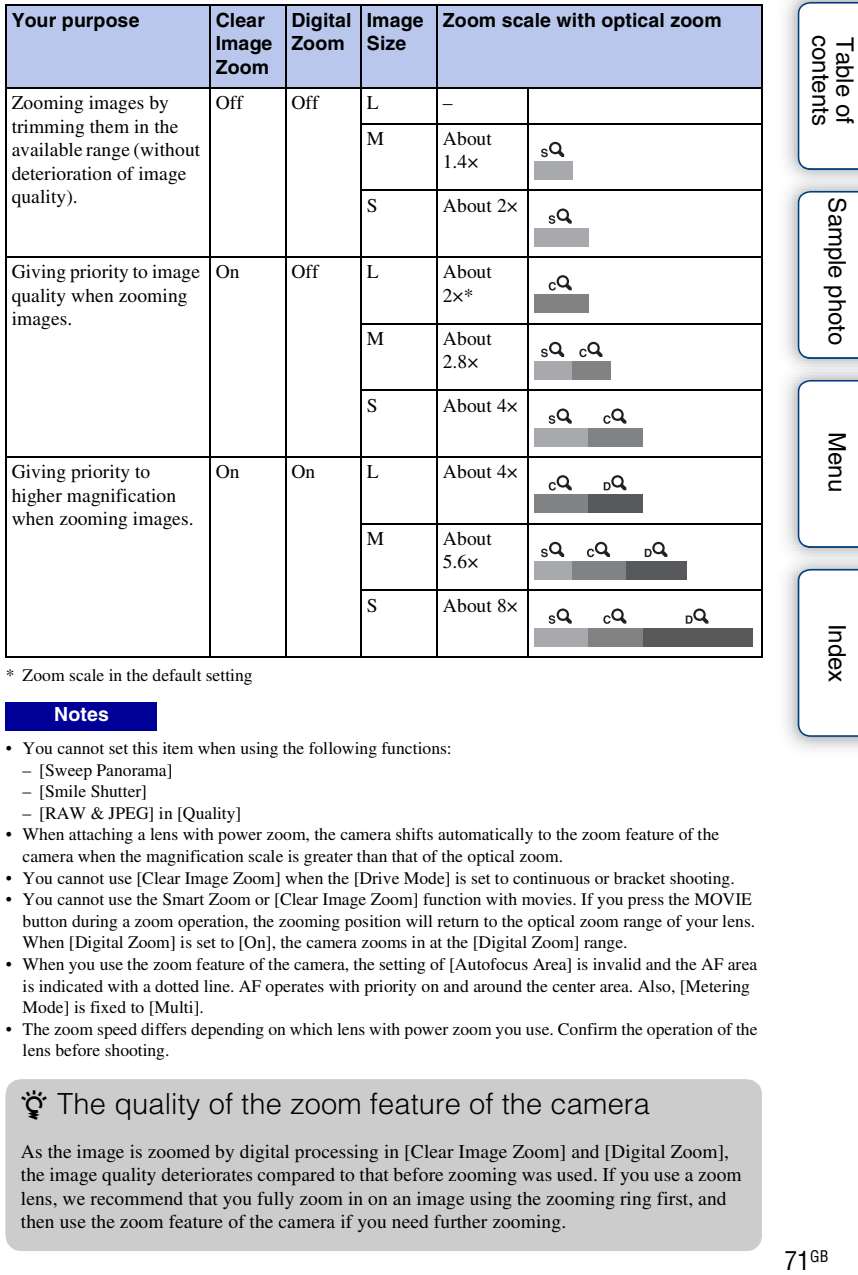

Zoom scale in the default setting

#### **Notes**

- You cannot set this item when using the following functions:
	- [Sweep Panorama]
	- [Smile Shutter]
	- [RAW & JPEG] in [Quality]
- When attaching a lens with power zoom, the camera shifts automatically to the zoom feature of the camera when the magnification scale is greater than that of the optical zoom.
- You cannot use [Clear Image Zoom] when the [Drive Mode] is set to continuous or bracket shooting.
- You cannot use the Smart Zoom or [Clear Image Zoom] function with movies. If you press the MOVIE button during a zoom operation, the zooming position will return to the optical zoom range of your lens. When [Digital Zoom] is set to [On], the camera zooms in at the [Digital Zoom] range.
- When you use the zoom feature of the camera, the setting of [Autofocus Area] is invalid and the AF area is indicated with a dotted line. AF operates with priority on and around the center area. Also, [Metering Mode] is fixed to [Multi].
- The zoom speed differs depending on which lens with power zoom you use. Confirm the operation of the lens before shooting.

# $\ddot{Q}$ . The quality of the zoom feature of the camera

As the image is zoomed by digital processing in [Clear Image Zoom] and [Digital Zoom], the image quality deteriorates compared to that before zooming was used. If you use a zoom lens, we recommend that you fully zoom in on an image using the zooming ring first, and then use the zoom feature of the camera if you need further zooming.

[Index](#page-191-0)

# **Face Detection**

Detects the faces of your subjects and adjusts the focus, exposure, flash settings and perform image processing automatically. You can select the priority face to be focused on.

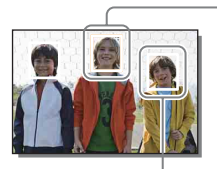

#### **Face Detection frame (white)**

When the camera detects more than 1 subject, the camera will judge which is the main subject and set focus by priority. The Face Detection frame for the main subject will turn white. The frame for which the focus is set will turn green by pressing the shutter button halfway down.

#### **Face Detection frame (gray/magenta)**

This frame appears on a detected face that is not the face with the priority focus. The magenta frame appears on a face that is registered with [Face Registration].

## 1 MENU  $\rightarrow$  [Camera]  $\rightarrow$  [Face Detection]  $\rightarrow$  desired mode.

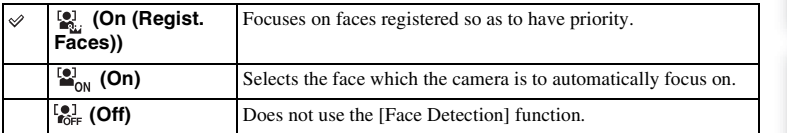

- You cannot use [Face Detection] with the following functions:
	- [Sweep Panorama]
	- [Manual Focus]
	- The zoom feature of the camera
- You can select [Face Detection] only when [Autofocus Area] is set to [Multi], and [Metering Mode] is also set to [Multi].
- Up to 8 faces of your subjects can be detected.
- During [Smile Shutter] shooting, [Face Detection] is automatically set to [On (Regist. Faces)] even if it is set to [Off].
# **Face Registration**

If you register faces in advance, the camera can detect the registered face as a priority when [Face Detection] is set to [On (Regist. Faces)].

1 MENU  $\rightarrow$  [Camera]  $\rightarrow$  [Face Registration]  $\rightarrow$  desired mode.

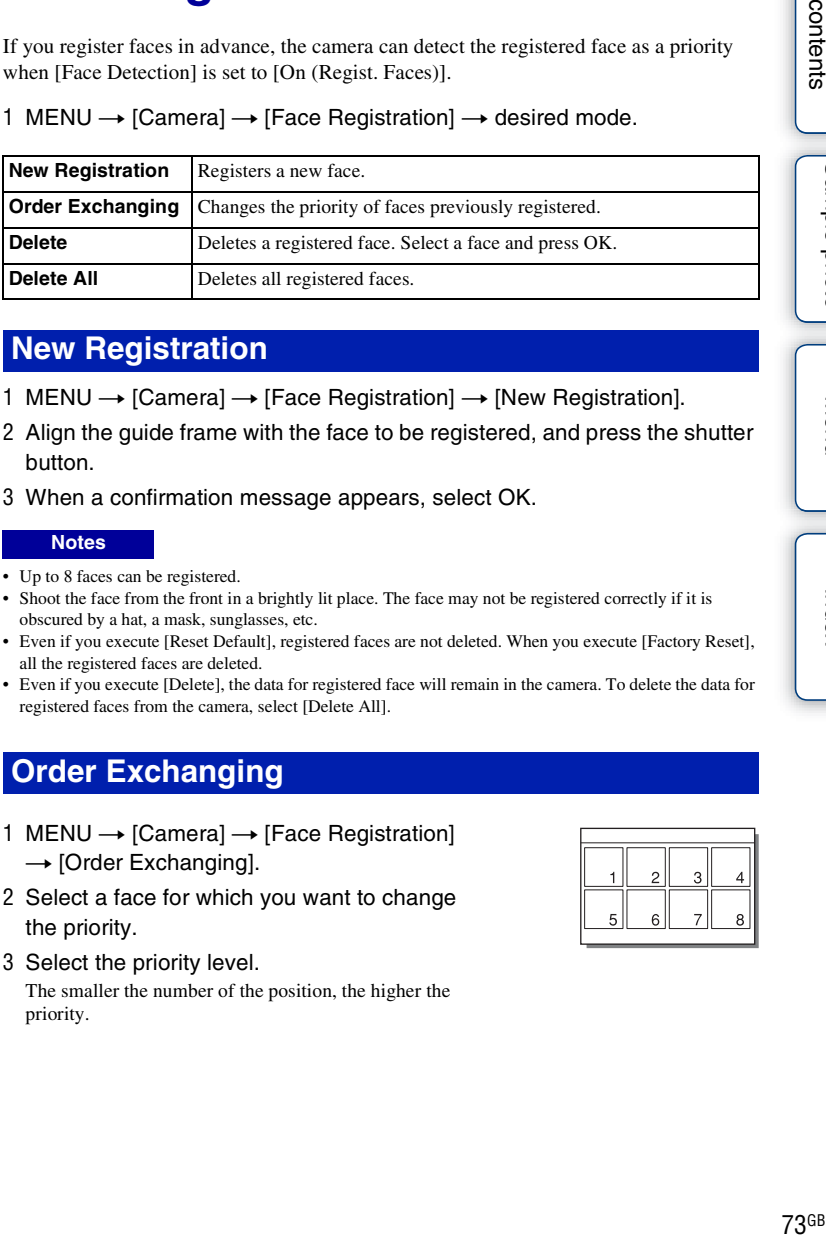

## **New Registration**

- 1 MENU  $\rightarrow$  [Camera]  $\rightarrow$  [Face Registration]  $\rightarrow$  [New Registration].
- 2 Align the guide frame with the face to be registered, and press the shutter button.
- 3 When a confirmation message appears, select OK.

#### **Notes**

- Un to 8 faces can be registered.
- Shoot the face from the front in a brightly lit place. The face may not be registered correctly if it is obscured by a hat, a mask, sunglasses, etc.
- Even if you execute [Reset Default], registered faces are not deleted. When you execute [Factory Reset], all the registered faces are deleted.
- Even if you execute [Delete], the data for registered face will remain in the camera. To delete the data for registered faces from the camera, select [Delete All].

## **Order Exchanging**

- 1 MENU  $\rightarrow$  [Camera]  $\rightarrow$  [Face Registration]  $\rightarrow$  [Order Exchanging].
- 2 Select a face for which you want to change the priority.
- 3 Select the priority level.

The smaller the number of the position, the higher the priority.

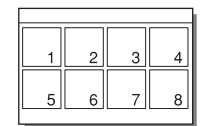

[Menu](#page-21-0)

[Table of](#page-2-0) [Sample photo](#page-5-0)

Sample photo

Table of<br>contents

# **Smile Shutter**

When the camera detects a smile, the shutter is released automatically.

- 1 MENU  $\rightarrow$  [Camera]  $\rightarrow$  [Smile Shutter]  $\rightarrow$ [On].
- 2 To set the sensitivity to detect a smile,  $OPTION \rightarrow$  desired setting.
- 3 Wait for a smile to be detected.

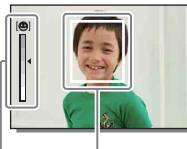

Face Detection frame (orange) Smile Detection indicator

- When the smile level exceeds the  $\triangleleft$  point on the indicator, the camera records images automatically. If you press the shutter button during [Smile Shutter] shooting, the camera shoots the image, and then returns to [Smile Shutter] mode.
- 4 To exit [Smile Shutter] mode, MENU  $\rightarrow$  [Camera]  $\rightarrow$  [Smile Shutter]  $\rightarrow$ [Off].

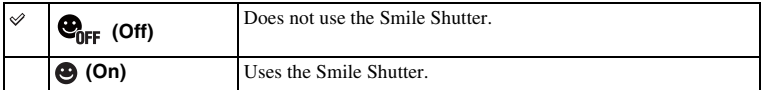

You can set the sensitivity to detect a smile with OPTION.

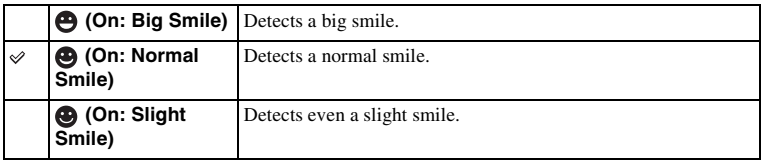

#### **Notes**

- You cannot use [Smile Shutter] with the following functions:
	- [Hand-held Twilight], [Anti Motion Blur] in [Scene Selection]
	- [Sweep Panorama]
	- [Manual Focus]
- If you set [Smile Shutter] to [On] while the zoom feature of the camera is being used, the [Zoom] feature of the camera is canceled.
- Smiles may not be detected correctly depending on the conditions.
- The [Drive Mode] turns to [Single Shooting] automatically.

[Menu](#page-21-0)

# Tips for better capturing of smiles Table of<br>contents rsa<br>Bondents<br>Contents<br>Contents<br>Contents<br>Contents<br>Contents<br>Contents<br>Contents<br>Contents<br>Contents<br>Contents<br>Contents<br>Directs<br>Directs<br>Directs<br>Directs<br>Directs<br>Directs<br>Directs<br>Directs<br>Directs<br>Directs<br>Directs<br>Directs<br>Directs<br>Direct [Table of](#page-2-0) [Sample photo](#page-5-0)1 Do not cover the eyes with the front hair. Do not obscure the face by a hat, masks, sunglasses, etc. 2 Try to orient the face in front of the camera and be as level as possible. Keep the eyes narrowed. Sample photo 3 Give a clear smile with an open mouth. The smile is easier to be detected when the teeth are shown. • The shutter operates when any person whose smile is detected. • If the camera detects a face during tracking focus or detects a registered face, the camera detects the smile of that face only. • If a smile is not detected, set the sensitivity with OPTION. [Menu](#page-21-0)

[Index](#page-191-0)

# **Auto Object Framing**

When the camera detects and shoots faces, subjects shot with macro or subjects captured using [Tracking Focus], the captured image is automatically trimmed into a suitable composition. Both the original and the trimmed images are saved. The trimmed image is recorded in the same size as the original image size.

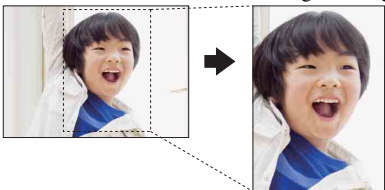

#### 1 MENU  $\rightarrow$  [Camera]  $\rightarrow$  [Auto Object Framing]  $\rightarrow$  desired mode.

The  $\overline{\mathbf{u}}$  icon on the screen turns green when the camera decides that an image being captured can be trimmed.

After the shot, a frame showing the trimmed area is displayed on the auto review screen.

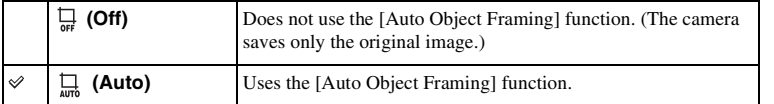

#### **Notes**

- You cannot use [Auto Object Framing] with the following functions:
	- [Hand-held Twilight], [Sports Action], [Anti Motion Blur] in [Scene Selection]
	- [Sweep Panorama]
	- [Cont. Shooting]
	- [Spd Priority Cont.]
	- [Bracket: Cont.]
	- [Manual Focus]
	- [Soft Focus], [HDR Painting], [Rich-tone Mono.], [Miniature] in [Picture Effect]
	- [RAW & JPEG] in [Quality]
	- [Auto HDR]
	- The zoom feature of the camera
- The trimmed image may not be the best possible composition, depending on the shooting conditions.
- When [Face Detection] is set to [Off], [Auto Object Framing] with faces is not available.

# Table of<br>contents Text Contents and Contents of Contents of Contents and Contents of Contents of Contents of Contents of Contents of Contents of Contents of Contents of Contents of Contents of Contents of Contents of Contents of Contents of

**76GB** 

# **Soft Skin Effect**

Sets the effect used for shooting the skin smoothly in the [Face Detection] function.

- 1 MENU  $\rightarrow$  [Camera]  $\rightarrow$  [Soft Skin Effect]  $\rightarrow$  [On].
- 2 To set the intensity of the Soft Skin Effect, OPTION  $\rightarrow$  desired setting.

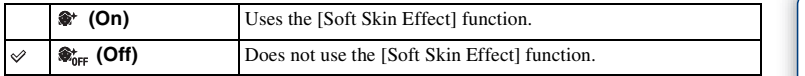

You can set the intensity of the [Soft Skin Effect] with OPTION.

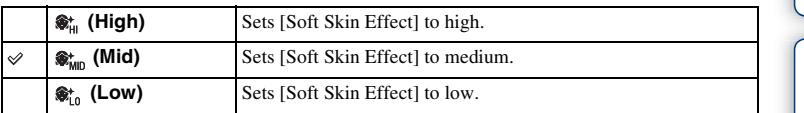

- You cannot use [Soft Skin Effect] with the following functions:
	- Movie recording
	- [Cont. Shooting]
	- [Spd Priority Cont.]
	- [Bracket: Cont.]
	- [Self-timer(Cont)]
	- [Sports Action] in [Scene Selection]
	- [Sweep Panorama]
- This function may not work, depending on your subject.

# **Shooting Tip List**

Allows you to search through all shooting tips in the camera.

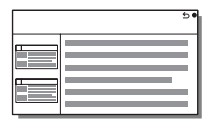

- 1 MENU  $\rightarrow$  [Camera]  $\rightarrow$  [Shooting Tip List].
- 2 Search for the desired shooting tip. Turn the control wheel to scroll the text up and down.

# **DISP Button(Monitor)**

Allows you to select the screen display modes that can be selected with [Display Contents] [\(page 39\)](#page-38-0) in shooting mode.

- 1 MENU  $\rightarrow$  [Camera]  $\rightarrow$  [DISP Button(Monitor)].
- 2 Select the desired mode.

The items marked with  $\mathcal Q$  are available.

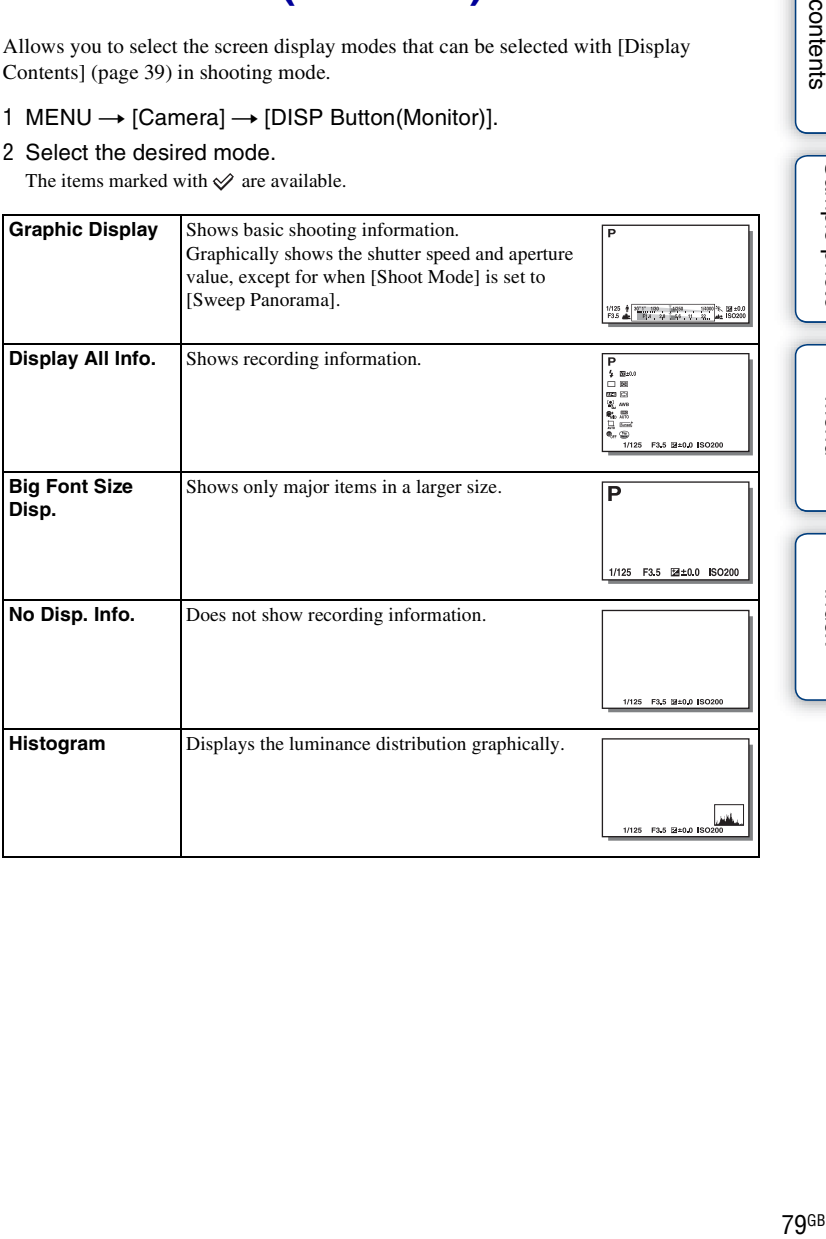

[Menu](#page-21-0)

Sample photo

[Index](#page-191-0)

## **Image Size**

The image size determines the size of the image file that is recorded when you record an image.

The larger the image size, the more detail will be reproduced when the image is printed on large-format paper. The smaller the image size, the more images can be recorded.

1 MENU  $\rightarrow$  [Image Size]  $\rightarrow$  [Image Size]  $\rightarrow$  desired mode.

## **Still**

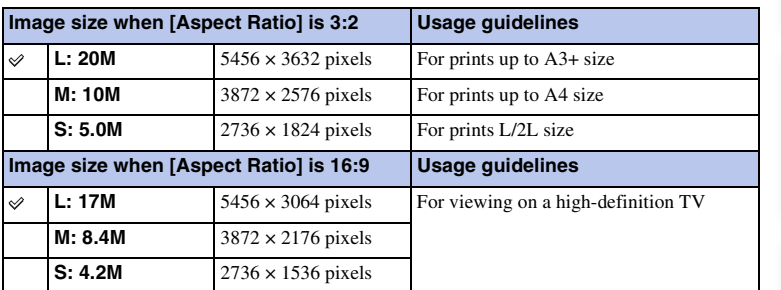

#### **Notes**

• When you print still images recorded with 16:9 aspect ratio, both edges may be cut off.

### **Panorama**

The image size varies depending on the [Panorama Direction] setting.

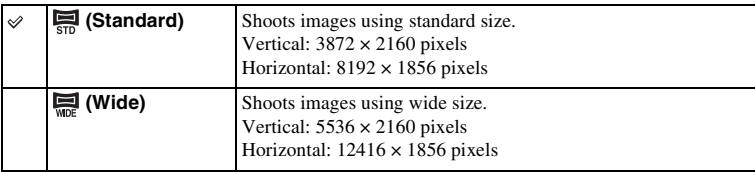

#### **Notes**

• When you print panoramic images, both edges may be cut off.

Table of<br>contents 80<sup>GB</sup><br>Contents in the content of the content of the content of the content of the content of the content of the content<br>Content of the content of the content of the content of the content of the content of the content of

[Table of](#page-2-0) [Sample photo](#page-5-0)Sample photo

## Tips for selecting the image size

The images appear differently, depending on the mode selected.

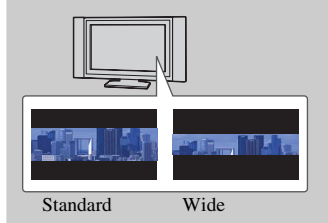

The images are scrolled when you press the center of the control wheel.

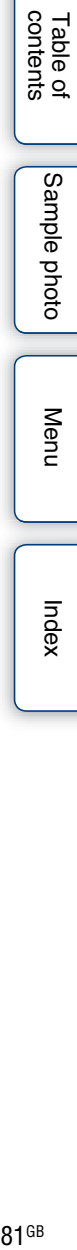

# **Aspect Ratio**

Sets the aspect ratio of still images.

1 MENU  $\rightarrow$  [Image Size]  $\rightarrow$  [Aspect Ratio]  $\rightarrow$  desired mode.

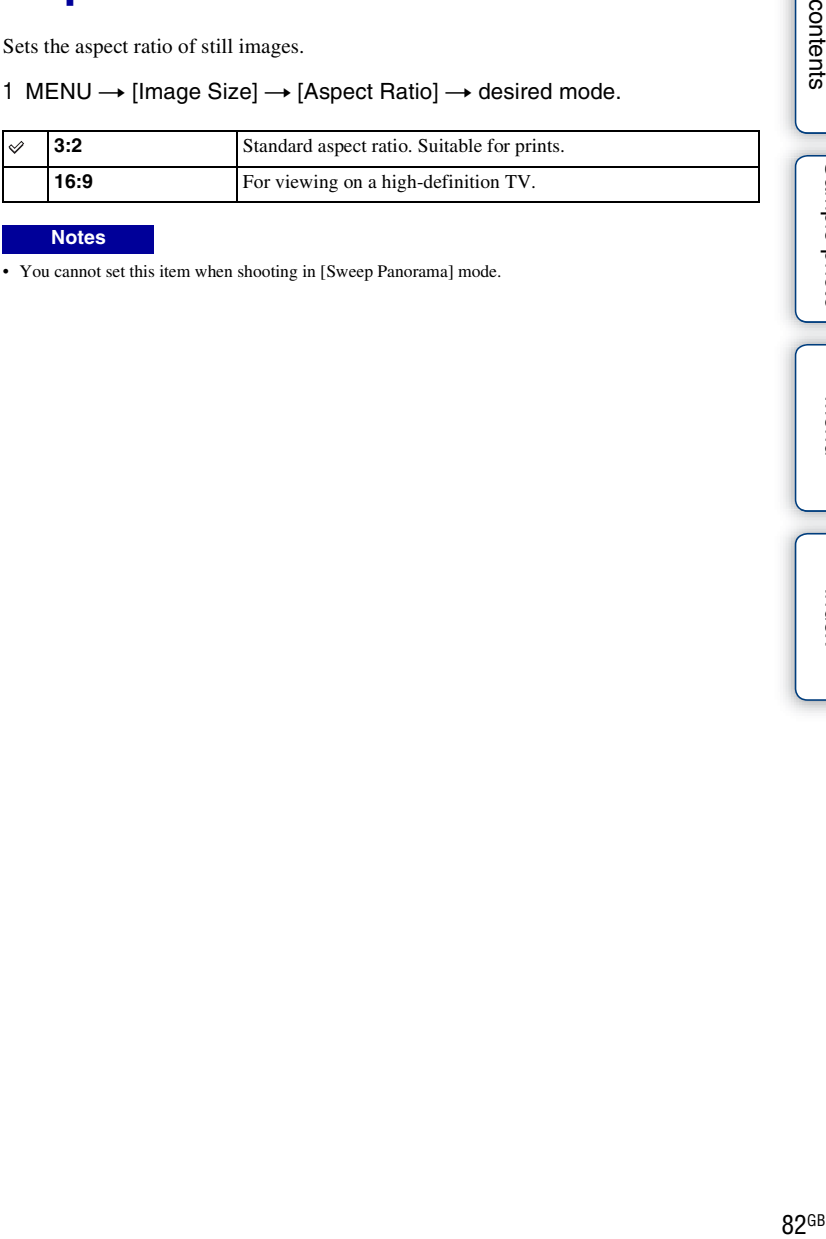

#### **Notes**

• You cannot set this item when shooting in [Sweep Panorama] mode.

Table of<br>contents

# **Quality**

Selects the compression format of still images.

1 MENU  $\rightarrow$  [Image Size]  $\rightarrow$  [Quality]  $\rightarrow$  desired mode.

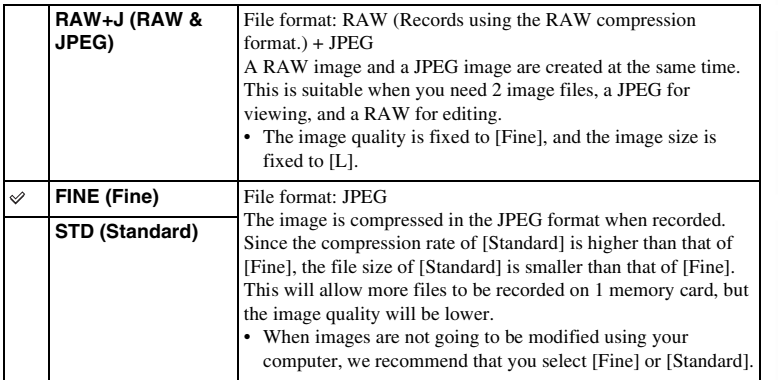

#### **Notes**

- You cannot set this item when shooting in [Sweep Panorama] mode.
- You cannot add DPOF (print order) registration to RAW format images.
- You cannot use [Auto HDR] with [RAW & JPEG] images.

## $\ddot{y}$  RAW images

A RAW format file is raw data that has not been through any kind of digital processing. RAW files are different from more general file formats such as JPEG files, and contain raw material to be processed for professional purposes.

You need the "Image Data Converter" in order to open a RAW image recorded on this camera. With this software, a RAW image can be opened and converted to a common format, such as JPEG or TIFF, and you can readjust its white balance, color saturation, contrast, etc.

# **Panorama Direction**

Sets the direction to pan the camera when you shoot [Sweep Panorama] images.

1 MENU  $\rightarrow$  [Image Size]  $\rightarrow$  [Panorama Direction]  $\rightarrow$  desired mode.

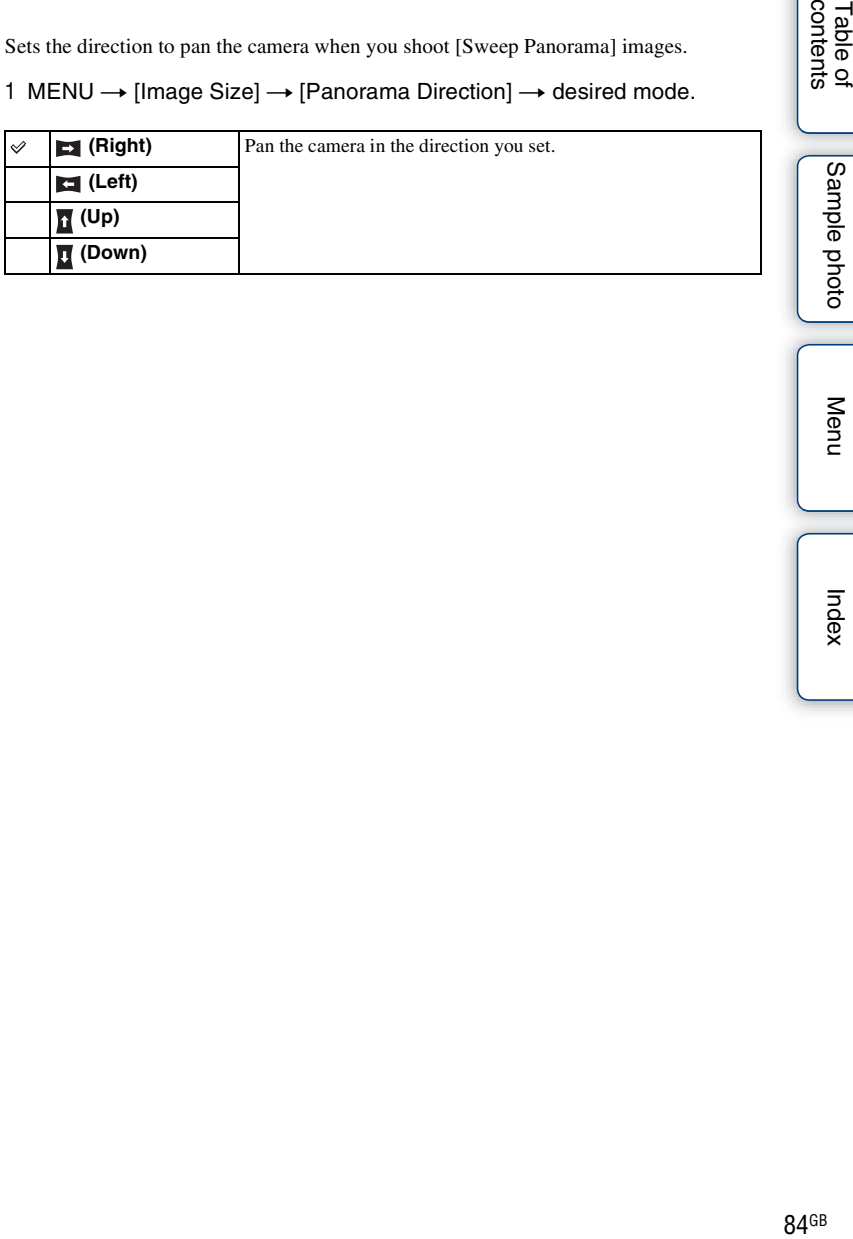

[Menu](#page-21-0)

Table of<br>contents

[Index](#page-191-0)

## **File Format**

Selects the movie file format.

1 MENU  $\rightarrow$  [Image Size]  $\rightarrow$  [File Format]  $\rightarrow$  desired mode.

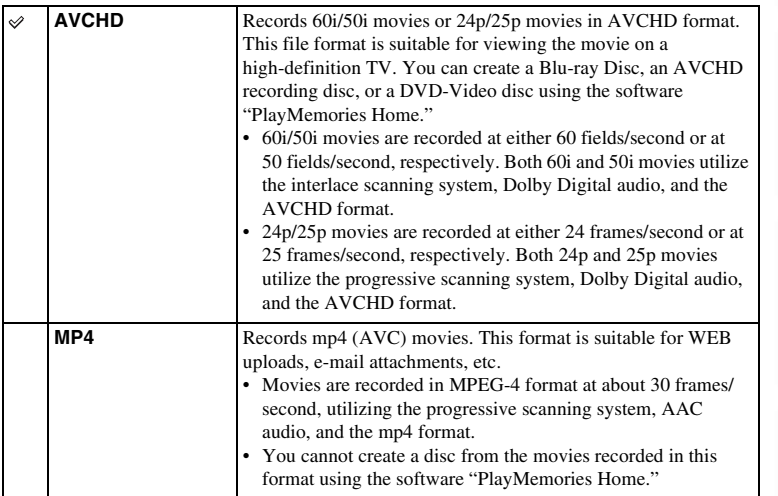

## z Checking 60i or 50i

To check if your camera is a 1080 60i-compatible device or 1080 50i-compatible device, check for the following marks on the bottom of the camera.

1080 60i-compatible device: 60i

1080 50i-compatible device: 50i

### $\ddot{\mathbf{C}}$  Playing movies on other devices

This camera uses MPEG-4 AVC/H.264 High Profile for AVCHD format recording. Movies recorded in AVCHD format with this camera cannot be played by the following devices.

– Other AVCHD format compatible devices which are not compatible with High Profile

– Devices which are not compatible with the AVCHD format

This camera also uses MPEG-4 AVC/H.264 Main Profile for MP4 format recording. For this reason, movies recorded in MP4 format with this camera cannot be played on devices other than those that support MPEG-4 AVC/H.264.

[Table of](#page-2-0) [Sample photo](#page-5-0)

Sample photo

Table of<br>contents

[Menu](#page-21-0)

[Index](#page-191-0)

# **Record Setting**

Selects the image size, frame rate, and image quality for movie recording. The higher the data rate (average bit-rate) per second, the higher the image quality.

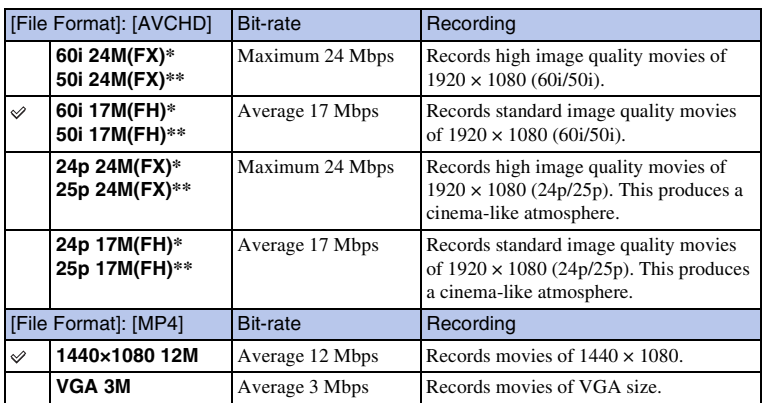

1 MENU  $\rightarrow$  [Image Size]  $\rightarrow$  [Record Setting]  $\rightarrow$  desired mode.

1080 60i-compatible device

\*\* 1080 50i-compatible device

#### **Notes**

- Movies recorded with the [60i 24M(FX)/50i 24M(FX)]/[24p 24M(FX)/25p 24M(FX)] setting in [Record Setting] are converted by "PlayMemories Home" in order to create an AVCHD recording disc. This conversion can take a long time. Also, you cannot create a disc in the original image quality. If you want to keep the original image quality, store your movies on a Blu-ray Disc.
- When playing back 24p/25p movies, a TV compatible with 24p/25p is necessary. If your TV is not compatible with 24p/25p, the movies are output as 60i/50i.

## z Checking 60i or 50i

To check if your camera is a 1080 60i-compatible device or 1080 50i-compatible device, check for the following marks on the bottom of the camera. 1080 60i-compatible device: 60i 1080 50i-compatible device: 50i

# Table of<br>contents 87<sup>GB</sup><br>Bondents<br>Contents<br>Contents<br>Contents<br>Contents<br>Contents<br>Contents<br>Contents<br>Contents<br>Contents<br>Contents<br>Contents<br>Contents<br>Directs<br>Contents<br>Directs<br>Directs<br>Directs<br>Directs<br>Directs<br>Directs<br>Directs<br>Directs<br>Directs<br>Directs<br>D

[Menu](#page-21-0)

[Index](#page-191-0)

## **White Balance**

Adjusts the color tones according to the ambient light conditions.

Use this feature when the color tones of the image did not come out as you expected, or when you want to change the color tones on purpose for photographic expression.

### 1 MENU  $\rightarrow$  [Brightness/Color]  $\rightarrow$  [White Balance]  $\rightarrow$  desired mode.

You can finely adjust the color tones with OPTION.

To adjust the white balance to suit a specific light source, see the explanation on each mode.

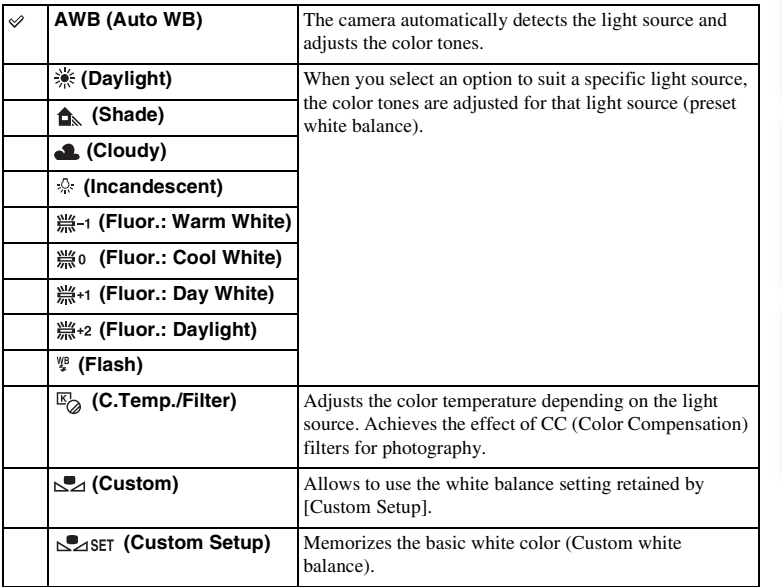

- [Auto WB] is selected when using the following functions:
	- [Intelligent Auto]
	- [Superior Auto]
	- [Scene Selection]

## **ζ** Effects of lighting conditions

The apparent color of the subject is affected by the lighting conditions.

The color tones are adjusted automatically, but you can also adjust them manually using the [White Balance] function.

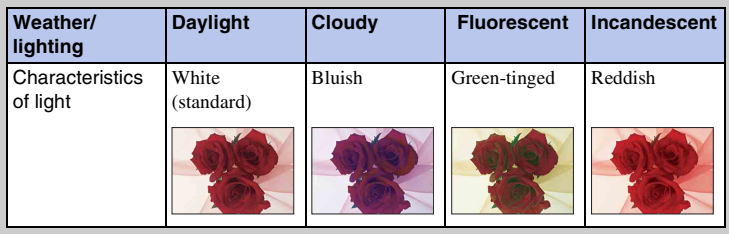

## **Fine adjusting the color tones**

- 1 MENU  $\rightarrow$  [Brightness/Color]  $\rightarrow$  [White Balance]  $\rightarrow$  desired mode.
- 2 As necessary, OPTION  $\rightarrow$  adjust the color tones by pressing the top/ bottom/right/left parts of the control wheel.

You can adjust the color tones towards G (green), M (magenta), A (amber) or B (blue).

## **C.Temp./Filter**

- 1 MENU  $\rightarrow$  [Brightness/Color]  $\rightarrow$  [White Balance]  $\rightarrow$  [C.Temp./Filter].
- 2 OPTION  $\rightarrow$  select the desired color temperature by turning the control wheel

The higher the number, the more reddish the image, and the lower the number, the more bluish the image.

3 Adjust the color tones by pressing the top/bottom/right/left parts of the control wheel.

## **Custom White Balance**

- 1 MENU  $\rightarrow$  [Brightness/Color]  $\rightarrow$  [White Balance]  $\rightarrow$  [Custom Setup].
- 2 Hold the camera so that the white area fully covers the AF area located in the center, and then press the shutter button down.

The shutter clicks and the calibrated values (color temperature and color filter) are displayed.

3 To call the custom white balance setting, MENU  $\rightarrow$  [Brightness/Color]  $\rightarrow$ [White Balance]  $\rightarrow$  [Custom].

You can finely adjust the color tones with OPTION.

- If the flash is used when the shutter button is pressed, a custom white balance is registered with the flash light taken into account. Take pictures with the flash in later shootings.
- The message "Custom WB Error" indicates that the value is beyond the expected range, when the flash is used on a subject in close proximity or a subject with a bright color is in the frame. In such cases, the value is registered automatically, and the  $\sum$  indicator turns yellow on the recording information display. You can shoot at this point, but it is recommended that you set the white balance again to get a more accurate white balance value.

# **Metering Mode**

Selects the metering mode that sets which part of the subject to measure to determine the exposure.

1 MENU  $\rightarrow$  [Brightness/Color]  $\rightarrow$  [Metering Mode]  $\rightarrow$  desired mode.

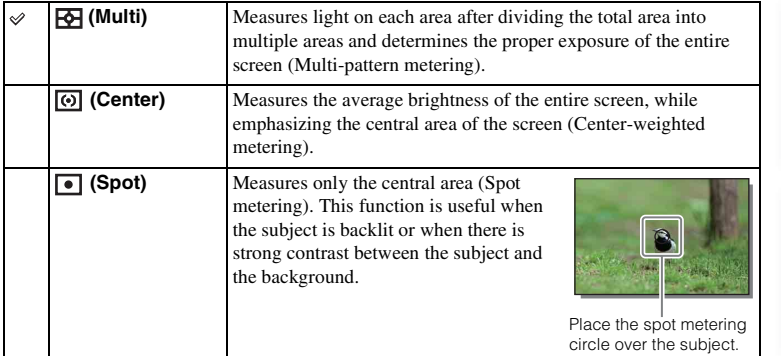

#### **Notes**

- If you set [Metering Mode] to other than [Multi], the [Face Detection] function cannot be used.
- [Multi] is selected when using the following functions:
	- Movie recording
	- [Intelligent Auto]
	- [Superior Auto]
	- [Scene Selection]
	- The zoom feature of the camera
	- [Smile Shutter]

Table of<br>contents 90<sup>GB</sup><br>Contents in the content of the content of the content of the content of the content of the content of the content<br>Generalisation of the content of the content of the content of the content of the content of the cont

[Table of](#page-2-0) [Sample photo](#page-5-0)Sample photo

[Menu](#page-21-0)

[Index](#page-191-0)

# **Flash Comp.**

Adjusts the amount of flash light in 1/3 EV steps in a range of –2.0 EV to +2.0 EV. Flash compensation changes the amount of flash light only. Exposure compensation changes the amount of flash light along with the change of the shutter speed and aperture.

- 1 Press the  $\frac{1}{2}$  (Flash pop-up) button to pop up the flash.
- 2 MENU  $\rightarrow$  [Brightness/Color]  $\rightarrow$  [Flash Comp.]  $\rightarrow$  desired value.

Selecting higher values (+ side) makes the flash level higher and images brighter. Selecting lower values (– side) makes the flash level lower and images darker.

#### **Notes**

- You cannot use [Flash Comp.] with the following functions:
	- [Intelligent Auto]
	- [Superior Auto]
	- [Scene Selection]
	- [Sweep Panorama]
	- [Bracket: Cont.]
- The higher flash effect may not be visible due to the limited amount of flash light available, if the subject is outside the maximum range of the flash. If the subject is very close, the lower flash effect may not be visible.

## $\ddot{\mathbf{y}}$  Tips to adjust the brightness when shooting people

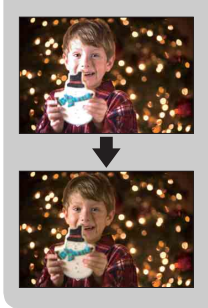

- It is important to balance the brightness of people against the dark background in night portraits. You can adjust the brightness of people near the camera by changing the flash light intensity.
- If the subject is too far from the flash and still too dark after adjustment, move closer to your subject.

# **DRO/Auto HDR**

Corrects the brightness or contrast.

1 MENU  $\rightarrow$  [Brightness/Color]  $\rightarrow$  [DRO/Auto HDR]  $\rightarrow$  desired mode.

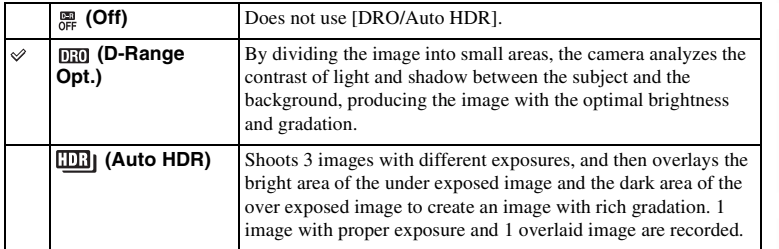

#### **Notes**

- You can select [DRO/Auto HDR] only in the following modes:
	- [Manual Exposure]
	- [Shutter Priority]
	- [Aperture Priority]
	- [Program Auto]

## **D-Range Opt.**

Corrects the brightness of the image (DRO: Dynamic Range Optimizer).

- 1 MENU  $\rightarrow$  [Brightness/Color]  $\rightarrow$  [DRO/Auto HDR]  $\rightarrow$  [D-Range Opt.].
- 2 OPTION  $\rightarrow$  desired value.

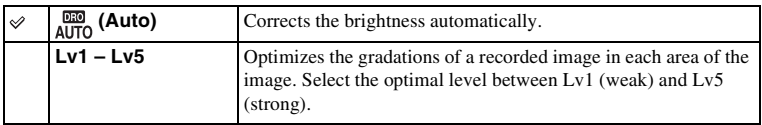

- [Auto] is selected when using the following functions:
	- [Intelligent Auto]
	- [Superior Auto]
	- [Portrait], [Landscape], [Macro], [Sports Action] in [Scene Selection]
- When shooting with [D-Range Opt.], the image may be noisy. Select the proper level by checking the recorded image, especially when you enhance the effect.

## **Auto HDR**

Widens the range (gradations) so that you can record from bright parts to dark parts in correct brightness (HDR: High Dynamic Range). 1 image with proper exposure and 1 overlaid image are recorded.

- 1 MENU  $\rightarrow$  [Brightness/Color]  $\rightarrow$  [DRO/Auto HDR]  $\rightarrow$  [Auto HDR].
- 2 OPTION  $\rightarrow$  desired value.

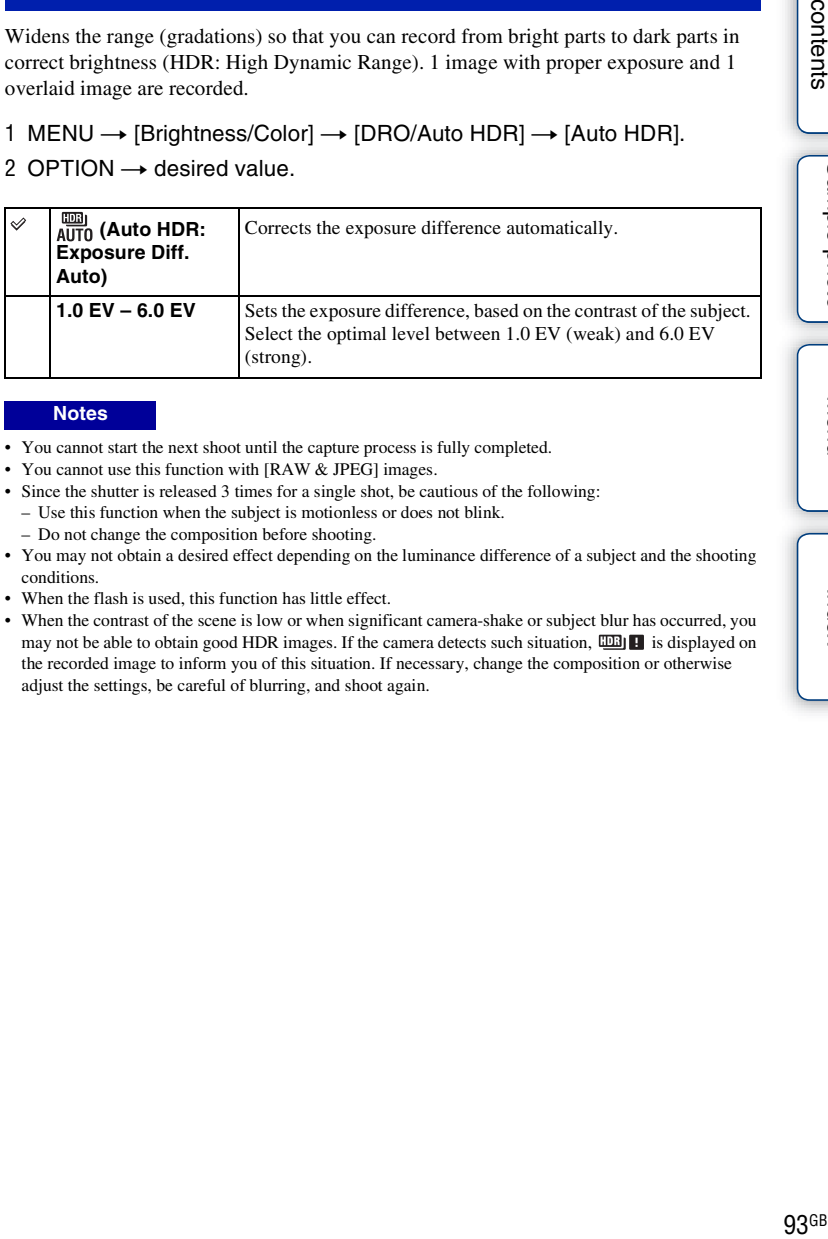

- You cannot start the next shoot until the capture process is fully completed.
- You cannot use this function with [RAW & JPEG] images.
- Since the shutter is released 3 times for a single shot, be cautious of the following:
	- Use this function when the subject is motionless or does not blink.
	- Do not change the composition before shooting.
- You may not obtain a desired effect depending on the luminance difference of a subject and the shooting conditions.
- When the flash is used, this function has little effect.
- When the contrast of the scene is low or when significant camera-shake or subject blur has occurred, you may not be able to obtain good HDR images. If the camera detects such situation,  $\Box$  is displayed on the recorded image to inform you of this situation. If necessary, change the composition or otherwise adjust the settings, be careful of blurring, and shoot again.

## **Picture Effect**

You can shoot with an effect filter to obtain the various textures.

1 MENU  $\rightarrow$  [Brightness/Color]  $\rightarrow$  [Picture Effect]  $\rightarrow$  desired mode.

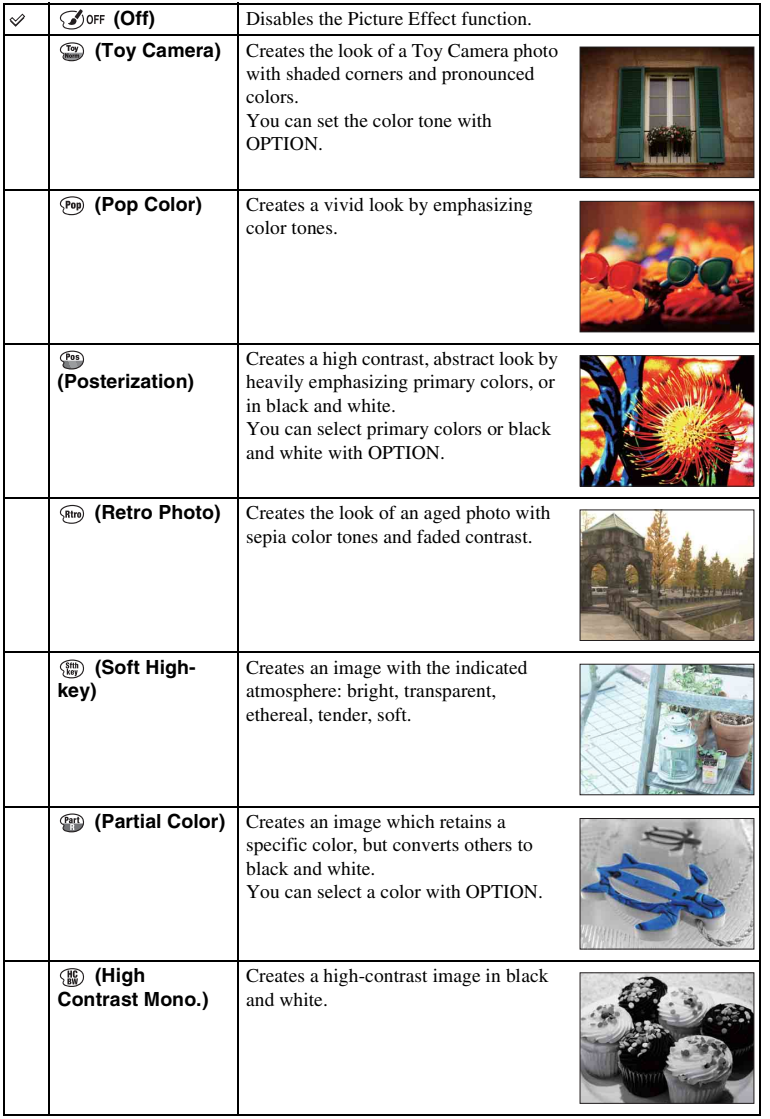

[Menu](#page-21-0)

Sample photo

[Index](#page-191-0)

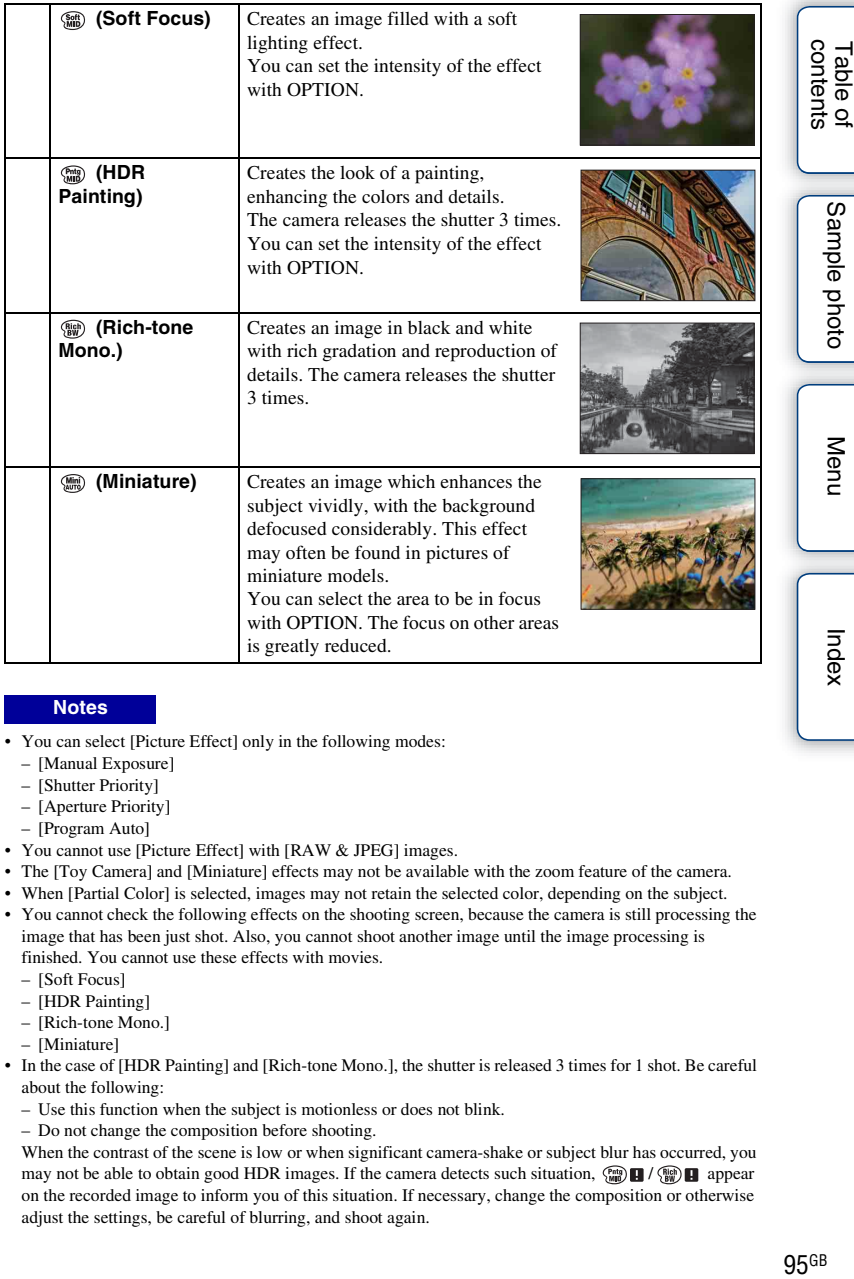

#### **Notes**

- You can select [Picture Effect] only in the following modes:
	- [Manual Exposure]
	- [Shutter Priority]
	- [Aperture Priority]
	- [Program Auto]
- You cannot use [Picture Effect] with [RAW & JPEG] images.
- The [Toy Camera] and [Miniature] effects may not be available with the zoom feature of the camera.
- When [Partial Color] is selected, images may not retain the selected color, depending on the subject.
- You cannot check the following effects on the shooting screen, because the camera is still processing the image that has been just shot. Also, you cannot shoot another image until the image processing is finished. You cannot use these effects with movies.
	- [Soft Focus]
	- [HDR Painting]
	- [Rich-tone Mono.]
	- [Miniature]
- In the case of [HDR Painting] and [Rich-tone Mono.], the shutter is released 3 times for 1 shot. Be careful about the following:
	- Use this function when the subject is motionless or does not blink.
	- Do not change the composition before shooting.

When the contrast of the scene is low or when significant camera-shake or subject blur has occurred, you may not be able to obtain good HDR images. If the camera detects such situation,  $\binom{m}{n} \blacksquare / \binom{m}{n} \blacksquare$  appear on the recorded image to inform you of this situation. If necessary, change the composition or otherwise adjust the settings, be careful of blurring, and shoot again.

# Table of<br>contents 96<sup>GB</sup><br>Contents in the content of the content of the content of the content of the content of the content of the content<br>Geb

[Menu](#page-21-0)

[Index](#page-191-0)

# **Creative Style**

Allows you to select the desired image processing.

You can adjust exposure (shutter speed and aperture) as you like with [Creative Style], unlike with [Scene Selection] where the camera adjusts the exposure.

- 1 MENU  $\rightarrow$  [Brightness/Color]  $\rightarrow$  [Creative Style]  $\rightarrow$  desired mode.
- 2 When you want to adjust contrast, saturation, or sharpness, OPTION  $\rightarrow$ desired setting.

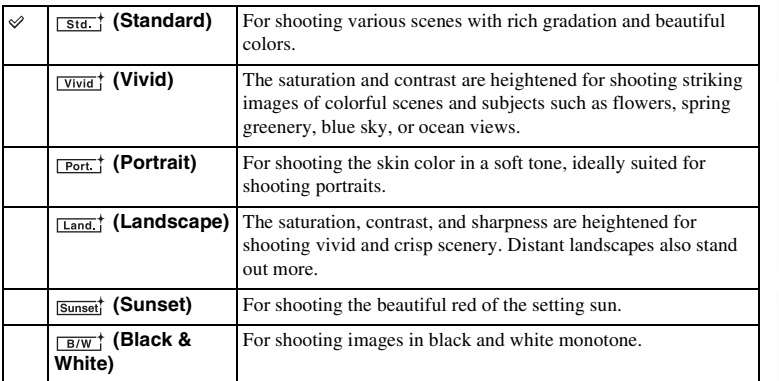

 $\odot$  (Contrast),  $\odot$  (Saturation), and  $\Box$  (Sharpness) can be adjusted for each [Creative Style] item.

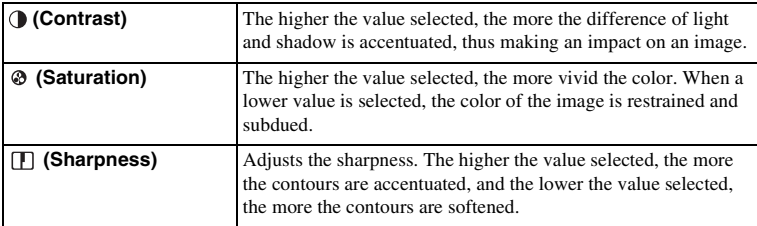

- When [Black & White] is selected, you cannot adjust [Saturation].
- [Standard] is selected when using the following functions:
	- [Intelligent Auto]
	- [Superior Auto]
	- [Scene Selection]
	- [Picture Effect] (except [Off])

# **Delete**

Allows you to select unwanted images for deletion.

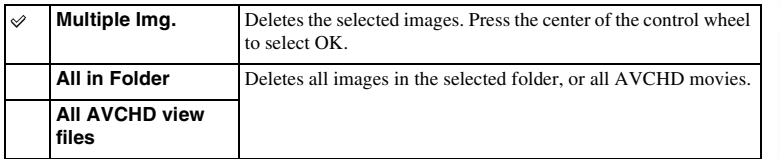

#### **Notes**

• You can select up to 100 images.

## z Deleting an image

It is easier to delete an image displayed on the screen by selecting  $\overline{\mathbf{m}}$  (Delete) of soft key [\(page 31\)](#page-30-0).

# **Still/Movie Select**

Selects the unit of images to be played back.

1 MENU  $\rightarrow$  [Playback]  $\rightarrow$  [Still/Movie Select]  $\rightarrow$  desired mode.

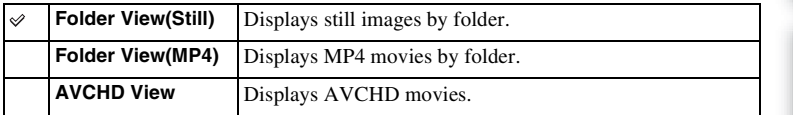

[Table of](#page-2-0) [Sample photo](#page-5-0)Sample photo

Table of<br>contents

# **Slide Show**

Plays back images automatically.

#### 1 MENU  $\rightarrow$  [Playback]  $\rightarrow$  [Slide Show]  $\rightarrow$  desired mode  $\rightarrow$  OK.

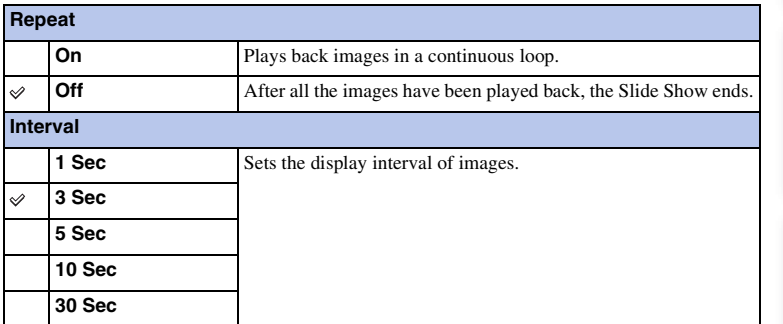

- You cannot pause the Slide Show. To stop the Slide Show, press the center of the control wheel.
- You can play back images in Slide Show when [Still/Movie Select] is set to [Folder View(Still)] only.
- A panoramic image is displayed in full image. To scroll a panoramic image, press the center of the control wheel when the image is displayed.

# **Specify Printing**

You can specify which still images you shot on the memory card that you want to print out later.

The (Print order) mark is displayed on registered images (DPOF: Digital Print Order Format).

1 MENU  $\rightarrow$  [Playback]  $\rightarrow$  [Specify Printing]  $\rightarrow$  desired setting.

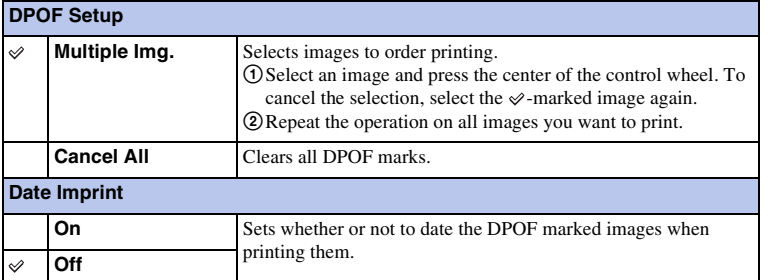

#### **Notes**

- You cannot add the DPOF mark to the following files:
	- Movies
	- RAW images
- You can add the DPOF mark to up to 999 images.
- DPOF registration is not cleared after printing. It is recommended that you clear the DPOF registration after you print the still images.
- You can select up to 100 images at a time.

# Table of<br>contents

## **Image Index**

Selects the number of images to be displayed on the index.

1 MENU  $\rightarrow$  [Playback]  $\rightarrow$  [Image Index]  $\rightarrow$  desired mode.

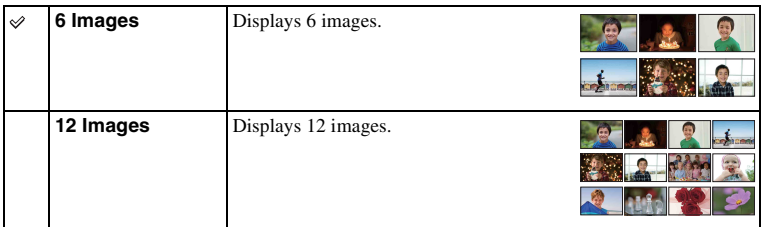

## $\ddot{\ddot{\mathbf{y}}}$  Displaying a desired folder

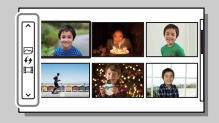

To select a desired folder, select the bar to the left of the image index screen, and then press the top/bottom parts of the control wheel. You can switch between still image playback and movie playback by pressing the center of the control wheel.

Menu

# **Enlarge Image**

You can check the focus by enlarging a portion of the playback image.

- 1 MENU  $\rightarrow$  [Playback]  $\rightarrow$  [  $\oplus$  Enlarge Image].
- 2 Adjust the scaling by turning the control wheel.
- 3 Select the portion you want to see by pressing the top/bottom/right/left side of the control wheel.
- 4 To cancel the enlarged playback, select  $\boldsymbol{\times}$ .

#### **Notes**

- You cannot enlarge the movies.
- During playing back panoramic images, pause first, and then enlarge the image.

## $\ddot{\mathbf{y}}$  Scaling range

The scaling range depends on the image size.

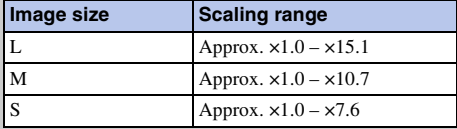

## **Rotate**

Rotates a still image counter-clockwise. Use this to display a horizontal orientation image in vertical orientation. Once you rotate the image, the image is played back in the rotated position, even if you turn off the power.

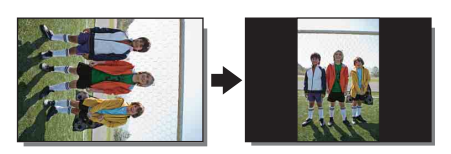

1 MENU  $\rightarrow$  [Playback]  $\rightarrow$  [Rotate].

#### 2 Press the center of the control wheel.

The image rotates counter-clockwise. The image rotates as you press the center.

- You cannot rotate the following files:
	- Movies
	- Protected images
- You may not be able to rotate images shot with other cameras.
- When viewing images on a computer, the image rotation information may not be reflected depending on the software.

## **Protect**

Protects recorded images against accidental erasure. The  $o_{\overline{n}}$  mark is displayed on protected images.

1 MENU  $\rightarrow$  [Playback]  $\rightarrow$  [Protect]  $\rightarrow$  desired mode.

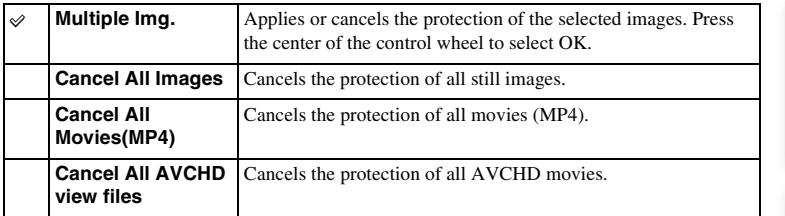

#### **Notes**

• You can protect up to 100 images at a time.

Table of<br>contents [Table of](#page-2-0)  $\left[\begin{array}{c|c} \text{Menu} \ \text{1000} \end{array}\right]$  $\left[\begin{array}{c|c} \text{Menu} \ \text{1000} \end{array}\right]$  $\left[\begin{array}{c|c} \text{Menu} \ \text{1000} \end{array}\right]$  (Menu  $\left[\begin{array}{c|c} \text{Index} \ \text{1000} \end{array}\right]$  $\left[\begin{array}{c|c} \text{Index} \ \text{1000} \end{array}\right]$  $\left[\begin{array}{c|c} \text{Index} \ \text{1000} \end{array}\right]$ 

# **Volume Settings**

Adjusts the sound volume of movies in 8 steps.

1 MENU  $\rightarrow$  [Playback]  $\rightarrow$  [Volume Settings]  $\rightarrow$  desired value.

## $\ddot{\mathbf{y}}$  Adjusting the volume during playback

The [Volume Settings] screen appears when you press the bottom of the control wheel while playing back movies.

You can adjust the volume, while listening to the actual sound.

## **AEL w/ shutter**

Sets whether or not to fix the exposure when you press the shutter button halfway down.

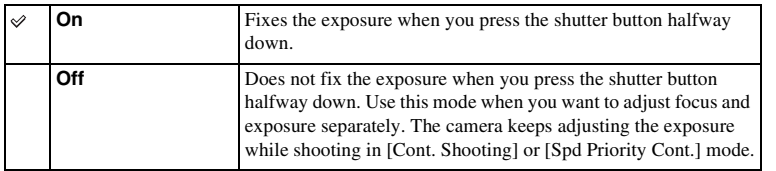

#### **Notes**

• When [Autofocus Mode] is set to [Continuous AF], the [Off] settings for [AEL w/ shutter] is invalid, and the camera fixes the exposure for the first image when you press the shutter button halfway down. In [Cont. Shooting] or [Spd Priority Cont.] mode, the camera keeps adjusting the exposure for the remaining images.

• When [AEL toggle] is assigned to soft key B using [Custom Key Settings], operation using soft key B will be given priority over the [AEL w/ shutter] settings.

# **AF Illuminator**

The AF illuminator supplies fill light to focus more easily on a subject in dark surroundings.

The red AF illuminator allows the camera to focus easily when the shutter button is pressed halfway, until the focus is locked.

#### 1 MENU  $\rightarrow$  [Setup]  $\rightarrow$  [AF Illuminator]  $\rightarrow$  desired setting.

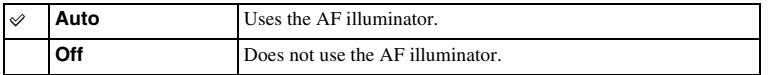

- You cannot use the AF illuminator in the following situations:
	- [Autofocus Mode] is set to [Continuous AF].
	- [Landscape], [Night Scene], [Sports Action] in [Scene Selection]
	- [Sweep Panorama]
	- Movie recording
	- Using an A-mount lens (sold separately).
- When the AF illuminator is used, the setting of [Autofocus Area] is invalid and the AF area is indicated with a dotted line. AF operates with priority on and around the center area.

# **Red Eye Reduction**

When using the flash, it is fired 2 or more times before shooting to reduce the red-eye phenomenon.

#### 1 MENU  $\rightarrow$  [Setup]  $\rightarrow$  [Red Eye Reduction]  $\rightarrow$  desired setting.

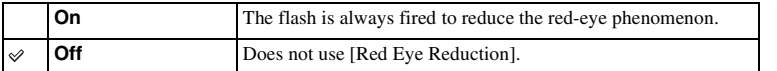

#### **Notes**

- You cannot use [Red Eye Reduction] in the following situations:
	- [Hand-held Twilight] or [Anti Motion Blur] in [Scene Selection]
	- [Rear Sync.] in [Flash Mode]
	- [Smile Shutter]
	- [Sweep Panorama]
- [Red Eye Reduction] may not produce the desired effects. It depends on individual differences and conditions, such as distance to the subject, or if the subject does not look at the pre-strobe.

## $\ddot{\mathbf{y}}$  What causes the red-eye phenomenon?

Pupils become dilated in dark environments. Flash light is reflected off the blood vessels at the back of the eye (retina), causing the "red-eye" phenomenon.

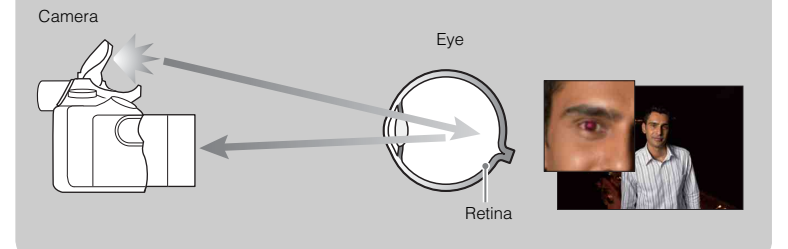

Sample photo

Table of<br>contents
## **Live View Display**

Sets whether or not to show images altered with effects of the exposure compensation, white balance, [Creative Style], or [Picture Effect] on the LCD screen.

### 1 MENU  $\rightarrow$  [Setup]  $\rightarrow$  [Live View Display]  $\rightarrow$  desired setting.

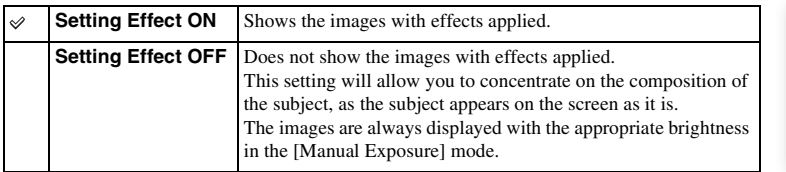

- You can select [Setting Effect OFF] in the following shooting modes only:
	- [Manual Exposure]
	- [Shutter Priority]
	- [Aperture Priority]
	- [Program Auto]
- When setting [Live View Display] to [Setting Effect ON], you may have difficulty checking the composition, as the Live View Display may seem too dark or too bright. If such a phenomenon occurs, set [Live View Display] to [Setting Effect OFF].

### **Auto Review**

You can check the recorded image on the LCD screen right after the shooting. You can change the displayed time.

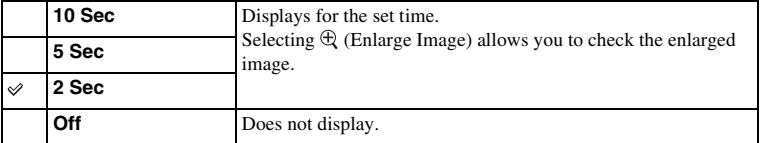

### 1 MENU  $\rightarrow$  [Setup]  $\rightarrow$  [Auto Review]  $\rightarrow$  desired setting.

#### **Notes**

• In auto review, the image will not be displayed in the vertical position even if [Playback Display] is set to [Auto Rotate].

- Even if [Grid Line] is set to a setting other than [Off], the grid line does not appear in auto review.
- Before the image is displayed, an unprocessed image may be displayed temporarily, depending on the setting such as [DRO/Auto HDR], [Soft Skin Effect], [Lens Comp.: Distortion].

## **Grid Line**

Sets whether the grid line is displayed or not. The grid line will help you to adjust the composition of images.

- **Rule of 3rds Grid** Place main subjects close to one of the grid lines that divide the image into thirds for a well-balanced composition. **Square Grid** Square grids make it easier to confirm the horizontal level of your composition. This is suitable to determine the quality of the composition when shooting landscape, close-up, or duplicated images. **Diag. + Square**  Place a subject on the diagonal line to express uplifting and **Grid** powerful feeling. **Off** Does not display the grid line. À
- 1 MENU  $\rightarrow$  [Setup]  $\rightarrow$  [Grid Line]  $\rightarrow$  desired setting.

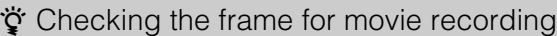

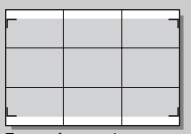

The frame that appears when [Grid Line] is set to a setting other than [Off] will show the extent of the frame for movies. This enables you to adjust the composition before shooting movies.

Frame for movie

# **Peaking Level**

Enhances the outline of in-focus ranges with a specific color in manual focus. This function is useful for macro or portrait shooting that requires fine focus adjustments.

1 MENU  $\rightarrow$  [Setup]  $\rightarrow$  [Peaking Level]  $\rightarrow$  desired setting.

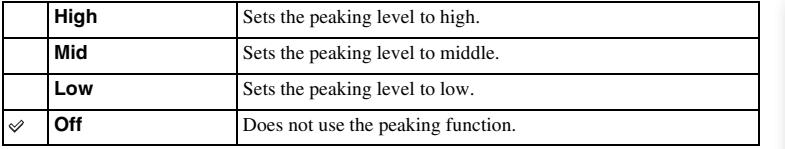

#### **Notes**

• Since the camera judges that sharp areas are in focus, the peaking level differs depending on the subject, the shooting situation, or the lens used.

Table of<br>contents

# **Peaking Color**

Sets the color used for the peaking function in manual focus.

### 1 MENU  $\rightarrow$  [Setup]  $\rightarrow$  [Peaking Color]  $\rightarrow$  desired setting.

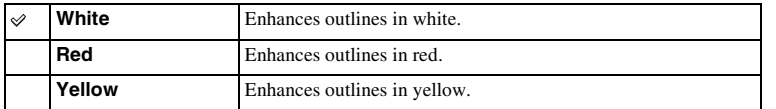

#### **Notes**

• This function cannot be set when [Peaking Level] is set to [Off].

Table of<br>contents

## **Clear Image Zoom**

Sets whether or not to use [Clear Image Zoom] when the zoom feature of the camera is used [\(page 70\).](#page-69-0) Provides a higher-quality zoomed image than with [Digital Zoom].

1 MENU  $\rightarrow$  [Setup]  $\rightarrow$  [Clear Image Zoom]  $\rightarrow$  desired setting.

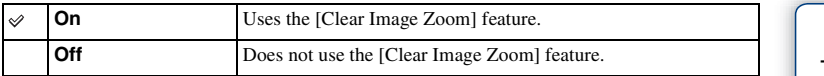

- You cannot use [Clear Image Zoom] with the following functions:
	- [Sweep Panorama]
	- [Smile Shutter]
	- [RAW & JPEG] in [Quality]
- During movie recording, [Clear Image Zoom] is not available.
- You cannot use [Clear Image Zoom] when [Drive Mode] is set to [Cont. Shooting] or [Bracket: Cont.]. Even if [Clear Image Zoom] is set to [On], the camera automatically shifts the zoom feature to [Digital Zoom].

# **Digital Zoom**

Sets whether to use [Digital Zoom] or not when the zoom feature of the camera is used [\(page 70\)](#page-69-0).

Provides zoomed images at higher magnification than with [Clear Image Zoom] but the image quality deteriorates compared to [Clear Image Zoom]. This feature can be also available in movie recording.

1 MENU  $\rightarrow$  [Setup]  $\rightarrow$  [Digital Zoom]  $\rightarrow$  desired setting.

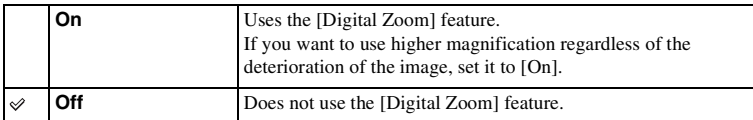

- You cannot use [Digital Zoom] with the following functions:
	- [Sweep Panorama]
	- [Smile Shutter]
	- [RAW & JPEG] in [Quality]

# **S. Auto Image Extract.**

Sets whether or not to save all the images that were shot continuously in [Superior Auto] mode.

### 1 MENU  $\rightarrow$  [Setup]  $\rightarrow$  [S. Auto Image Extract.]  $\rightarrow$  desired setting.

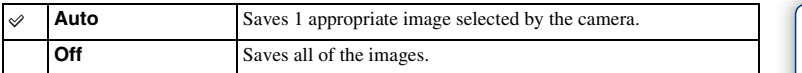

#### **Notes**

• When the [Auto Object Framing] function is activated, 2 images are saved even if you set [S. Auto Image Extract.] to [Auto].

<sup>•</sup> Even when you set [S. Auto Image Extract.] to [Off] with [Hand-held Twilight] selected from recognized scene mode, 1 combined image is saved.

## **MF Assist**

Enlarges the image on the screen automatically to make manual-focusing easier. This works in the [Manual Focus] or [DMF] mode.

1 MENU  $\rightarrow$  [Setup]  $\rightarrow$  [MF Assist]  $\rightarrow$  desired setting.

### 2 Turn the focusing ring to adjust the focus.

The image is enlarged by 6.8 times. You can enlarge the image also by 13.6 times.

• In [DMF] (Direct Manual Focus), adjust the focus using autofocus and then turn the focusing ring with the shutter button pressed halfway down.

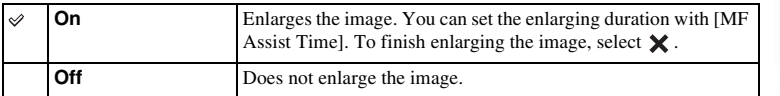

#### **Notes**

• You cannot use [MF Assist] during movie recording.

• When an A-mount lens (sold separately) is attached, pressing  $MFQ$  (soft key) will enlarge the image.

## **MF Assist Time**

Sets the length of time the image will be shown in an expanded form for the [MF Assist] function.

1 MENU  $\rightarrow$  [Setup]  $\rightarrow$  [MF Assist Time]  $\rightarrow$  desired setting.

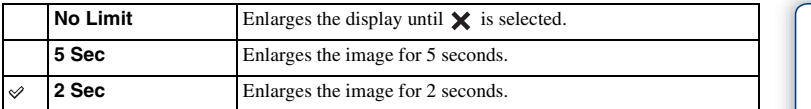

- This function cannot be set when [MF Assist] is set to [Off].
- This item is available only with an E-mount lens.

# **Color Space**

The way colors are represented using combinations of numbers or the range of color reproduction is called "color space." You can change the color space, depending on your purpose.

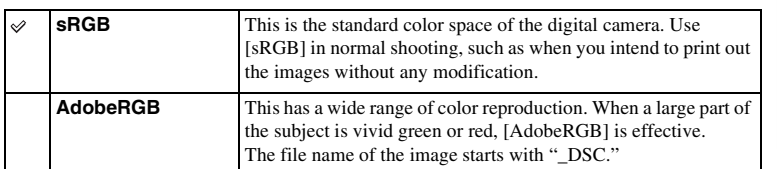

### 1 MENU  $\rightarrow$  [Setup]  $\rightarrow$  [Color Space]  $\rightarrow$  desired setting.

- Adobe RGB is for applications or printers that support color management and DCF2.0 option color space. Images may not be printed or viewed in the correct colors if you use applications or printers that do not support Adobe RGB.
- When displaying images that were recorded with Adobe RGB on the camera or non-Adobe RGBcompliant devices, the images are displayed with low saturation.

## **SteadyShot**

Sets whether or not you use the [SteadyShot] function of the lens.

### 1 MENU  $\rightarrow$  [Setup]  $\rightarrow$  [SteadyShot]  $\rightarrow$  desired setting.

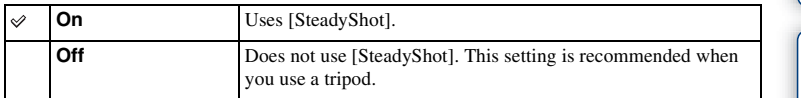

#### **Notes**

• [On] is selected when using the following functions:

- [Hand-held Twilight], [Anti Motion Blur] in [Scene Selection]
- You cannot set [SteadyShot] when the name of the lens attached does not contain "OSS," such as "E16 mm F2.8," or when you are using an A-mount lens (sold separately).

Menu

Sample photo

## **Release w/o Lens**

Sets whether or not the shutter can be released when no lens is attached.

### 1 MENU  $\rightarrow$  [Setup]  $\rightarrow$  [Release w/o Lens]  $\rightarrow$  desired setting.

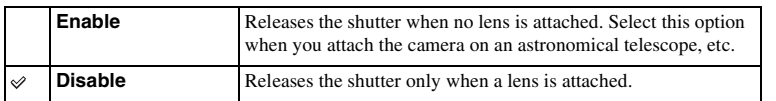

#### **Notes**

• Correct metering cannot be achieved when you use lenses that do not provide a lens contact, such as the lens of an astronomical telescope. In such cases, adjust the exposure manually by checking it on the recorded image.

# **High ISO NR**

When shooting with high ISO sensitivity, the camera reduces noise that becomes more noticeable when the camera sensitivity is high. When noise reduction is in effect, a message may appear and you cannot take another picture.

### 1 MENU  $\rightarrow$  [Setup]  $\rightarrow$  [High ISO NR]  $\rightarrow$  desired setting.

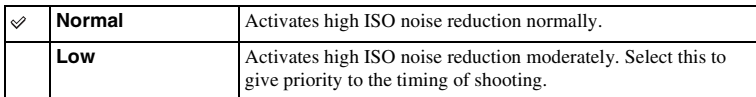

- Noise reduction is not available in the following modes:
	- [Intelligent Auto]
	- [Superior Auto]
	- [Scene Selection]
	- [Sweep Panorama]
	- [RAW & JPEG] in [Quality]

# **Lens Comp.: Shading**

Compensates for the shaded corners of the screen, caused by certain lens characteristics.

### 1 MENU  $\rightarrow$  [Setup]  $\rightarrow$  [Lens Comp.: Shading]  $\rightarrow$  desired setting.

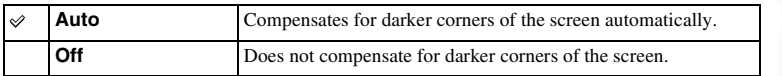

#### **Notes**

• This item is available only with an E-mount lens.

• The amount of light around the edges may not be corrected, depending on the lens type.

## **Lens Comp.: Chro. Aber.**

Reduces the color deviation at the corners of the screen, caused by certain lens characteristics.

### 1 MENU  $\rightarrow$  [Setup]  $\rightarrow$  [Lens Comp.: Chro. Aber.]  $\rightarrow$  desired setting.

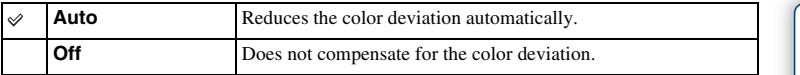

#### **Notes**

• This item is available only with an E-mount lens.

## **Lens Comp.: Distortion**

Compensates for the distortion of the screen, caused by certain lens characteristics.

### 1 MENU  $\rightarrow$  [Setup]  $\rightarrow$  [Lens Comp.: Distortion]  $\rightarrow$  desired setting.

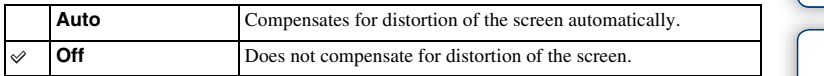

#### **Notes**

• This item is available only with an E-mount lens.

• With some attached lenses, the setting will be fixed to [Auto], and you will not be able to select [Off].

## **Face Priority Tracking**

Sets whether to give priority to tracking a certain face when the camera detects that face during tracking focus.

1 MENU  $\rightarrow$  [Setup]  $\rightarrow$  [Face Priority Tracking]  $\rightarrow$  desired setting.

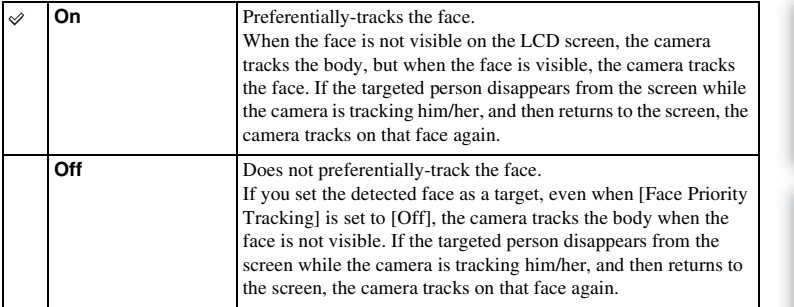

**Notes**

• When [Face Detection] is set to [Off], [Face Priority Tracking] is set to [Off] and cannot be reset.

## **Movie Audio Rec**

Sets whether or not you record the sound during movie recording.

### 1 MENU  $\rightarrow$  [Setup]  $\rightarrow$  [Movie Audio Rec]  $\rightarrow$  desired setting.

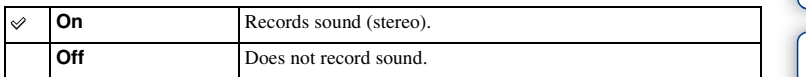

#### **Notes**

• The sound of the lens and the camera in operation will also be recorded, when [On] is selected.

Table of<br>contents

## **Wind Noise Reduct.**

Sets whether or not to reduce wind noise during movie recording.

### 1 MENU  $\rightarrow$  [Setup]  $\rightarrow$  [Wind Noise Reduct.]  $\rightarrow$  desired setting.

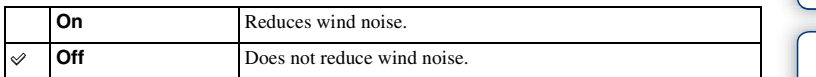

#### **Notes**

• Setting this item to [On] where wind is not blowing sufficiently hard may cause normal sound to be recorded with too low volume.

Table of<br>contents

# **AF Micro Adj.**

Allows you to adjust and register an autofocused position for each lens, when using an A-mount lens with the LA-EA2 Mount Adaptor (sold separately).

- 1 MENU  $\rightarrow$  [Setup]  $\rightarrow$  [AF Micro Adj.].
- 2 [AF Adjustment Setting]  $\rightarrow$  [On].
- 3 [amount]  $\rightarrow$  desired value  $\rightarrow$  OK.

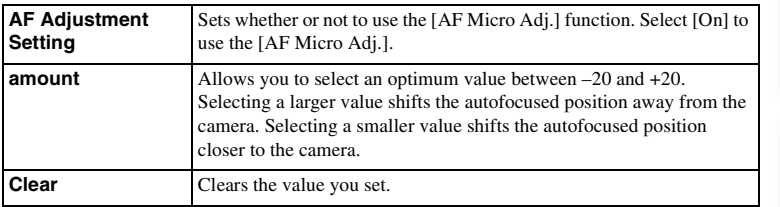

- It is recommended that you adjust the position under actual shooting conditions.
- When you attach a lens for which you have already registered a value, the registered value appears on the screen. [±0] appears for lenses for which a value has not yet been registered.
- If [–] is displayed as the value, then a total of 30 lenses have been registered and no new lens can be registered. To register a new lens, attach a lens for which the registration can be erased, and set its value to  $[\pm 0]$ , or reset the values of all the lenses using [Clear].
- Use [AF Micro Adj.] with Sony, Minolta, and Konika-Minolta lenses only. If you use [AF Micro Adj.] with other brands of lenses, the registered value may be affected. Do not perform [AF Micro Adj.] with an unsupported lens.
- You cannot set [AF Micro Adj.] individually for a Sony, Minolta, and Konika-Minolta lens of the same specification.

### **Menu start**

Allows you to select whether to always display the first screen of the menu or to display the screen of the item you set the last time.

### 1 MENU  $\rightarrow$  [Setup]  $\rightarrow$  [Menu start]  $\rightarrow$  desired setting.

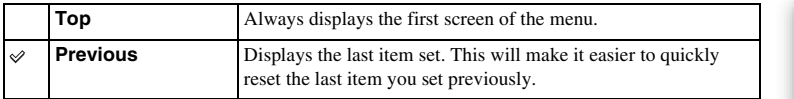

Table of<br>contents

## **MOVIE Button**

Sets whether or not to activate the MOVIE button.

1 MENU  $\rightarrow$  [Setup]  $\rightarrow$  [MOVIE Button]  $\rightarrow$  desired setting.

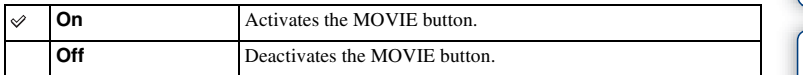

[Table of](#page-2-0)  $\left[\begin{array}{c|c} \text{Sample photo} \end{array}\right]$  $\left[\begin{array}{c|c} \text{Sample photo} \end{array}\right]$  $\left[\begin{array}{c|c} \text{Sample photo} \end{array}\right]$  ([Menu](#page-21-0)  $\left[\begin{array}{c|c} \text{Index} \end{array}\right]$  $\left[\begin{array}{c|c} \text{Index} \end{array}\right]$  $\left[\begin{array}{c|c} \text{Index} \end{array}\right]$  (mdex  $\frac{a}{\pi}$ Sample photo

Table of<br>contents

# **Custom Key Settings**

Assigning functions to the various keys allows you to speed up operations by pressing the appropriate key on the shooting information screen.

1 MENU  $\rightarrow$  [Setup]  $\rightarrow$  [Custom Key Settings]  $\rightarrow$  desired setting.

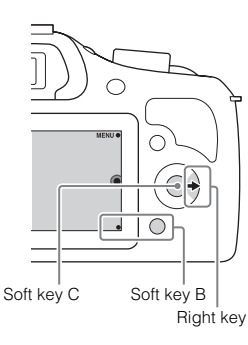

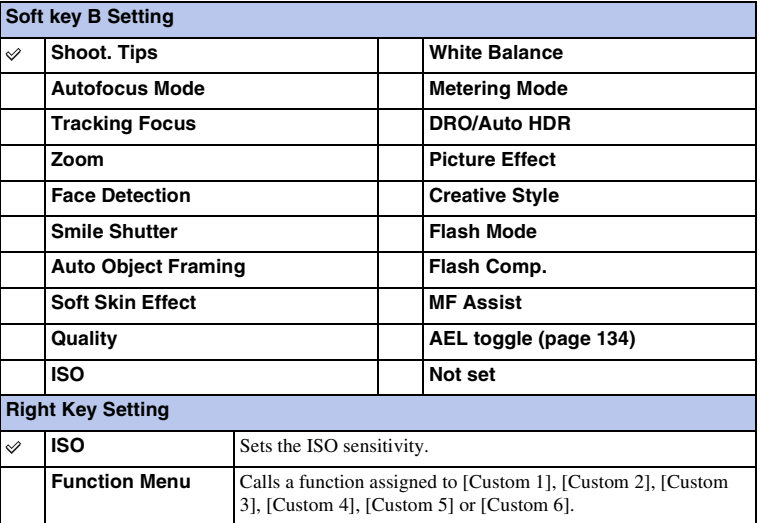

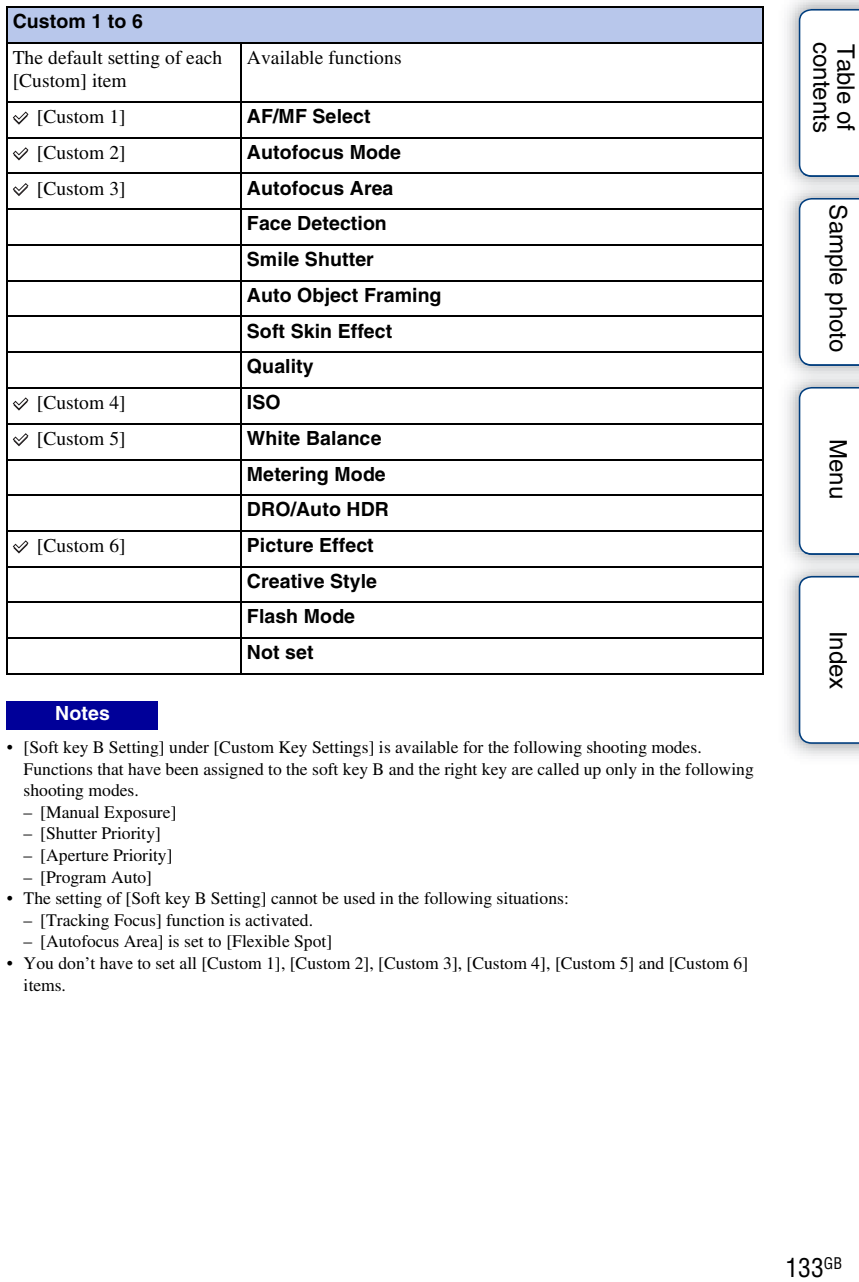

#### **Notes**

• [Soft key B Setting] under [Custom Key Settings] is available for the following shooting modes. Functions that have been assigned to the soft key B and the right key are called up only in the following shooting modes.

- [Manual Exposure]
- [Shutter Priority]
- [Aperture Priority]
- [Program Auto]
- The setting of [Soft key B Setting] cannot be used in the following situations:
	- [Tracking Focus] function is activated.
	- [Autofocus Area] is set to [Flexible Spot]
- You don't have to set all [Custom 1], [Custom 2], [Custom 3], [Custom 4], [Custom 5] and [Custom 6] items.

# <span id="page-133-0"></span>**AEL toggle**

When it is hard to obtain an appropriate exposure for the subject, this function allows you to lock the exposure by focusing on and measuring the light of an area that has the desired brightness.

- 1 MENU  $\rightarrow$  [Setup]  $\rightarrow$  [Custom Key Settings]  $\rightarrow$  [Soft key B Setting].
- 2 Select [AEL toggle].

The soft key B becomes the AEL button.

- 3 Aim the camera at an area to which you want to match the exposure. The exposure is set.
- 4 Press the AEL button.

The exposure is locked, and  $\bigstar$  (AE lock) lights up.

- 5 Focus on your subject and press the shutter button.
- 6 To cancel the exposure lock, press the AEL button again.

- The setting of [Soft key B Setting] cannot be used in the following situations:
	- [Tracking Focus] function is activated.
	- [Autofocus Area] is set to [Flexible Spot]
- You don't have to set all [Custom 1], [Custom 2], [Custom 3], [Custom 4], [Custom 5] and [Custom 6] items.

## **Beep**

Selects the sound produced when you operate the camera.

1 MENU  $\rightarrow$  [Setup]  $\rightarrow$  [Beep]  $\rightarrow$  desired setting.

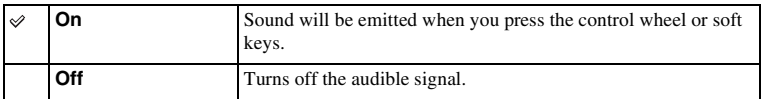

## **Language**

Selects the language to be used in the menu items, warnings and messages.

1 MENU  $\rightarrow$  [Setup]  $\rightarrow$  [ Language]  $\rightarrow$  desired language.

## **Date/Time Setup**

Sets the date and time again.

- 1 MENU  $\rightarrow$  [Setup]  $\rightarrow$  [Date/Time Setup].
- 2 Press the right or left of the control wheel to select an item, and press the top or bottom of it to select the desired setting.
- 3 Select OK.

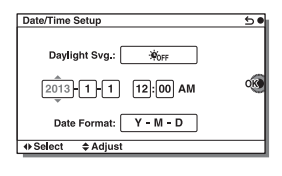

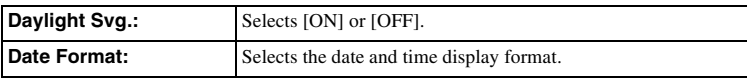

#### **Notes**

• The camera does not have a feature for superimposing dates on images. By using "PlayMemories Home," you can print or save images with the date.

Table of<br>contents

Sample photo

Menu

## **Area Setting**

Sets the area where you are using the camera. This allows you to set the local area when you use the camera abroad.

- 1 MENU  $\rightarrow$  [Setup]  $\rightarrow$  [Area Setting]  $\rightarrow$ desired setting.
- 2 Press the right or left of the control wheel to select an area.

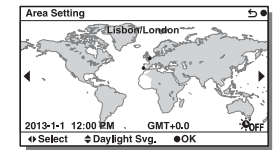

Table of<br>contents [Table of](#page-2-0)  $\left[\begin{array}{c|c} \text{Sample photo} \end{array}\right]$  $\left[\begin{array}{c|c} \text{Sample photo} \end{array}\right]$  $\left[\begin{array}{c|c} \text{Sample photo} \end{array}\right]$  ([Menu](#page-21-0)  $\left[\begin{array}{c|c} \text{Index} \end{array}\right]$  $\left[\begin{array}{c|c} \text{Index} \end{array}\right]$  $\left[\begin{array}{c|c} \text{Index} \end{array}\right]$  (mdex  $\frac{36}{20}$ 

138<sup>GB</sup>

# **Help Guide Display**

You can set whether to display the help guide when you operate the camera.

### 1 MENU  $\rightarrow$  [Setup]  $\rightarrow$  [Help Guide Display]  $\rightarrow$  desired setting.

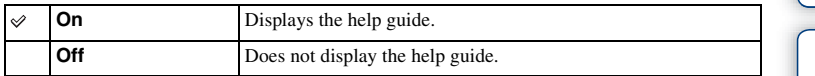

### **Power Save**

You can shorten the waiting time until the camera is turned off when it is not being operated to prevent the battery from being consumed.

### 1 MENU  $\rightarrow$  [Setup]  $\rightarrow$  [Power Save]  $\rightarrow$  desired setting.

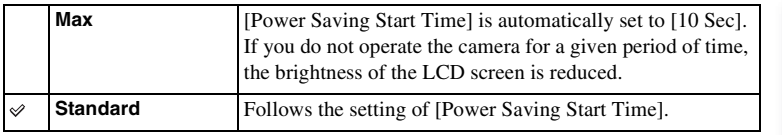

#### **Notes**

• When the AC-PW20 AC Adaptor (sold separately) is used, this function cannot be set to [Max].

## **Power Saving Start Time**

You can set time intervals to switch to power save mode. To return to shooting mode, perform an operation such as pressing the shutter button halfway down.

### 1 MENU  $\rightarrow$  [Setup]  $\rightarrow$  [Power Saving Start Time]  $\rightarrow$  desired setting.

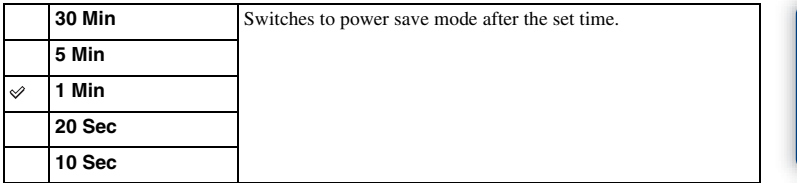

#### **Notes**

• Turn off the camera when you do not use it for a long time.

Table of<br>contents

Menu

## **LCD Brightness**

You can adjust the brightness of the LCD screen.

1 MENU  $\rightarrow$  [Setup]  $\rightarrow$  [LCD Brightness]  $\rightarrow$  desired setting.

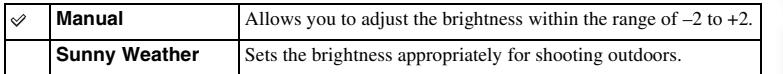

# **Viewfinder Bright.**

Adjusts the brightness of the Electronic Viewfinder. You can select whether to adjust the brightness automatically or manually.

- 1 Press the FINDER/LCD button to switch the screen display to the viewfinder.
- 2 MENU  $\rightarrow$  [Setup]  $\rightarrow$  [Viewfinder Bright.]
- 3 Look through the viewfinder and select the desired setting.

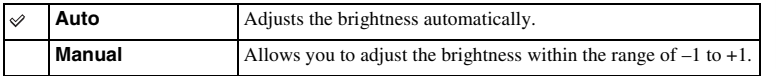

# **Display Color**

Selects the color of the LCD screen.

1 MENU  $\rightarrow$  [Setup]  $\rightarrow$  [Display Color]  $\rightarrow$  desired setting.

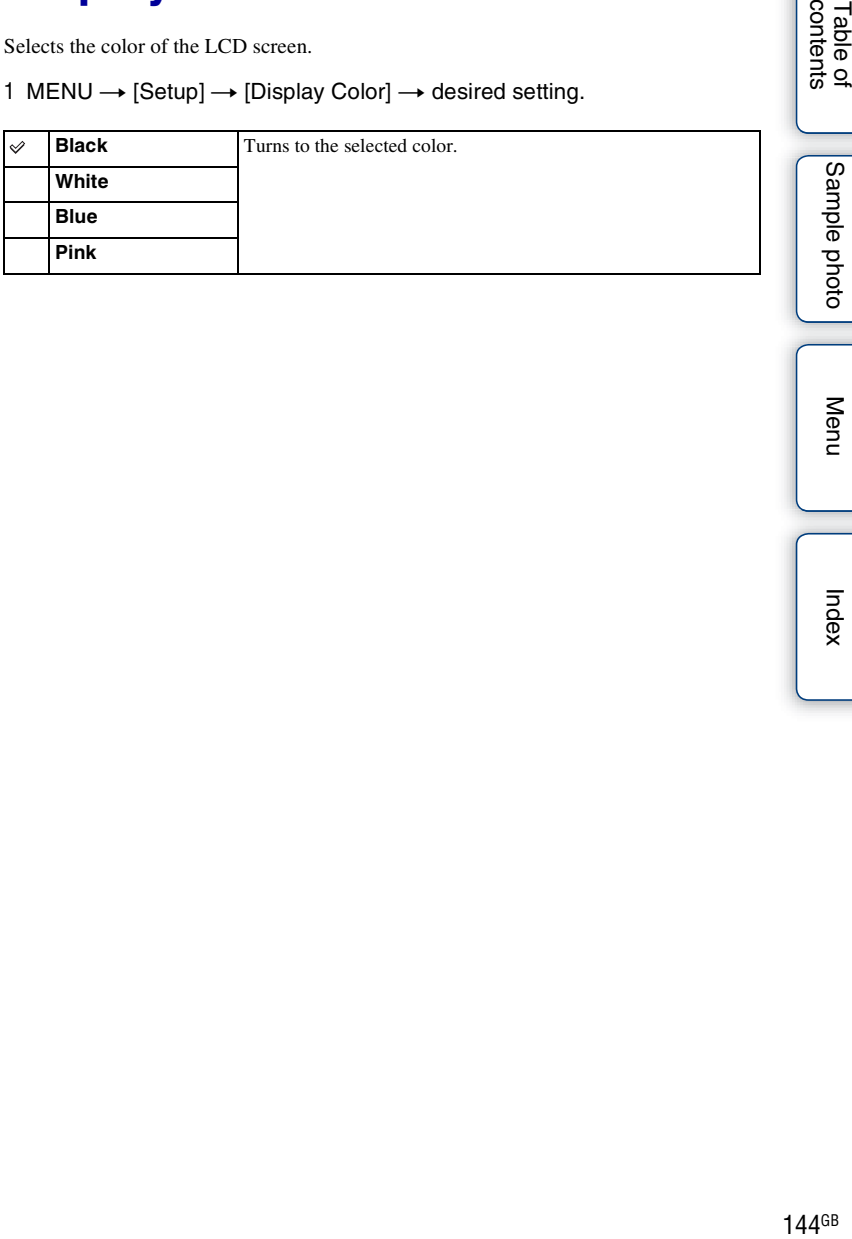

| Sample photo

Table of<br>contents
# **Wide Image**

Selects the method used for displaying the wide images.

1 MENU  $\rightarrow$  [Setup]  $\rightarrow$  [Wide Image]  $\rightarrow$  desired setting.

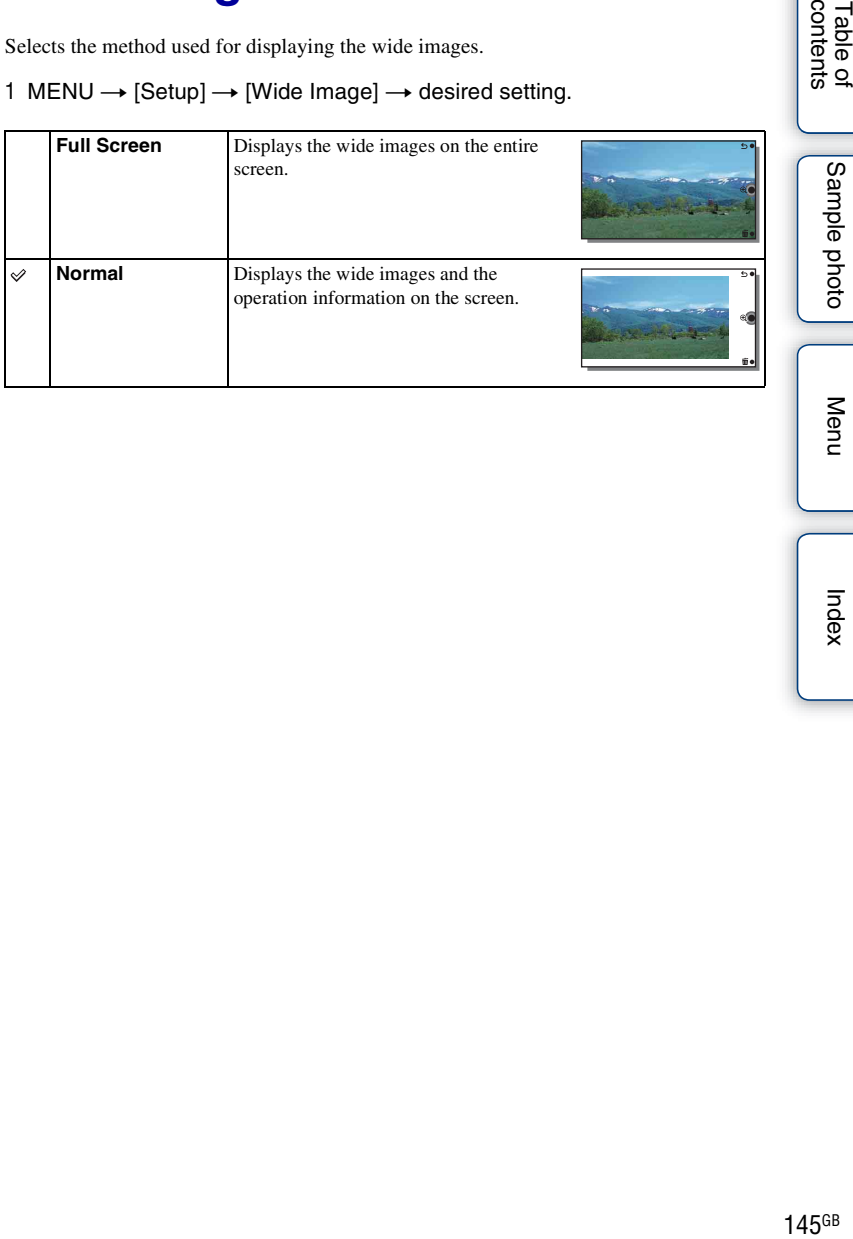

Menu

Table of<br>contents

# **Playback Display**

Selects the orientation when playing back still images recorded in the portrait position.

1 MENU  $\rightarrow$  [Setup]  $\rightarrow$  [Playback Display]  $\rightarrow$  desired setting.

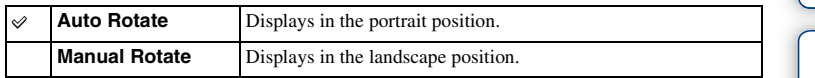

# <span id="page-146-0"></span>**USB Connection**

Selects the appropriate USB connection method for each computer or USB device connected to the camera.

[Table of](#page-2-0)  $\left[\begin{array}{c|c} \text{Sample photo} \end{array}\right]$  $\left[\begin{array}{c|c} \text{Sample photo} \end{array}\right]$  $\left[\begin{array}{c|c} \text{Sample photo} \end{array}\right]$  ([Menu](#page-21-0)  $\left[\begin{array}{c|c} \text{Index} \end{array}\right]$  $\left[\begin{array}{c|c} \text{Index} \end{array}\right]$  $\left[\begin{array}{c|c} \text{Index} \end{array}\right]$  (mdex  $\left[\begin{array}{c|c} \text{Index} \end{array}\right]$ Sample photo

1 MENU  $\rightarrow$  [Setup]  $\rightarrow$  [USB Connection]  $\rightarrow$  desired setting.

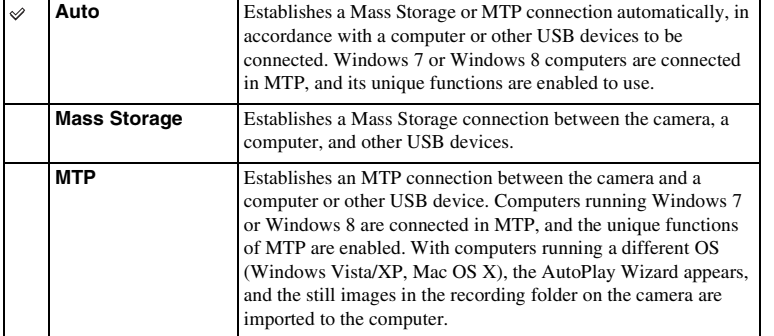

### **Notes**

• The connection may take a long time when [Auto] is selected.

• If the camera is not recognized by the computer, set [USB Connection] to [Mass Storage].

Menu

# **USB LUN Setting**

Enhances compatibility by limiting of USB connection functions.

### 1 MENU  $\rightarrow$  [Setup]  $\rightarrow$  [USB LUN Setting]  $\rightarrow$  desired setting.

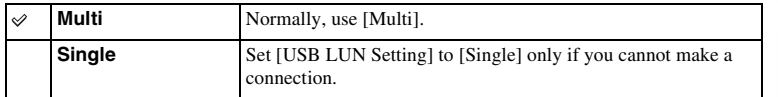

[Table of](#page-2-0)  $\left[\begin{array}{c|c} \text{Menu} \ \text{1000} \end{array}\right]$  $\left[\begin{array}{c|c} \text{Menu} \ \text{1000} \end{array}\right]$  $\left[\begin{array}{c|c} \text{Menu} \ \text{1000} \end{array}\right]$  (Menu  $\left[\begin{array}{c|c} \text{Index} \ \text{1000} \end{array}\right]$  $\left[\begin{array}{c|c} \text{Index} \ \text{1000} \end{array}\right]$  $\left[\begin{array}{c|c} \text{Index} \ \text{1000} \end{array}\right]$ Sample photo

Table of<br>contents

# **Version**

Displays the version of your camera and lens. Confirm the version when a firmware update is released.

1 MENU  $\rightarrow$  [Setup]  $\rightarrow$  [Version].

### **Notes**

• An update can be performed only when the battery level is  $\sqrt{1/2}$  (3 remaining battery icons) or more. We recommend that you use a sufficiently charged battery pack or the AC-PW20 AC Adaptor (sold separately).

# **Demo Mode**

The [Demo Mode] function displays the movies recorded on the memory card automatically (demonstration), when the camera has not been operated for a certain time. Normally select [Off].

### 1 MENU  $\rightarrow$  [Setup]  $\rightarrow$  [Demo Mode]  $\rightarrow$  desired setting.

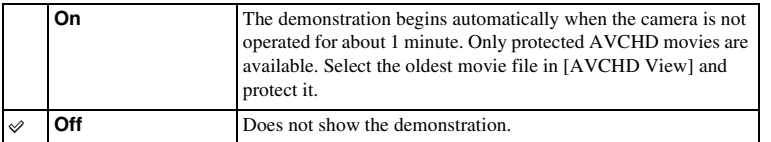

### **Notes**

- You can set this item only when the camera is powered by the AC-PW20 AC Adaptor (sold separately).
- Even if [On] is selected, the camera does not start a demonstration when there is no movie recorded on the memory card.
- When [On] is selected, the camera does not switch to power save mode.

# <span id="page-150-0"></span>**Initialize**

Initializes the setting to the default setting. Even if you activate [Initialize], the images are retained.

1 MENU  $\rightarrow$  [Setup]  $\rightarrow$  [Initialize]  $\rightarrow$  desired setting.

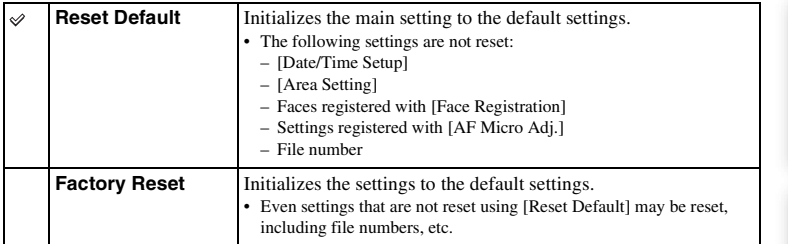

### **Notes**

• Be sure not to turn off the camera while resetting.

• In some cases, nothing may appear on the screen for about 10 seconds after you execute [Initialize].

Table of<br>contents [Table of](#page-2-0)  $\left[\begin{array}{c|c} \text{Sample photo} \end{array}\right]$  $\left[\begin{array}{c|c} \text{Sample photo} \end{array}\right]$  $\left[\begin{array}{c|c} \text{Sample photo} \end{array}\right]$  ([Menu](#page-21-0)  $\left[\begin{array}{c|c} \text{Index} \end{array}\right]$  $\left[\begin{array}{c|c} \text{Index} \end{array}\right]$  $\left[\begin{array}{c|c} \text{Index} \end{array}\right]$  (mdex  $\frac{a}{\sqrt{2}}$ 

Menu

# <span id="page-151-0"></span>**Format**

Formats the memory card. When you use a memory card with this camera for the first time, it is recommended that you format the card using the camera for stable performance of the memory card before shooting. Note that formatting permanently erases all data on the memory card, and is unrecoverable. Save precious data on a computer, etc.

### 1 MENU  $\rightarrow$  [Setup]  $\rightarrow$  [Format]  $\rightarrow$  OK.

### **Notes**

- Formatting permanently erases all data including even protected images.
- During the format, the access lamp lights up. Do not eject the memory card while the lamp is lit.
- Format the memory card using the camera. If you format the memory card on a computer, it may not be usable with the camera, depending on the format type used.
- You cannot format a memory card when the remaining battery is less than 1 %.

# **File Number**

Selects the method to use to assign file numbers to still images and MP4 movies.

### 1 MENU  $\rightarrow$  [Setup]  $\rightarrow$  [File Number]  $\rightarrow$  desired setting.

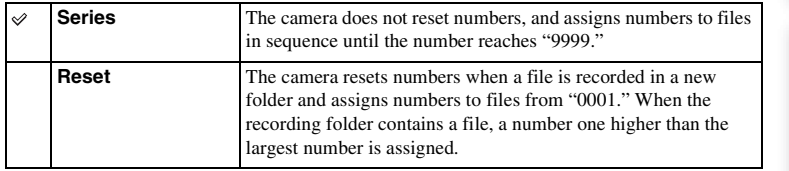

Table of<br>contents

# **Folder Name**

Still images you shoot are recorded in a folder that is automatically created under the DCIM folder on the memory card. You can change the folder name form.

Menu

1 MENU  $\rightarrow$  [Setup]  $\rightarrow$  [Folder Name]  $\rightarrow$  desired setting.

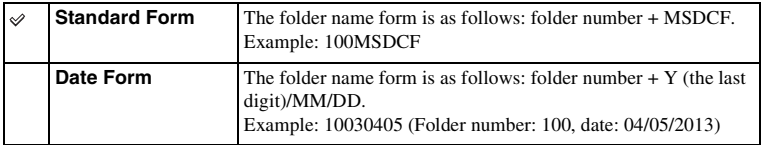

### **Notes**

• The movie folder form is fixed as "folder number + ANV01." You cannot change this name.

# **Select Shoot. Folder**

When a [Standard Form] folder is selected under [Folder Name] and there are 2 or more folders, you can select the recording folder to which still images and MP4 movies are recorded.

1 MENU  $\rightarrow$  [Setup]  $\rightarrow$  [Select Shoot. Folder]  $\rightarrow$  desired folder.

### **Notes**

- You cannot select the folder when you select the [Date Form] setting.
- Movie (MP4) files are recorded in a folder for movies that has the same number as the selected folder for still images.

# **New Folder**

Creates a new folder in the memory card to which still images and MP4 movies are recorded.

Images are recorded in the newly created folder until you create another folder or select another recording folder.

### 1 MENU  $\rightarrow$  [Setup]  $\rightarrow$  [New Folder].

A new folder is created with a folder number one greater than the largest folder number currently used.

### **Notes**

- A folder for still images and a folder for MP4 movies that have the same number are created at the same time.
- When you insert a memory card that was used with other equipment into the camera and shoot images, a new folder may be automatically created.
- Up to 4,000 images in total can be stored in the folders for still images or movies, respectively, with the same number. When the folder capacity is exceeded, a new folder is created automatically.

# **Recover Image DB**

When inconsistencies are caused in the image database file by processing files on computers, etc., images on the memory card will not be played back on this camera. If these inconsistencies happen, the camera repairs the file.

### 1 MENU  $\rightarrow$  [Setup]  $\rightarrow$  [Recover Image DB]  $\rightarrow$  OK.

The [Recover Image DB] screen is displayed, and the camera repairs the file. Wait until repairs are complete.

### **Notes**

• Use a sufficiently charged battery. Low battery power during repairing can cause damage to data.

# **Display Card Space**

Displays the remaining recording time of movies on the memory card. Number of recordable still images is also displayed.

1 MENU  $\rightarrow$  [Setup]  $\rightarrow$  [Display Card Space].

# **Upload Settings**

Sets whether or not you use the upload function when using an Eye-Fi card (commercially available). This item appears when an Eye-Fi card is inserted in the camera.

1 MENU  $\rightarrow$  [Setup]  $\rightarrow$  [Upload Settings]  $\rightarrow$  desired setting.

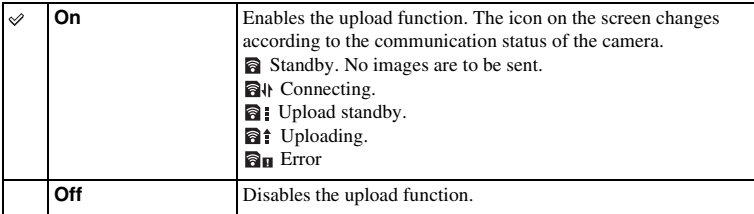

### **Notes**

- [Power Save] does not work while the camera is uploading images.
- Eye-Fi cards are only sold in certain countries/regions.
- For more information, please contact the manufacturer or vendor directly.
- Eye-Fi cards can be used only in the countries/regions where they were purchased. Use Eye-Fi cards in accordance with the law of the countries/regions where you purchased the card.
- Do not use an Eye-Fi card inserted in the camera on an airplane. If an Eye-Fi card is inserted in the camera, set [Upload Settings] to [Off]. **a**<sub>0FF</sub> is displayed on the screen when [Upload Settings] is set to [Off].

### **Transferring images using an Eye-Fi card**

- 1 Set your Wi-Fi network or destination on the Eye-Fi card. For details, refer to the manual supplied with the Eye-Fi card.
- 2 Insert the Eye-Fi card you have set up into the camera, and shoot still images.

Images are transferred to your computer, etc., automatically via the Wi-Fi network.

### **Notes**

- When you use a brand-new Eye-Fi card for the first time, copy the install file of Eye-Fi manager recorded on the card to your computer before formatting the card.
- Use an Eye-Fi card after updating the firmware to the latest version. For details, refer to the operating instructions that comes with the Eye-Fi card.
- The power save function of the camera does not work while it is transferring images.
- If  $\mathbf{\mathbb{R}}_{\mathbb{H}}$  (error) is displayed, remove the memory card and reinsert it, or turn the camera off and then on again. If  $\Box$  appears again, the Eye-Fi card may be damaged.
- Wi-Fi network communication may be influenced by other communication devices. If the communication status is poor, move closer to the access point of the Wi-Fi network.
- For details on the file types that can be uploaded, refer to the operating instructions supplied with the Eye-Fi card.
- This product does not support the Eye-Fi "Endless Memory Mode." Be sure that "Endless Memory Mode" of an Eye-Fi card is turned off before inserting it into the camera.

Menu

Table of<br>contents

# **Using with your computer**

Use following software to allow more versatile use of images shot with your camera.

• "PlayMemories Home" (Windows only)

You can import still images or movies recorded with the camera to your computer so that you can view them, and use various convenient features to enhance the images you have shot. "PlayMemories Home" is necessary when importing AVCHD movies to your computer.

• "Image Data Converter"

You can retouch RAW format images and convert them into JPEG/TIFF format. For detailed notes on installation, also see page [162.](#page-161-0)

### **Notes**

- An Internet connection is required to install the software.
- Use "Image Data Converter" to play back RAW images.
- "PlayMemories Home" is not compatible with Mac computers. When you play back images on Mac computers, use the appropriate application software supplied with the Mac computer.

### <span id="page-159-0"></span>**Recommended computer environment (Windows)**

The following computer environment is recommended when using the software and importing images via a USB connection.

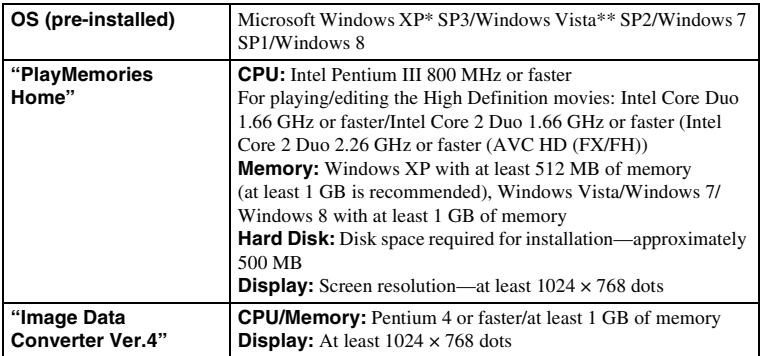

\* 64-bit editions and Starter (Edition) are not supported. Windows Image Mastering API (IMAPI) Ver. 2.0 or later is required to use the function for creating discs.

\*\* Starter (Edition) is not supported.

160<sup>GB</sup>

### **Recommended computer environment (Mac)**

The following computer environment is recommended when using the software and importing images via a USB connection.

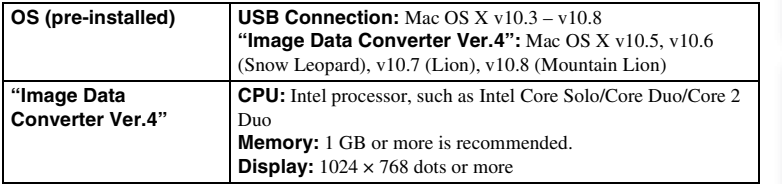

### **Notes**

- Operation is not assured in an environment based on an upgrade of the operating systems described above or in a multi-boot environment.
- If you connect 2 or more USB devices to one computer at the same time, this camera may not operate, depending on the types of USB devices you are using.
- Connecting the camera using a USB interface that is compatible with Hi-Speed USB (USB 2.0) allows advanced transfer (high speed transfer), as the camera is compatible with Hi-Speed USB (USB 2.0).
- When your computer resumes activity from suspend or sleep mode, communication between the camera and your computer may not recover at the same time.

# <span id="page-161-0"></span>**Installing the software**

### **Installing "PlayMemories Home" (Windows)**

Log on as Administrator.

- If "PMB" (Picture Motion Browser) supplied with a camera that was purchased before 2011 has already been installed on the computer, "PMB" will be overwritten by "PlayMemories Home." Some "PlayMemories Home" functions differ from those of "PMB," but please use "PlayMemories Home."
- 1 Using the Internet browser on your computer, go to the following URL, then click [Install]  $\rightarrow$  [Run]. <www.sony.net/pm>
- 2 Follow the instructions on the screen to complete the installation.
	- When the message to connect the camera to a computer is displayed, connect the camera and computer using the micro USB cable (supplied).

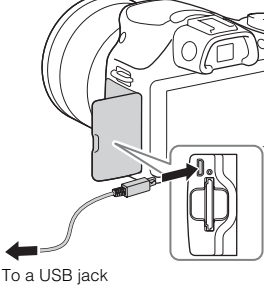

### **Installing "Image Data Converter" (Windows/Mac)**

Log on as Administrator.

- 1 Using the Internet browser on your computer, go to the following URL. [For Windows: http://www.sony.co.jp/imsoft/Win/](http://www.sony.co.jp/imsoft/Win/) [For Mac: http://www.sony.co.jp/imsoft/Mac/](http://www.sony.co.jp/imsoft/Mac/)
- 2 Follow the instruction on the screen to complete the installation.

162GB

# Table of<br>contents

### **Using "PlayMemories Home"**

With "PlayMemories Home," you can do the following:

- You can import images shot with the camera to your computer and display them on the computer.
- You can organize images on the computer on a calendar by shooting date to view them.
- You can retouch (Red Eye Correction, etc.), print, send still images as e-mail attachments and change the shooting date.
- You can print or save still images with the date.
- You can trim and resize images.
- You can create a Blu-ray Disc, AVCHD disc or DVD disc from AVCHD movies imported to a computer. (An internet connection environment is required when a Bluray Disc/DVD disc is created for the first time.)
- You can upload images to a network service. (An internet connection is required.)

### **Notes**

- "PlayMemories Home" is not compatible with Mac computers. When you play back images on Mac computers, use the appropriate application software supplied with the Mac computer.
- Movies recorded with the [60i 24M(FX)/50i 24M(FX)]/[24p 24M(FX)/25p 24M(FX)] setting in [Record Setting] are converted by "PlayMemories Home" in order to create an AVCHD recording disc. This conversion can take a long time. Also, you cannot create a disc in the original image quality. If you want to keep the original image quality, you must store your movies on a Blu-ray Disc.

### $\ddot{\mathbf{C}}$  Using "PlayMemories Home"

Refer to "PlayMemories Home Help Guide."

Double-click the shortcut of  $\bigcirc$  (PlayMemories Home Help Guide) on the desktop, or click  $[Start] \rightarrow [All Programs] \rightarrow [PlayMemory]$  [PlayMemories Home]  $\rightarrow [PlayMemory]$ Guide].

• For Windows 8, select the [PlayMemories Home] icon on the Start screen, then launch "PlayMemories Home" and select [PlayMemories Home Help Guide] from the [Help] menu.

"PlayMemories Home" support page (English only) <http://www.sony.co.jp/pmh-se/>

Menu

### **Using "Image Data Converter"**

With "Image Data Converter," you can do the following:

- You can play back and edit images recorded in RAW format with various corrections, such as tone curve and sharpness.
- You can adjust images with white balance, exposure, and [Creative Style], etc.
- You can save the images displayed and edited on a computer. You can either save the image as RAW format or save it in the general file format.
- You can display and compare the RAW images and JPEG images recorded by this camera.
- You can rank images in 5 grades.
- You can apply color labels.

### $\ddot{\mathbf{C}}$  Using "Image Data Converter"

For Windows:

 $[Start] \rightarrow [All Programs] \rightarrow [Image Data Converter] \rightarrow [Hello] \rightarrow [Image Data Converter]$ Ver.4]

For Mac:

Finder  $\rightarrow$  [Applications]  $\rightarrow$  [Image Data Converter]  $\rightarrow$  [Image Data Converter Ver.4]  $\rightarrow$ "Help" in the menu bar  $\rightarrow$  "Image Data Converter Guide"

• For Windows 8, start "Image Data Converter Ver.4"  $\rightarrow$  "Help" in the menu bar  $\rightarrow$ "Image Data Converter Guide"

"Image Data Converter" support page (English only) <http://www.sony.co.jp/ids-se/>

# <span id="page-164-0"></span>**Connecting the camera to the computer**

- 1 Insert a sufficiently charged battery pack into the camera, or connect the camera to a wall outlet (wall socket) using the AC-PW20 AC Adaptor (sold separately).
- 2 Turn on the camera and the computer.
- 3 Connect the camera to your computer. When a USB connection is established for the first time, your computer automatically runs a program to recognize the camera. Wait for a while.

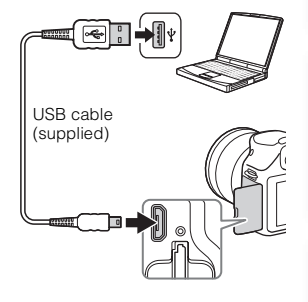

### **Importing images to the computer (Windows)**

"PlayMemories Home" allows you to easily import images. For details on "PlayMemories Home" functions, see the "PlayMemories Home Help Guide."

### **Importing images to the computer without using "PlayMemories Home"**

When the AutoPlay Wizard appears after making a USB connection between the camera and a computer, click [Open folder to view files]  $\rightarrow$  [OK]  $\rightarrow$  [DCIM] or [MP\_ROOT]  $\rightarrow$  copy the desired images to the computer.

### **Notes**

- For operations such as importing AVCHD movies to the computer, use "PlayMemories Home."
- When the camera is connected to the computer, if you operate AVCHD movies or folders from the connected computer, images may be damaged or cannot be played. Do not delete or copy AVCHD movies on the memory card from the computer. Sony is not held liable for consequences resulting from such operations via the computer.

Menu

Table of<br>contents

Sample photo

### **Importing images to the computer (Mac)**

- 1 Connect the camera to your Mac computer first. Double-click the newly recognized icon on the desktop  $\rightarrow$  the folder where the images you want to import are stored.
- 2 Drag and drop the image files to the hard disk icon. The image files are copied to the hard disk.
- 3 Double-click the hard disk icon  $\rightarrow$  the desired image file in the folder containing the copied files. The image is displayed.

### $\ddot{\mathbf{C}}$ . The software for Mac computers

For details on other software for Mac computers, access the following URL: <http://www.sony.co.jp/imsoft/Mac/>

### <span id="page-165-0"></span>**Disconnecting the camera from the computer**

Complete steps 1 and 2 below before performing the following operations:

- Disconnecting the USB cable.
- Removing the memory card.
- Turning off the camera.
- 1 Double-click the disconnect icon on the task bar.
	- For Windows 7 or Windows 8, click  $\blacktriangle$ , and then click  $\blacktriangledown$ .
- 2 Click  $\triangleq$  (Safely remove USB Mass Storage Device).

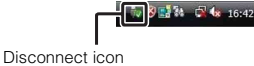

Windows Vista

# Table of<br>contents

### **Notes**

- Drag and drop the icon of the memory card or the drive icon to the "Trash" icon beforehand when you use a Mac computer, and the camera is disconnected from the computer.
- With Windows 7 or Windows 8, the disconnect icon may not be displayed. In such cases, you can disconnect without following the above procedure.
- Do not disconnect the USB cable when the access lamp is lit. The data may be damaged.

# **Creating a movie disc**

Depending on the disc type, playable devices may vary. Select the method that suits your disc player.

There are two ways to create a movie disc. Use "PlayMemories Home" on your computer or create a disc with devices other than a computer such as a recorder.

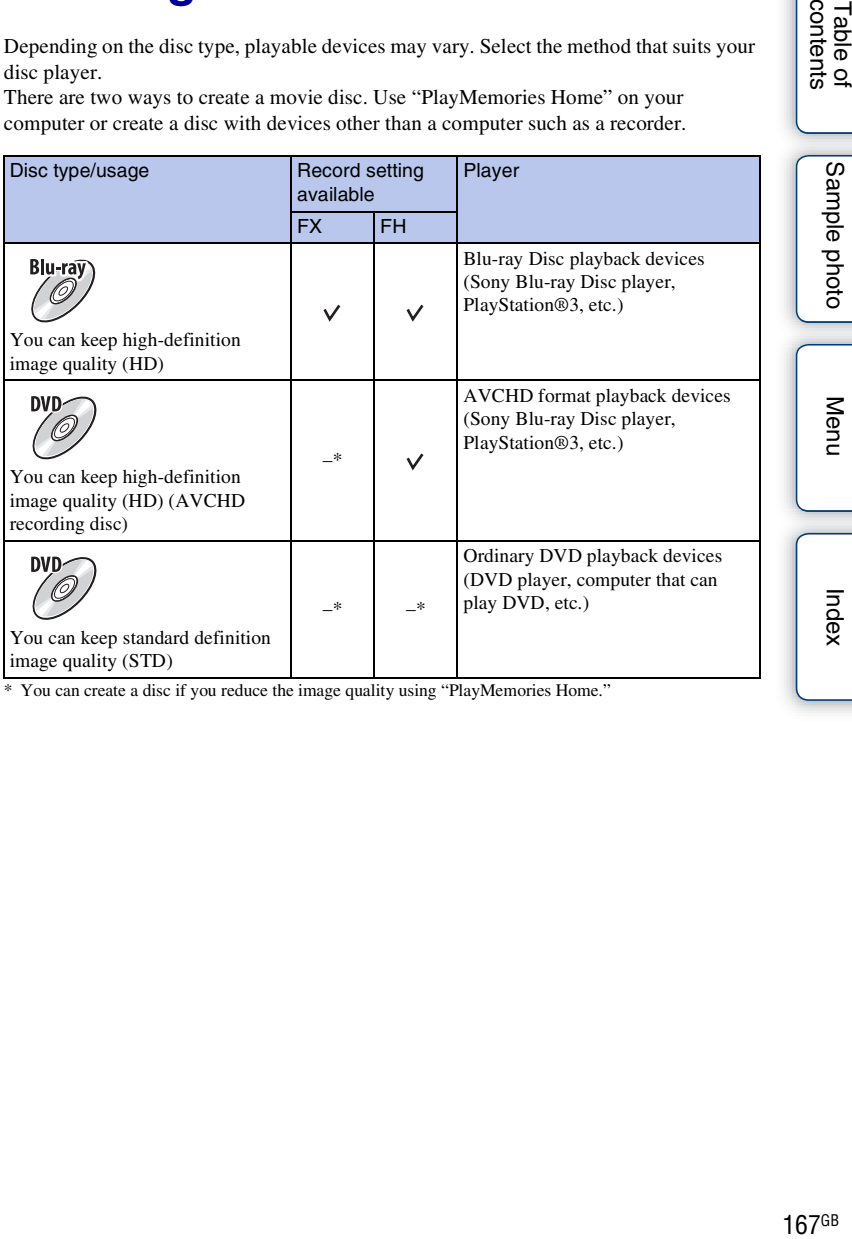

\* You can create a disc if you reduce the image quality using "PlayMemories Home."

Table of<br>contents

Menu

Index

### **Characteristics of each type of disc**

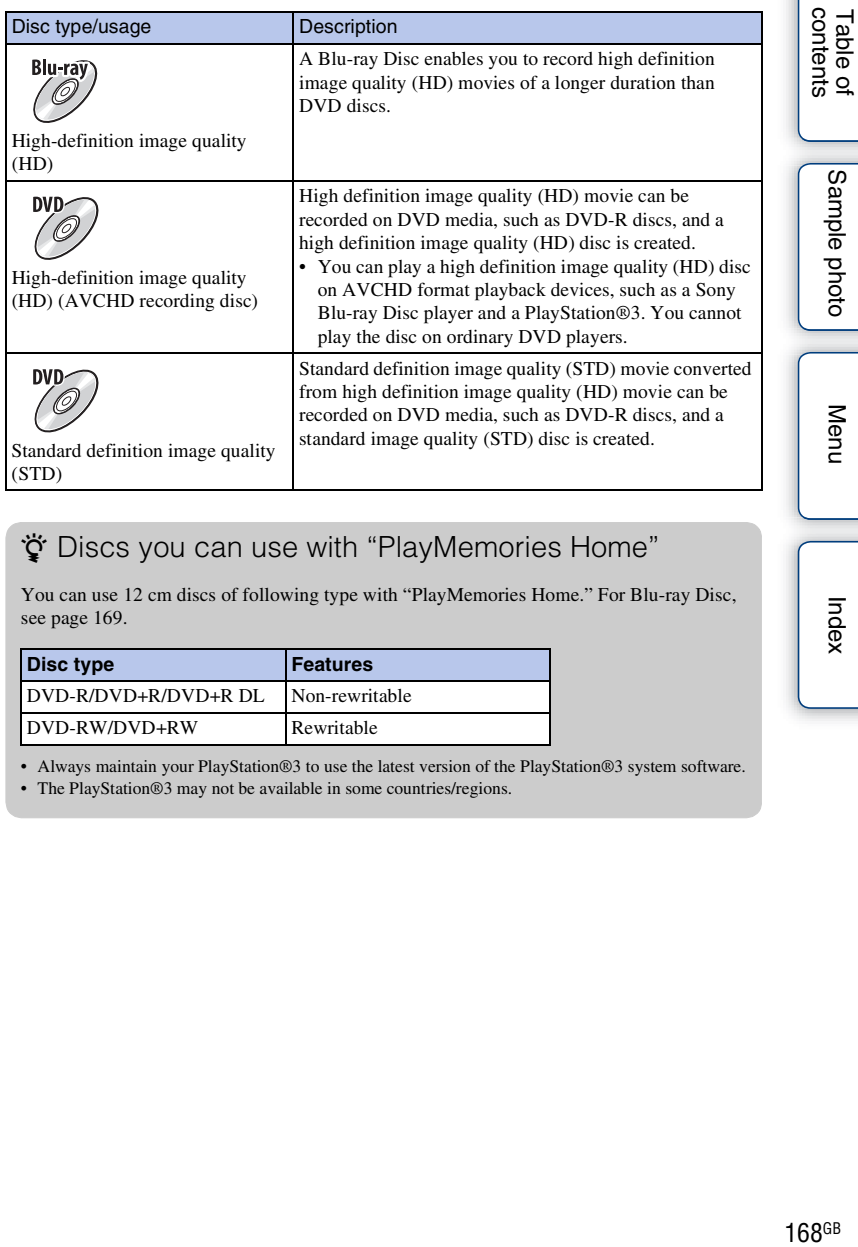

### z Discs you can use with "PlayMemories Home"

You can use 12 cm discs of following type with "PlayMemories Home." For Blu-ray Disc, see page [169.](#page-168-0)

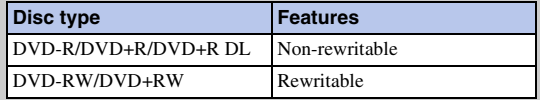

• Always maintain your PlayStation®3 to use the latest version of the PlayStation®3 system software.

• The PlayStation®3 may not be available in some countries/regions.

Index

### **Creating a high definition image quality (HD) disc (AVCHD recording disc)**

You can create a high definition image quality (HD) AVCHD recording disc from AVCHD movies imported to a computer using the software "PlayMemories Home."

- 1 Start up [PlayMemories Home] and select **T** Tools in the upper right of the screen  $\rightarrow$  (Create Discs)  $\rightarrow$  (AVCHD (HD)).
- 2 Select the AVCHD movies you want to write, then drag and drop onto the right side of the screen.
- 3 Create the disc, following the instructions on the screen.

### **Notes**

- Install "PlayMemories Home" beforehand.
- Still images and MP4 movie files cannot be recorded on the AVCHD recording disc.
- It may take a long time to create a disc.
- Movies recorded with the [60i 24M(FX)/50i 24M(FX)]/[24p 24M(FX)/25p 24M(FX)] setting in [Record Setting] are converted by "PlayMemories Home" in order to create an AVCHD recording disc. This conversion can take a long time. Also, you cannot create a disc in the original image quality. If you want to keep the original image quality, store your movies on a Blu-ray Disc.

### $\ddot{\mathbf{C}}$  Playing AVCHD recording disc on a computer

You can play back the discs using "PlayMemories Home." Select the DVD drive that hold the disc and click [Player for AVCHD] on "PlayMemories Home."

See "PlayMemories Home Help Guide" for details.

• Movies may not be played smoothly depending on the computer environment.

### <span id="page-168-0"></span>**Creating a Blu-ray Disc**

You can create a Blu-ray Disc with AVCHD movies previously imported to a computer. Your computer must support the creation of a Blu-ray Disc.

BD-R (non-rewritable) and BD-RE (rewritable) media can be used to create a Blu-ray Disc. You cannot add contents to either type of disc once it has been created.

To create Blu-ray Discs with "PlayMemories Home," you have to install proprietary add-on software. For details, access the following URL:

http://support.d-imaging.sony.co.jp/BDUW/

An Internet connection environment is required to install the add-on software. See "PlayMemories Home Help Guide" for details.

169<sub>GB</sub>

Sample photo

Menu

Index

### **Creating a standard definition image quality (STD) disc on a computer**

You can create a standard definition image quality (STD) disc from AVCHD movies imported to a computer using supplied software "PlayMemories Home."

- 1 Start up [PlayMemories Home] and select **The Tools in the upper right of** the screen  $\rightarrow$  ( $\odot$  (Create Discs)  $\rightarrow$  ( $\odot$  (DVD-Video (STD)).
- 2 Select the AVCHD movies you want to write, then drag and drop onto the right side of the screen.
- 3 Create the disc, following the instructions on the screen.

### **Notes**

- Install "PlayMemories Home" beforehand.
- MP4 movie files cannot be recorded on a disc.
- It will take a longer time to create a disc because AVCHD movies are converted to standard definition image quality (STD) movies.
- An Internet connection environment is required when creating a DVD-Video (STD) disc for the first time.

### **Creating a movie disc with a device other than a computer**

You can create a disc with a Blu-ray Disc recorder etc.

The disc type you can create depends on the device used.

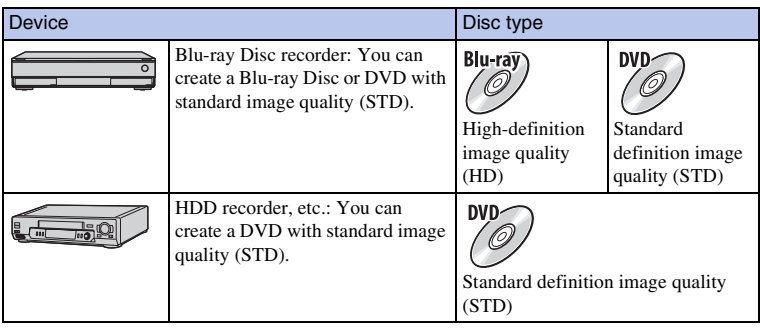

### **Notes**

• For details on creating a disc, refer to the operating instructions that comes with the device used.

# **Printing still images**

You can print still images using the following methods.

- Printing directly using a printer which supports your memory card type For details, see the operating instructions supplied with the printer.
- Printing using a computer

You can import images to a computer using the "PlayMemories Home" software and print the images. You can insert the date on the image and print the image. For details, see the "PlayMemories Home Help Guide."

• Printing at a shop

You can take a memory card containing images shot with the camera to a photo printing service shop. As long as the shop supports photo printing services conforming to DPOF, you can make a **DPOF** (Print order) mark on images in advance in the playback mode so that you do not have to reselect the images when you print them out at the shop.

### **Notes**

- You cannot print RAW images.
- When you print images shot in [16:9] mode, both edges may be cut off.
- You cannot print panoramic images depending on the printer.
- When you print at a shop, note the followings.
	- Consult your photo printing service shop as to what types of memory card they handle.
	- A memory card adaptor (sold separately) may be necessary. Consult your photo printing service shop.
	- Before you take image data to a shop, always copy (back up) your data to other media.
	- You cannot set the number of prints.
	- If you want to superimpose dates on images, consult your photo printing service shop.
- The camera is not compatible with "PictBridge."

# **Troubleshooting Troubleshooting**

If you experience trouble with the camera, try the following solutions.

### 1 **Check the items on pages [172](#page-171-0) to [178.](#page-177-0)**

2 **Remove the battery pack, wait for about 1 minute, re-insert the battery pack, and then turn on the power.**

3 **Reset the settings [\(page 151\).](#page-150-0)**

### 4 **Consult your Sony dealer or local authorized Sony service facility.**

### <span id="page-171-0"></span>**Battery pack and power**

### **The battery pack cannot be installed.**

- When you insert the battery pack, use the tip of the battery pack to push the lock lever.
- You can only use an NP-FW50 battery pack. Make sure that the battery is NP-FW50.

**The remaining battery level indicator shows an incorrect level or power runs out quickly despite the indicator showing sufficient battery level.**

- This phenomenon occurs when you use the camera in an extremely hot or cold location.
- The battery pack is discharged. Install a charged battery pack.
- The battery pack is dead. Replace the battery pack with a new one.

### **The camera cannot be turned on.**

- Install the battery pack correctly.
- The battery pack is discharged. Install a charged battery pack.
- The battery pack is dead. Replace the battery pack with a new one.
- The screen display is set to the viewfinder. Press the FINDER/LCD button to switch the display to the LCD screen.

### **The power turns off suddenly.**

- When the camera or battery pack is too hot, the camera displays a warning message and turns off automatically to protect the camera.
- If you do not operate the camera for given period of time, the camera turns to power saving mode. To cancel the power save, operate the camera by means such as pressing the shutter button halfway down [\(page 141\).](#page-140-0)

Table of<br>contents [Table of](#page-2-0)  $\left[\begin{array}{c|c} \text{Sample photo} \end{array}\right]$  $\left[\begin{array}{c|c} \text{Sample photo} \end{array}\right]$  $\left[\begin{array}{c|c} \text{Sample photo} \end{array}\right]$  ([Menu](#page-21-0)  $\left[\begin{array}{c|c} \text{Index} \end{array}\right]$  $\left[\begin{array}{c|c} \text{Index} \end{array}\right]$  $\left[\begin{array}{c|c} \text{Index} \end{array}\right]$  (mdex  $\left[\begin{array}{c|c} \text{Index} \end{array}\right]$ 

### **The charge lamp on the camera flashes when charging the battery pack.**

- You can only use an NP-FW50 battery pack. Make sure that the battery is NP-FW50.
- If you charge a battery pack that has not been used for a long time, the charge lamp may flash.
- The charge lamp flashes in two ways, fast (about 0.3-second intervals) or slow (about 1.3-second intervals). If the charge lamp is flashing fast, remove the battery pack and reattach the same battery pack securely, or disconnect and reconnect the USB cable. If the charge lamp flashes fast again, it suggests that there is something wrong with the battery pack, AC Adaptor or USB cable. Slow flashing indicates that charging is suspended because the ambient temperature is outside the suitable range for charging the battery pack. Charging will resume and the charge lamp will be lit when the ambient temperature returns to within the suitable temperature. The optimal temperature for charging the battery pack is between 10 °C and 30 °C (50 °F and 86 °F).

### **The battery pack has not been charged even though the charge lamp has turned off.**

• This phenomenon occurs when you use the camera in an extremely hot or cold location. The optimal temperature for charging the battery pack is between 10  $^{\circ}$ C and 30  $^{\circ}$ C (50  $^{\circ}$ F and 86  $^{\circ}$ F).

### **The battery pack is not charged.**

- Set the power switch to OFF while charging the battery.
- When the battery pack is not charged (the charge lamp does not light) even if you follow the proper charging procedure, remove the battery pack and re-insert the same battery pack securely, or disconnect and reconnect the USB cable.

### **Shooting images**

### **Nothing is displayed on the LCD screen when the power is turned on.**

- If you do not operate the camera for given period of time, the camera turns to power saving mode. To cancel the power save, operate the camera, such as pressing the shutter button halfway down [\(page 141\).](#page-140-0)
- The screen display is set to the viewfinder. Press the FINDER/LCD button to switch the display to the LCD screen.

### **The shutter does not release.**

- You are using a memory card with a write-protect switch, and the switch is set to the LOCK position. Set the switch to the recording position.
- Check the free capacity of the memory card.
- You cannot record images while charging the flash.
- The lens is not attached properly. Attach the lens properly.
- You are using the self-timer.

### **Recording takes a long time.**

- The noise reduction function is processing an image. This is not a malfunction.
- You are shooting in RAW mode [\(page 83\)](#page-82-0). Since the RAW data file is large, the RAW mode shooting may take time.
- The [Auto HDR] function is processing an image [\(page 93\)](#page-92-0).

### **The image is out of focus.**

- The subject is too close. Check the minimum focal distance of the lens.
- You are shooting in manual focus mode. Set [AF/MF Select] to [Autofocus] [\(page 65\)](#page-64-0).
- Ambient light is insufficient.
- Use the [Flexible Spot] [\(page 67\)](#page-66-0) or manual focus function [\(page 65\).](#page-64-0)

Download from Www.Somanuals.com. All Manuals Search And Download.

### **The flash does not work.**

- Press the  $\frac{1}{4}$  (Flash pop-up) button to pop up the flash.
- You cannot use a flash with the following recording mode:
- [Bracket: Cont.]
- [Sweep Panorama]
- [Night Scene], [Hand-held Twilight] and [Anti Motion Blur] in [Scene Selection]
- Movie recording

### **Fuzzy white circular spots appear on images shot using the flash.**

• Particles (dust, pollen, etc.) in the air reflected the flash light and appeared on the image. This is not a malfunction.

### **The flash takes too long to recharge.**

• The flash has been fired in succession in a short period. When the flash has been fired in succession, the recharging process may take longer than usual to avoid overheating of the camera.

### **The image taken with the flash is too dark.**

• If the subject is beyond the flash range (the distance that the flash can reach), the pictures will be dark because the flash light does not reach the subject. If the ISO is changed, the flash range also changes with it.

### **The date and time are recorded incorrectly.**

- Set the correct date and time [\(page 137\).](#page-136-0)
- The area selected with [Area Setting] is different from the actual area. Set the actual area by selecting  $MENU \rightarrow [Setup] \rightarrow [Area Setting]$ .

### **The aperture value and/or shutter speed flashes.**

• The subject is too bright or too dark, and the camera's adjustable range for the aperture value and/or shutter speed is exceeded. Adjust the setting again.

### **The image is whitish (Flare).**

### **Blurring of light appears on the image (Ghosting).**

• The picture was taken under backlit conditions, and excessive light has entered the lens. When using the zoom lens, attach a lens hood.

### **The corners of the picture are too dark.**

• If any filter or hood is used, take it off and try shooting again. Depending on the thickness of the filter and improper attachment of the hood, the filter or the hood may partially appear in the image. The optical properties of some lenses may cause the periphery of the image to appear too dark (insufficient light). You may compensate for this phenomenon with [Lens Comp.: Shading] [\(page 123\).](#page-122-0)

### **The eyes of the subject come out red.**

- Activate the [Red Eye Reduction] function [\(page 108\)](#page-107-0).
- Get close to the subject, and shoot the subject within the flash range using the flash.

### **Dots appear and remain on the LCD screen.**

• This is not a malfunction. These dots are not recorded.

# Table of<br>contents [Table of](#page-2-0)  $\left[\begin{array}{c|c} \text{Sample photo} \end{array}\right]$  $\left[\begin{array}{c|c} \text{Sample photo} \end{array}\right]$  $\left[\begin{array}{c|c} \text{Sample photo} \end{array}\right]$  ([Menu](#page-21-0)  $\left[\begin{array}{c|c} \text{Index} \end{array}\right]$  $\left[\begin{array}{c|c} \text{Index} \end{array}\right]$  $\left[\begin{array}{c|c} \text{Index} \end{array}\right]$  (mdex  $\left[\begin{array}{c|c} \text{Index} \end{array}\right]$

### **The image is blurred.**

• The picture was taken in a dark location without the flash, resulting in camera-shake. The use of a tripod or the flash is recommended [\(page 64\)](#page-63-0). [Hand-held Twilight] [\(page 55\)](#page-54-0) and [Anti Motion Blur] [\(page 55\)](#page-54-0) in [Scene Selection] are also effective in reducing blur.

### **The exposure value is flashing on the LCD screen or the viewfinder.**

• The subject is too bright or too dark for the metering range of the camera.

### **Viewing images**

### **Images cannot be played back.**

- The folder/file name has been changed on your computer.
- When an image file has been processed by a computer or when the image file was recorded using a model other than that of your camera, playback on your camera is not guaranteed.
- The camera is in USB mode. Disconnecting the camera from the computer [\(page 166\)](#page-165-0).
- Use "PlayMemories Home" to copy images stored on your computer to your camera to play them back on your camera.

### **Deleting/Editing images**

### **The image cannot be deleted.**

• Cancel the protection [\(page 104\).](#page-103-0)

### **The image was deleted by mistake.**

• Once you have deleted an image, you cannot restore it. We recommend that you protect images that you do not want to delete [\(page 104\)](#page-103-0).

### **A DPOF mark cannot be put.**

• You cannot place DPOF marks on RAW images.

### **Computers**

### **Not sure if the OS of the computer is compatible with the camera.**

• Check "Recommended computer environment" [\(page 160\).](#page-159-0)

### **The computer does not recognize the camera.**

- Check that the camera is turned on.
- When the battery level is low, install the charged battery pack, or use the AC-PW20 AC Adaptor (sold separately).
- Use the USB cable (supplied) for connection.
- Disconnect the USB cable, and connect it again firmly.
- Set [USB Connection] to [Mass Storage] [\(page 147\)](#page-146-0).
- Disconnect all equipment other than the camera, the keyboard and the mouse from the USB terminals of your computer.
- Connect the camera directly to your computer without passing through a USB hub or other device.
- If your computer has more than one USB terminal, reconnect the USB cable using another USB terminal.
- Set [USB LUN Setting] to [Single].

Download from Www.Somanuals.com. All Manuals Search And Download.

# Table of<br>contents

# Menu

176<sup>GB</sup>

### **Cannot copy images.**

- Make the USB connection by properly connecting the camera with your computer [\(page 165\).](#page-164-0)
- Follow the designated copy procedure for your OS.
- When you shoot images with a memory card formatted by a computer, you may not be able to copy the images to a computer. Shoot using a memory card formatted by your camera.

### **Cannot play back images on a computer.**

- If you are using "PlayMemories Home," refer to the "PlayMemories Home Help Guide."
- Consult the computer or software manufacturer.

### **The image and sound are interrupted by noise when viewing a movie on a computer.**

• You are playing back the movie directly from the memory card. Import the movie to your computer using "PlayMemories Home" and play it back.

### **After making a USB connection, "PlayMemories Home" does not start automatically.**

• Make the USB connection after the computer is turned on [\(page 165\).](#page-164-0)

### **Memory card**

### **Cannot insert a memory card.**

• Insertion direction of the memory card is wrong. Insert the memory card in the correct direction.

### **Cannot record on a memory card.**

- The memory card is full. Delete unnecessary images (pages [31,](#page-30-0) [97\)](#page-96-0).
- An incompatible memory card is inserted.

### **Formatted the memory card by mistake.**

• All the data on the memory card is deleted by formatting. You cannot restore the data.

# Menu

### **Printing**

### **Cannot print images.**

• RAW images cannot be printed. To print RAW images, first convert them to JPEG images using "Image Data Converter."

### **The color of the image is strange.**

• When you print the images recorded in [AdobeRGB] mode using sRGB printers that are not compatible with Adobe RGB (DCF2.0/Exif2.21 or later), the images are printed at a lower saturation.

### **Images are printed with both edges cut off.**

- Depending on your printer, the left, right, top, and bottom edges of the image may be cut off. Especially when you print an image shot with the aspect ratio set to [16:9], the lateral end of the image may be cut off.
- When printing images using your printer, cancel the trimming or borderless settings of the printer. Consult the printer manufacturer as to whether the printer provides these functions or not.
- When you print images at a shop, ask the shop whether they can print the images without cutting off both edges.

### **Cannot print images with the date.**

- Using "PlayMemories Home," you can print images with date.
- The camera does not have a feature for superimposing dates on images. However, because the images shot with the camera include information on the recording date, you can print images with the date superimposed if the printer or the software can recognize Exif information. For compatibility with Exif information, consult the manufacturer of the printer or the software.
- When you print images at a shop, images can be printed with the date if you ask them to do so.

### **Others**

### **The lens gets fogged.**

• Moisture condensation has occurred. Turn off the camera and leave it for about an hour before using it.

### **The message "Set Area/Date/Time." appears when the camera is turned on.**

• The camera has been left unused for sometime with a low battery or no battery pack. Charge the battery pack and set the date again [\(page 137\)](#page-136-0). If the message appears every time you charge the battery pack, the internal rechargeable battery may be exhausted. Consult your Sony dealer or local authorized Sony service facility.

### **The date and time are recorded incorrectly.**

• Correct or check the date and time setting by selecting MENU  $\rightarrow$  [Setup]  $\rightarrow$  [Date/Time Setup].

### **The number of recordable images does not decrease, or decreases 2 images at a time.**

• This is because the compression rate and the image size after compression change depending on the image when you shoot a JPEG image.

### **The setting is reset without the resetting operation.**

• The battery pack was removed when the power switch was set to ON. When removing the battery pack, make sure the camera is turned off and the access lamp is not lit.

Download from Www.Somanuals.com. All Manuals Search And Download.

### **The camera does not work properly.**

- Turn off the camera. Remove the battery pack and insert it again. If the camera is hot, remove the battery pack, and allow it to cool down before trying this corrective procedure.
- If an AC-PW20 AC Adaptor (sold separately) is used, disconnect the power cord. Connect the power cord and turn on the camera again. If the camera does not work after trying these solutions, consult your Sony dealer or local authorized Sony service facility.

### <span id="page-177-0"></span>**"--E-" appears on the screen.**

• Remove the memory card, and insert it again. If the problem persists even after performing this procedure, format the memory card [\(page 152\).](#page-151-0)

# **Warning messages**

If the following messages appear, follow the instructions accordingly.

### **Incompatible battery. Use correct model.**

• An incompatible battery pack is being used.

### **Set Area/Date/Time.**

• Set the date and time. If you have not used the camera for a long time, charge the internal rechargeable battery.

### **Unable to use memory card. Format?**

• The memory card was formatted on a computer and the file format was modified. Select OK, and then format the memory card. You can use the memory card again, however, all previous data in the memory card is erased. It may take some time to complete the format. If the message still appears, change the memory card.

### **Memory Card Error**

• An incompatible memory card is inserted or the format has failed.

### **Reinsert memory card.**

- The inserted memory card cannot be used in your camera.
- The memory card is damaged.
- The terminal section of the memory card is dirty.

### **This memory card may not be capable of recording and playing normally.**

• The inserted memory card cannot be used in the camera.

### **Processing...**

• Noise reduction is being carried out. You cannot do any further shooting during this reduction process.

### **Unable to display.**

• Images recorded with other cameras or images modified with a computer may not be displayed.

### **Cannot recognize lens. Attach it properly.**

- The lens is not attached properly, or the lens is not attached. If the message appears when a lens is attached, reattach the lens. If the message appears frequently, check whether the contacts of the lens and camera are clean or not.
- When attaching the camera to an astronomical telescope or something similar, set [Release w/o Lens] to [Enable] [\(page 121\).](#page-120-0)
- The SteadyShot function does not work. You can continue to shoot but the SteadyShot function will not work. Turn the camera off and on. If this icon does not disappear, consult your Sony dealer or local authorized Sony service facility.
- The retractable lens with power zoom is retracted. Turn off the camera and eject the battery pack, then reinsert the battery pack.

### **No images.**

• There is no image on the memory card. Download from Www.Somanuals.com. All Manuals Search And Download. 179<sub>GB</sub>

### **Image protected.**

• You tried to delete protected images.

### **Unable to print.**

• You tried to mark RAW images with a DPOF mark.

### **Internal temp. high. Allow it to cool.**

• The camera has become hot because you have been shooting continuously. Turn the power off. Cool the camera and wait until the camera is ready to shoot again.

### 凹

• You have been recording images for a long time, the camera temperature has risen. Stop recording images until the camera cools.

### **SPULL**

• The number of images exceeds that for which date management in a database file by the camera is possible.

### **Ѭ**

• Unable to register to the database file. Import all the images to a computer using "PlayMemories Home" and recover the memory card.

### **Camera Error. Turn power off then on.**

• Turn the power off, remove the battery pack, and then re-insert it. If the message appears frequently, consult your Sony dealer or local authorized Sony service facility.

### **Image DataBase File error**

• There is something wrong occurred in the Image Database File. Select [Setup]  $\rightarrow$  [Recover Image DB].

### **Image Database File error. Recover?**

• You cannot record or play back AVCHD movies because the Image Database File is damaged. Follow the on-screen instructions to recover data.

### **Recording is unavailable in this movie format.**

• Set [File Format] to [MP4].

### **Unable to magnify.**

### **Unable to rotate image.**

• Images recorded with other cameras may not be enlarged or rotated.

### **No images selected.**

• You attempted to delete without specifying images.

### **No images changed.**

• You attempted to execute DPOF without specifying images.
#### **Cannot create more folders.**

• The folder with a name beginning with "999" exists on the memory card. You cannot create any folders if this is the case.

# **Others Using the camera abroad**

You can use the AC Adaptor in any country or region where the power supply is within 100 V to 240 V AC, 50 Hz/60 Hz.

#### **Notes**

• An electronic voltage transformer is unnecessary and its use may cause a malfunction.

#### **On TV color systems**

To view movies shot using this camera on a TV, the camera and TV must use the same color television system. Check the color TV system for the country or region where you are using the camera.

#### **NTSC system**

Bahama Islands, Bolivia, Canada, Central America, Chile, Colombia, Ecuador, Jamaica, Japan, Korea, Mexico, Peru, Surinam, Taiwan, the Philippines, the U.S.A., Venezuela, etc.

#### **PAL system**

Australia, Austria, Belgium, China, Croatia, Czech Republic, Denmark, Finland, Germany, Holland, Hong Kong, Hungary, Indonesia, Italy, Kuwait, Malaysia, New Zealand, Norway, Poland, Portugal, Rumania, Singapore, Slovak Republic, Spain, Sweden, Switzerland, Thailand, Turkey, United Kingdom, Viet Nam, etc.

#### **PAL-M system**

Brazil

#### **PAL-N system**

Argentina, Paraguay, Uruguay

#### **SECAM system**

Bulgaria, France, Greece, Guiana, Iran, Iraq, Monaco, Russia, Ukraine, etc.

# Table of<br>contents

# Menu

# <span id="page-182-0"></span>**Memory card**

You can use following memory cards with this camera: "Memory Stick PRO Duo" media, "Memory Stick PRO-HG Duo" media, "Memory Stick XC-HG Duo" media, SD memory card, SDHC memory card, and SDXC memory card.

#### **Notes**

- Memory card formatted with a computer is not guaranteed to operate with the camera.
- Data read/write speeds differ depending on the combination of the memory card and the equipment used.
- Do not remove the memory card while reading or writing data.
- Data may be corrupted in the following cases:
	- When the memory card is removed or the camera is turned off during a read or write operation
	- When the memory card is used in locations subject to static electricity or electrical noise
- We recommend backing up important data, such as to a hard disk of a computer.
- Do not attach a label on the memory card itself nor on a memory card adaptor.
- Do not touch the terminal section of the memory card with your hand or a metal object.
- Do not strike, bend or drop the memory card.
- Do not disassemble or modify the memory card.
- Do not expose the memory card to water.
- Do not leave the memory card within the reach of small children. They might accidentally swallow it.
- The memory card may be hot just after it has been used for a long time. Be careful when you handle it.
- Do not use or store the memory card under the following conditions:
	- High temperature locations such as in a car parked under the sun
	- Locations exposed to direct sunlight
	- Humid locations or locations with corrosive substances present
- Images recorded on "Memory Stick XC-HG Duo" media or an SDXC memory card cannot be imported to or played on computers or AV devices that are not compatible with exFAT. Make sure that the device is compatible with exFAT before connecting it to the camera. If you connect your camera to an incompatible device, you may be prompted to format the card. Never format the card in response to this prompt, as doing so will erase all data on the card. (exFAT is the file system used for "Memory Stick XC-HG Duo" media and SDXC memory cards.)

#### **"Memory Stick" media**

The types of "Memory Stick" media that can be used with the camera are listed in the table below. However, proper operation cannot be guaranteed for all "Memory Stick" media functions.

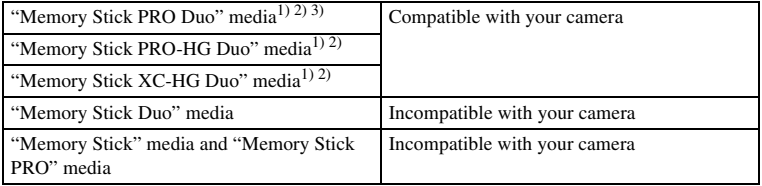

<sup>1)</sup> This is equipped with MagicGate function. MagicGate is copyright protection technology that uses encryption technology. Data recording/playback that requires MagicGate functions cannot be performed with this camera.<br>
2) Supports high-speed data transfer using a parallel interface.<br>
3) When using "Memory Stick PRO Duo" media to record movies, only those marked with Mark2 can be

- 
- used.

#### **Notes on using "Memory Stick Micro" media (sold separately)**

- This product is compatible with "Memory Stick Micro" media ("M2"). "M2" is an abbreviation for "Memory Stick Micro" media.
- To use a "Memory Stick Micro" media with the camera, be sure to insert the "Memory Stick Micro" media into an "M2" Adaptor as large as Duo size. If you insert a "Memory Stick Micro" media into the camera without an "M2" Adaptor as large as Duo size, you might not be able to remove it from the camera.
- Do not leave the "Memory Stick Micro" media within the reach of small children. They might accidentally swallow it.

# [Table of](#page-2-0)  $\left[\begin{array}{c|c} \text{Sample photo} \end{array}\right]$  $\left[\begin{array}{c|c} \text{Sample photo} \end{array}\right]$  $\left[\begin{array}{c|c} \text{Sample photo} \end{array}\right]$  ([Menu](#page-21-0)  $\left[\begin{array}{c|c} \text{Index} \end{array}\right]$  $\left[\begin{array}{c|c} \text{Index} \end{array}\right]$  $\left[\begin{array}{c|c} \text{Index} \end{array}\right]$  (mdex  $\frac{36}{20}$

Table of<br>contents

Sample photo

Menu

# <span id="page-184-0"></span>**"InfoLITHIUM" battery packs**

Your camera operates only with an "InfoLITHIUM" battery pack NP-FW50. You cannot use any other battery packs. "InfoLITHIUM" W series battery packs are marked with  $\mathbf 0$  infourming  $\mathbf 0$ .

An "InfoLITHIUM" battery pack is a lithium-ion battery pack that has functions for communicating information related to operating conditions with the camera.

The "InfoLITHIUM" battery pack calculates the power consumption according to the operating conditions of your camera, and displays the remaining battery time in percentages.

#### **On charging the battery pack**

We recommend charging the battery pack in an ambient temperature of between 10  $^{\circ}$ C and 30 °C (50 °F and 86 °F). The battery pack may not be effectively charged in temperatures outside this range.

#### **Effective use of the battery pack**

- Battery performance decreases in low temperature environments. So in cold places, the operational time of the battery pack is shorter. To ensure longer battery pack use, we recommend putting the battery pack in your pocket close to your body to warm it up, and insert it in the camera immediately before you start shooting.
- The battery pack will run out quickly if you use the flash or record movies frequently.
- We recommend preparing spare battery packs and taking trial shots before taking the actual shots.
- Do not expose the battery pack to water. The battery pack is not water-resistant.
- Do not leave the battery pack in extremely hot places, such as in a car or under direct sunlight.

#### **On the remaining battery time indicator**

• You can check the level with the following indicators and percent figures displayed on the LCD screen.

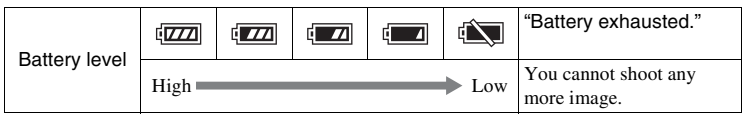

• If the power goes off even though the remaining battery time indicator indicates that the battery pack is fully charged, recharge the battery pack after fully discharging it in the camera. Remaining battery time will be indicated correctly. Note, however, that the battery indication will not be restored if it is used in high temperatures for a long time, or if left after being charged, or when the battery pack is frequently used. Use the remaining battery indication as a rough guide only.

185<sub>GB</sub>

# Table of<br>contents

#### **How to store the battery pack**

- To maintain the battery pack's function, charge the battery pack and then fully discharge it in the camera at least once a year before storing it. Store the battery pack in a cool, dry place.
- To use the battery pack up, leave the camera in slide show playback mode until the power goes off.
- To prevent staining the terminal, short-circuiting, etc., be sure to use a plastic bag to keep away from metal materials when carrying or storing the battery pack.

#### **On battery life**

- The battery life is limited. Battery capacity decreases over time and through repeated use. If the available time of the battery is shortened significantly, it is probably time to replace the battery pack with a new one.
- The battery life varies according to how the battery pack is stored and the operating conditions and environment in which each battery pack is used.

# [Table of](#page-2-0)  $\left[\begin{array}{c|c} \text{Sample photo} \ \text{Method} \end{array}\right]$  $\left[\begin{array}{c|c} \text{Sample photo} \ \text{Method} \end{array}\right]$  $\left[\begin{array}{c|c} \text{Sample photo} \ \text{Method} \end{array}\right]$  [Menu](#page-21-0)  $\left[\begin{array}{c|c} \text{Index} \ \text{Index} \end{array}\right]$  $\left[\begin{array}{c|c} \text{Index} \ \text{Index} \end{array}\right]$  $\left[\begin{array}{c|c} \text{Index} \ \text{Index} \end{array}\right]$ Sample photo

Menu

# **Battery charging**

- Only NP-FW50 battery packs (and no others) can be charged. Batteries other than the specified kind may leak, overheat, or explode if you attempt to charge them, posing a risk of injury from electrocution and/or burn.
- Remove the USB cable from the camera. If you leave the charged battery pack in the camera, battery life may be shortened.
- The charge lamp located on the side of the camera flashes in either way: Fast flashing: Turns the light on and off repeatedly at the interval of about 0.3 second. Slow flashing: Turns the light on and off repeatedly at the interval of about 1.3 seconds.
- If the charge lamp flashes fast, remove the battery pack being charged, and then insert the same battery pack into the camera securely again, or disconnect and reconnect the USB cable. If the charge lamp flashes fast again, this may indicate a battery error or that a battery pack other than the specified type has been inserted or that there is something wrong with the AC Adaptor or USB cable. Check that the battery pack is of the specified type, and that the AC Adaptor or USB cable is not damaged. If the battery pack is the specified type, remove the battery pack, replace it with a new one or another one and check if the battery pack is charged properly. If the battery pack is charged properly, a battery error may have occurred. If another battery pack cannot be charged properly, the AC Adaptor or USB cable may be damaged. Replace the AC Adaptor or the USB cable with another one and check whether the battery pack is properly charged.
- If the charge lamp flashes slowly, it indicates that the camera stops charging temporarily on standby. The camera stops charging and enters the standby status automatically when the temperature is outside of the recommended operating temperature. When the temperature gets back within the appropriate range, the camera resumes charging and the charge lamp lights up again. We recommend charging the battery pack in an ambient temperature of between 10 °C and 30 °C (50 °F and 86 °F).

### **Mount Adaptor**

Using a Mount Adaptor (sold separately), you can attach an A-mount lens (sold separately) to your camera. For details, refer to the operating instructions supplied with the Mount Adaptor.

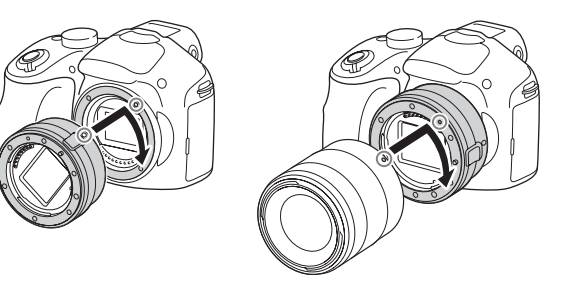

The available functions differ depending on the Mount Adaptor type.

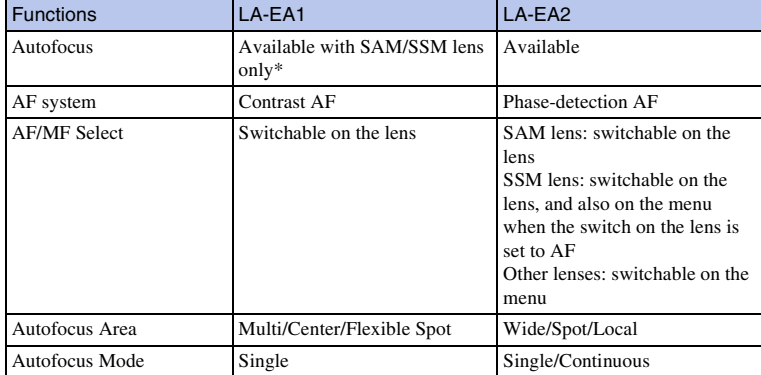

\* The autofocus speed will be slower compared to when an E-mount lens is attached. (When an A-mount lens is attached, the autofocus speed will be about 2 seconds to 7 seconds, when shooting under Sony measurement condition. The speed may vary depending on the subject, ambient light, etc.)

The available [Autofocus Area] settings differ depending on the Mount Adaptor type.

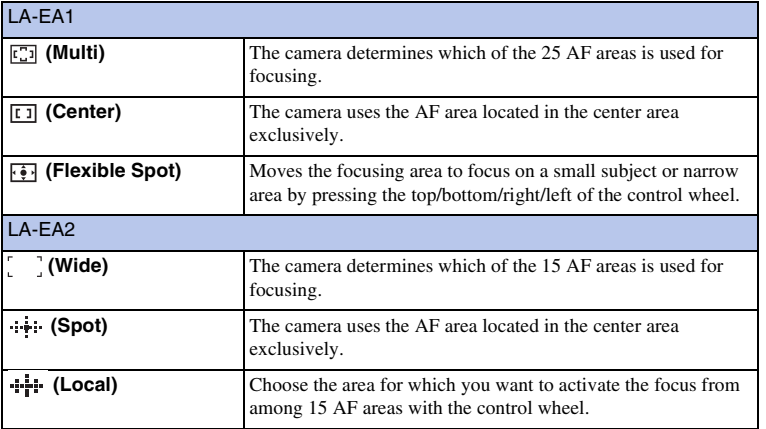

#### **Notes**

- You may not be able to use the Mount Adaptor with certain lenses. Consult your Sony dealer or local authorized Sony service facility on compatible lenses.
- When you are using the Mount Adaptor and record movies, press the shutter button halfway down to use autofocus.
- You cannot use the AF illuminator when using an A-mount lens.
- The sound of the lens and the camera in operation may be recorded during movie recording. You can turn the sound off by selecting MENU  $\rightarrow$  [Setup]  $\rightarrow$  [Movie Audio Rec]  $\rightarrow$  [Off].
- It may take a long time or may be difficult for the camera to focus, depending on the lens used or the subject.
- The light of the flash may be blocked by the lens attached.

Table or

Sample photo

Menu

Index

# Table of<br>contents

# Index

# <span id="page-189-0"></span>**AVCHD format**

The AVCHD format is a high definition digital video camera format used to record a high definition (HD) signal of either the 1080i specification<sup>1)</sup> or the 720p specification<sup>2)</sup> using efficient data compression coding technology. The MPEG-4 AVC/H.264 format is adopted to compress video data, and the Dolby Digital or Linear PCM system is used to compress audio data.

The MPEG-4 AVC/H.264 format is capable of compressing images at higher efficiency than that of the conventional image compressing format. The MPEG-4 AVC/H.264 format enables a high definition video signal shot on a digital video camera recorder to be recorded on 8 cm DVD discs, hard disk drive, flash memory, memory card, etc. Discs recorded with HD (high definition) image quality can be played back only on AVCHD format-compatible devices. DVD-based players or recorders cannot play back HD image quality discs, as they are incompatible with the AVCHD format. Also, DVDbased players or recorders may fail to eject HD image quality discs.

#### **Recording and playback on your camera**

Based on the AVCHD format, your camera records with the high definition image quality (HD) mentioned below.

Video signal3): **1080 60i-compatible device** MPEG-4 AVC/H.264 1920 × 1080/60i, 1920 × 1080/24p **1080 50i-compatible device**

MPEG-4 AVC/H.264 1920 × 1080/50i, 1920 × 1080/25p

Audio signal: Dolby Digital 2ch

Recording media: Memory card

<sup>1)</sup> 1080i specification

A high definition specification which utilizes 1,080 effective scanning lines and the interlace system. 2)  $720p$  specification

- 
- A high definition specification which utilizes 720 effective scanning lines and the progressive system. 3) Data recorded in AVCHD format other than the above mentioned cannot be played on your camera.
- 

# **Cleaning**

#### **Cleaning the camera**

Clean the camera surface with a soft cloth slightly moistened with water, and then wipe the surface with a dry cloth. To avoid damaging the finish or casing, follow the instructions below.

- Do not use the chemical products such as thinner, benzine, alcohol, disposable cloths, insect repellent, sunscreen or insecticide, etc.
- Do not touch the camera if you have the above chemical products on your hand.
- Do not leave the camera in contact with rubber or vinyl for a long time.

#### **Cleaning the image sensor**

After turning off the camera, remove the lens and blow off dust on and around the image sensor surface using a blower.

#### **Notes**

- A blower is not supplied with the camera. Use a commercially available blower.
- Do not use a spray-type blower as doing so may scatter water droplets inside the camera body.
- Do not insert the tip of the blower into the cavity beyond the lens mount area, in order to make sure that the tip of the blower does not touch the image sensor.
- Hold the camera face downward to prevent dust from entering the camera.
- Do not subject the camera to any shock during cleaning.
- When cleaning the image sensor with a blower, do not blow too hard.

#### **Cleaning the lens**

- Do not use a cleaning solution containing organic solvents, such as thinner, or benzine.
- When cleaning the lens surface, remove dust with a commercially available blower. In case of dust that sticks to the surface, wipe it off with a soft cloth or tissue paper slightly moistened with lens cleaning solution. Wipe in a spiral pattern from the center to the outside. Do not spray lens cleaning solution directly onto the lens surface.

## <span id="page-191-2"></span><span id="page-191-1"></span><span id="page-191-0"></span>**Index**

#### $\mathbf{A}$

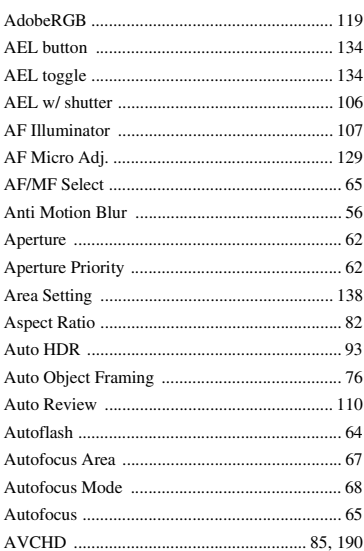

#### $\overline{B}$

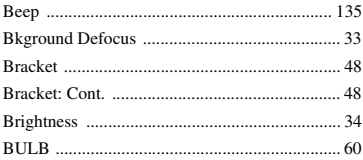

#### C

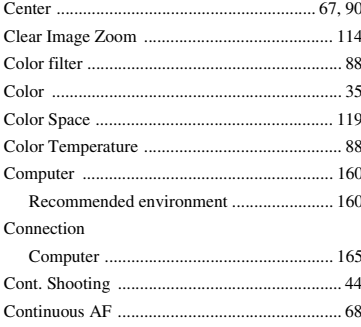

#### D

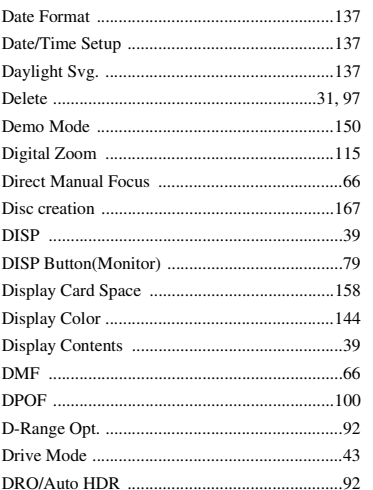

#### E

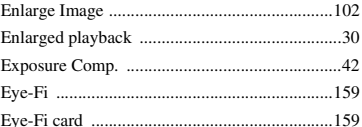

#### F

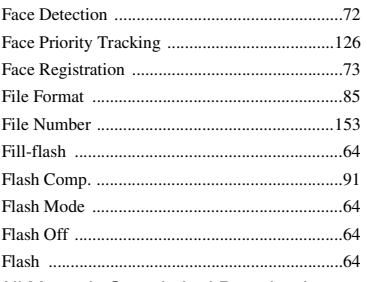

192GB

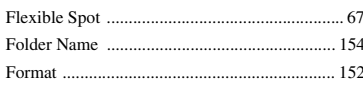

#### G

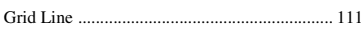

#### $\overline{\mathbf{H}}$

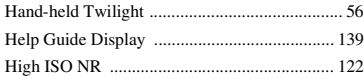

#### $\mathbf{I}$

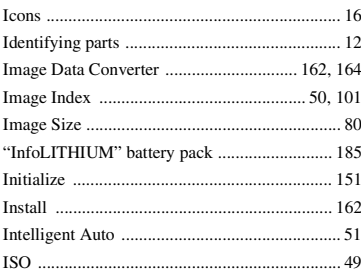

#### $\mathsf{J}$

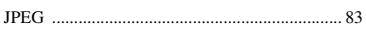

#### $\overline{\mathsf{L}}$

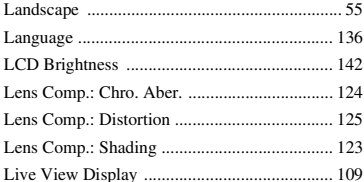

#### $\mathsf{M}$

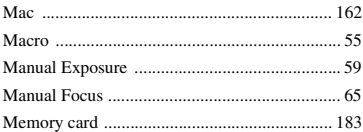

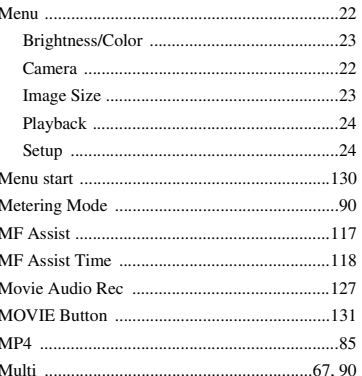

#### $\overline{\mathsf{N}}$

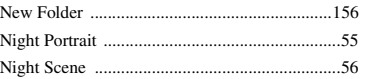

#### P

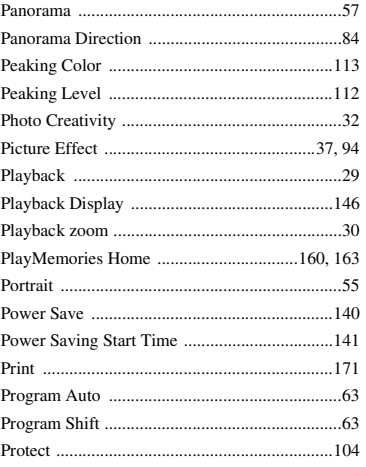

#### $\pmb{0}$

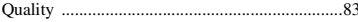

#### $\overline{\mathbf{R}}$

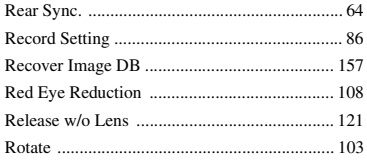

#### $\mathbf{s}$

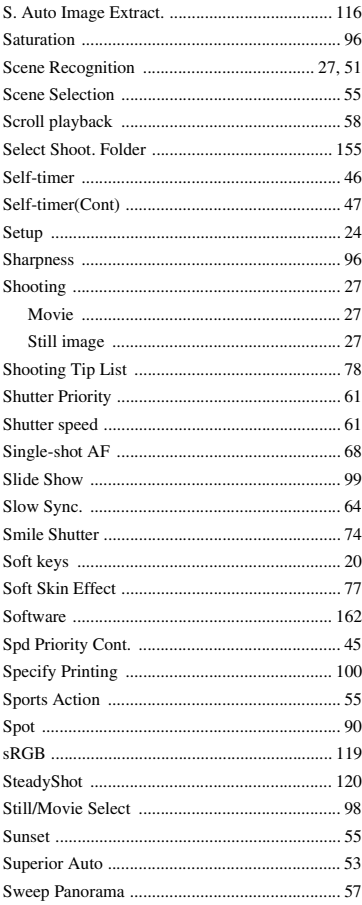

#### Ù

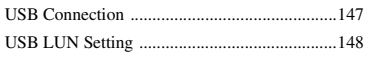

#### $\mathbf{V}$

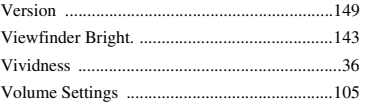

#### W

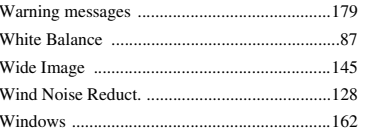

#### $\mathbf{Z}$

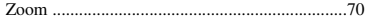

#### $\bar{I}$

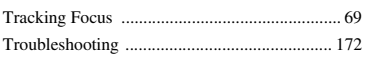

Download from Www.Somanuals.com. All Manuals Search And Download.

#### **Notes on the License**

The software provided with this camera is supplied under licensing agreements with each copyright holder. Based on requests by the owners of copyright of these software applications, we have an obligation to inform you of the following. Please read the following sections.

Table of<br>contents

Sample photo

Menu

Index

195<sub>GB</sub>

You will find licenses (in English) in the internal memory of the camera. By making a Mass Storage connection between the camera and your computer, you can read the file in [PMHOME]–[LICENSE].

THIS PRODUCT IS LICENSED UNDER THE AVC PATENT PORTFOLIO LICENSE FOR THE PERSONAL USE OF A CONSUMER OR OTHER USES IN WHICH IT DOES NOT RECEIVE REMUNERATION TO

(i) ENCODE VIDEO IN COMPLIANCE WITH THE AVC STANDARD ("AVC VIDEO")

AND/OR

(ii) DECODE AVC VIDEO THAT WAS ENCODED BY A CONSUMER ENGAGED IN A PERSONAL ACTIVITY AND/OR THAT WAS OBTAINED FROM A VIDEO PROVIDER LICENSED TO PROVIDE AVC VIDEO.

NO LICENSE IS GRANTED OR SHALL BE IMPLIED FOR ANY OTHER USE. ADDITIONAL INFORMATION MAY BE OBTAINED FROM MPEG LA, L.L.C. SEE

<HTTP://WWW.MPEGLA.COM>

#### **On GNU GPL/LGPL applied software**

The software that is eligible for the following GNU General Public License (hereinafter referred to as "GPL") or GNU Lesser General Public License (hereinafter referred to as "LGPL") are included in the camera.

This informs you that you have a right to have access to, modify, and redistribute source code for these software programs under the conditions of the supplied GPL/LGPL. Source code is provided on the web. Use the following URL to download it.

<http://www.sony.net/Products/Linux/>

We would prefer you do not contact us about the contents of source code.

You will find licenses (in English) in the internal memory of the camera. By making a Mass Storage connection between the camera and your computer, you can read the file in [PMHOME]–[LICENSE].

Free Manuals Download Website [http://myh66.com](http://myh66.com/) [http://usermanuals.us](http://usermanuals.us/) [http://www.somanuals.com](http://www.somanuals.com/) [http://www.4manuals.cc](http://www.4manuals.cc/) [http://www.manual-lib.com](http://www.manual-lib.com/) [http://www.404manual.com](http://www.404manual.com/) [http://www.luxmanual.com](http://www.luxmanual.com/) [http://aubethermostatmanual.com](http://aubethermostatmanual.com/) Golf course search by state [http://golfingnear.com](http://www.golfingnear.com/)

Email search by domain

[http://emailbydomain.com](http://emailbydomain.com/) Auto manuals search

[http://auto.somanuals.com](http://auto.somanuals.com/) TV manuals search

[http://tv.somanuals.com](http://tv.somanuals.com/)